User Manual<br>Anual Manual Original Instructions

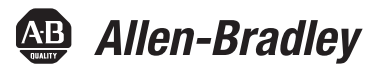

# **XM Dynamic Measurement Module with ControlNet Adapter**

Catalog Numbers 1440-DYN02-01RJ, 1440-ACNR, 1440-TBS-J

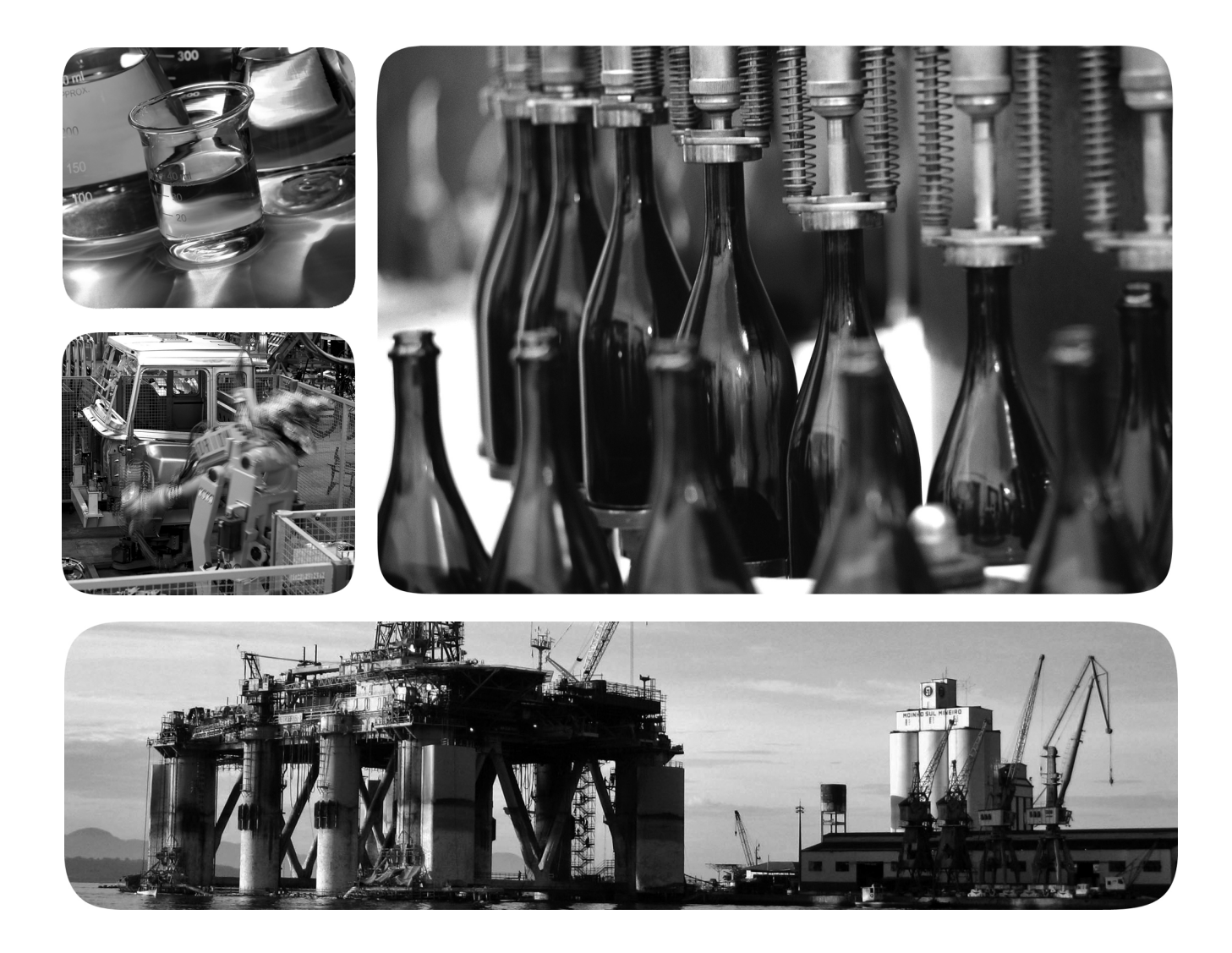

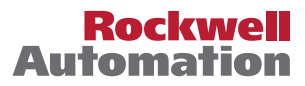

# **Important User Information**

Read this document and the documents listed in the additional resources section about installation, configuration, and operation of this equipment before you install, configure, operate, or maintain this product. Users are required to familiarize themselves with installation and wiring instructions in addition to requirements of all applicable codes, laws, and standards.

Activities including installation, adjustments, putting into service, use, assembly, disassembly, and maintenance are required to be carried out by suitably trained personnel in accordance with applicable code of practice.

If this equipment is used in a manner not specified by the manufacturer, the protection provided by the equipment may be impaired.

In no event will Rockwell Automation, Inc. be responsible or liable for indirect or consequential damages resulting from the use or application of this equipment.

The examples and diagrams in this manual are included solely for illustrative purposes. Because of the many variables and requirements associated with any particular installation, Rockwell Automation, Inc. cannot assume responsibility or liability for actual use based on the examples and diagrams.

No patent liability is assumed by Rockwell Automation, Inc. with respect to use of information, circuits, equipment, or software described in this manual.

Reproduction of the contents of this manual, in whole or in part, without written permission of Rockwell Automation, Inc., is prohibited

Throughout this manual, when necessary, we use notes to make you aware of safety considerations.

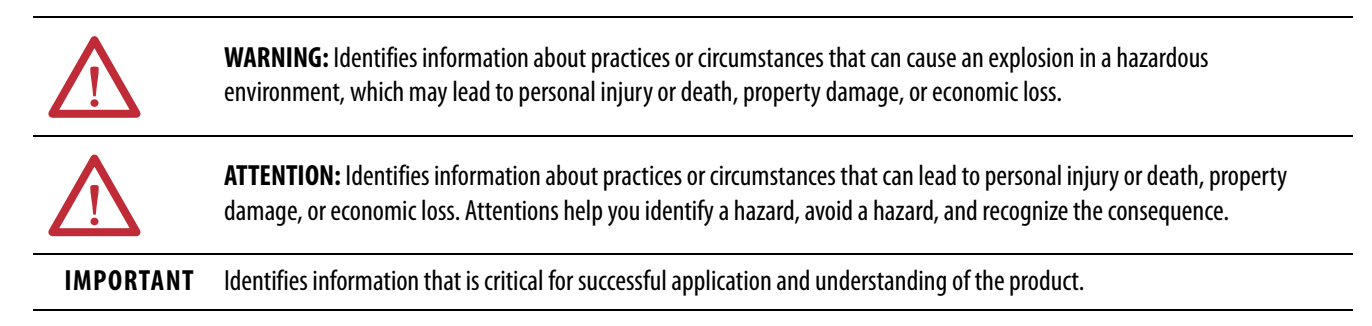

Labels may also be on or inside the equipment to provide specific precautions.

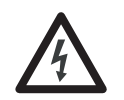

**SHOCK HAZARD:** Labels may be on or inside the equipment, for example, a drive or motor, to alert people that dangerous voltage may be present.

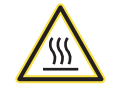

**BURN HAZARD:** Labels may be on or inside the equipment, for example, a drive or motor, to alert people that surfaces may reach dangerous temperatures.

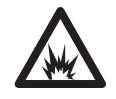

**ARC FLASH HAZARD:** Labels may be on or inside the equipment, for example, a motor control center, to alert people to potential Arc Flash. Arc Flash will cause severe injury or death. Wear proper Personal Protective Equipment (PPE). Follow ALL Regulatory requirements for safe work practices and for Personal Protective Equipment (PPE).

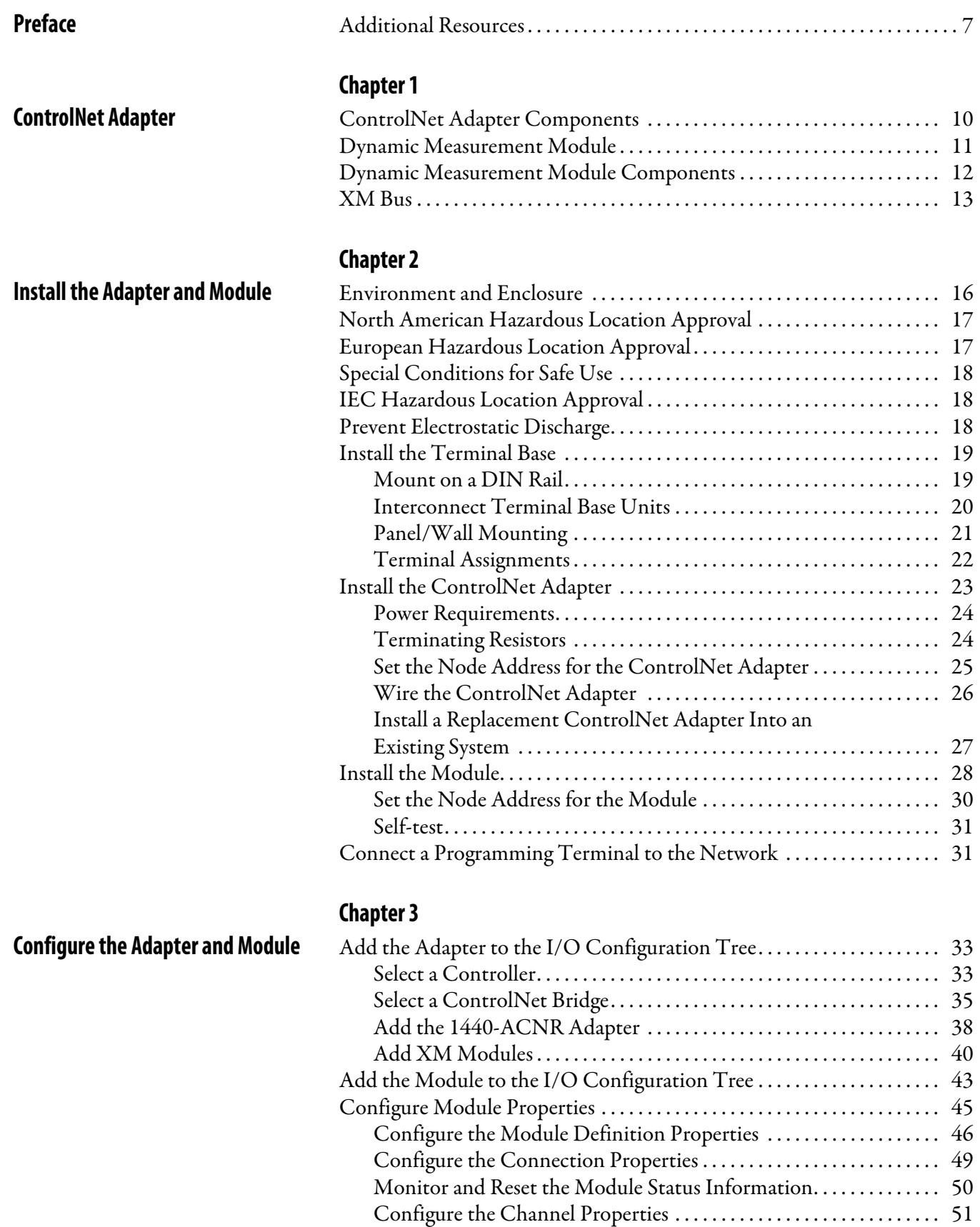

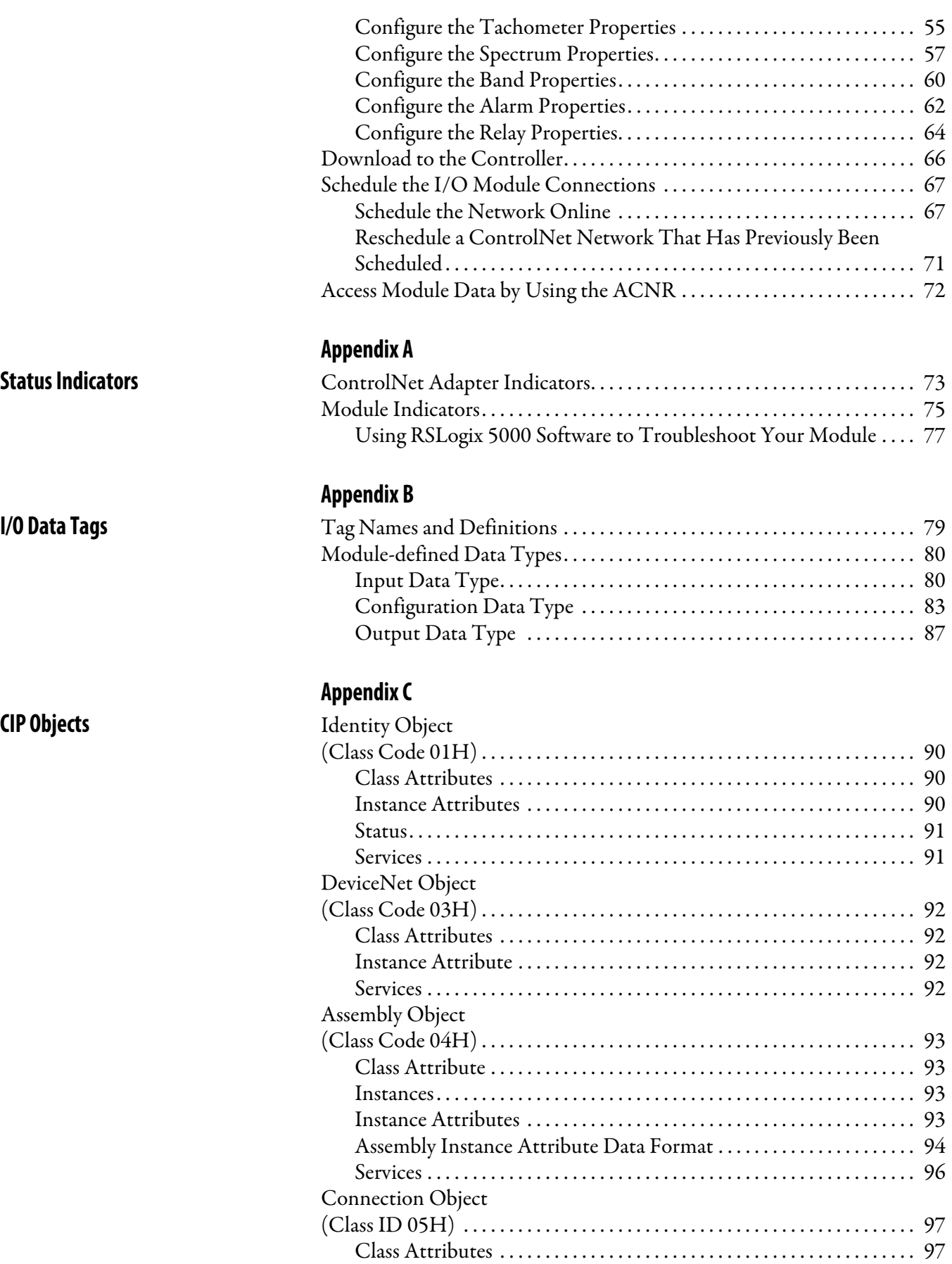

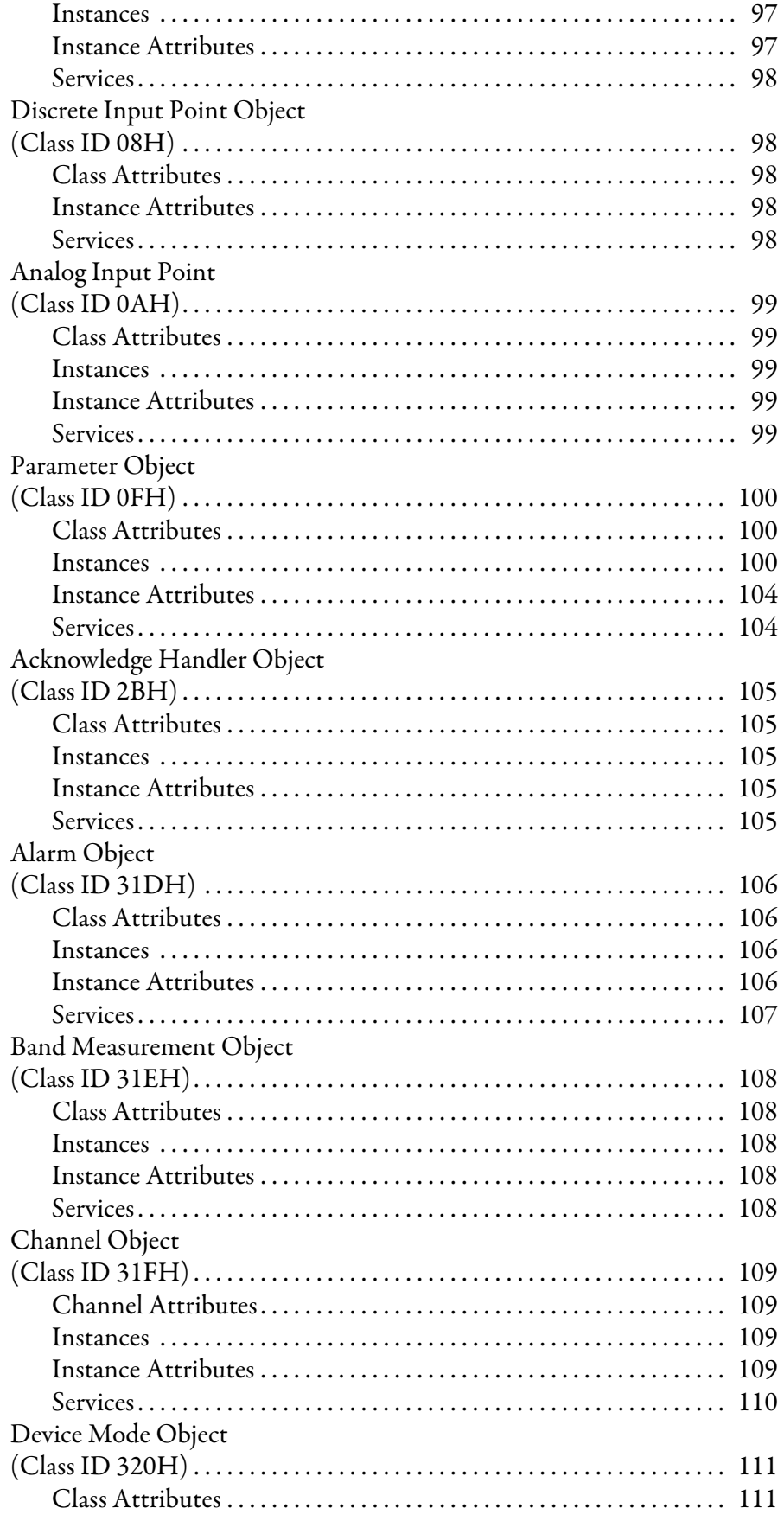

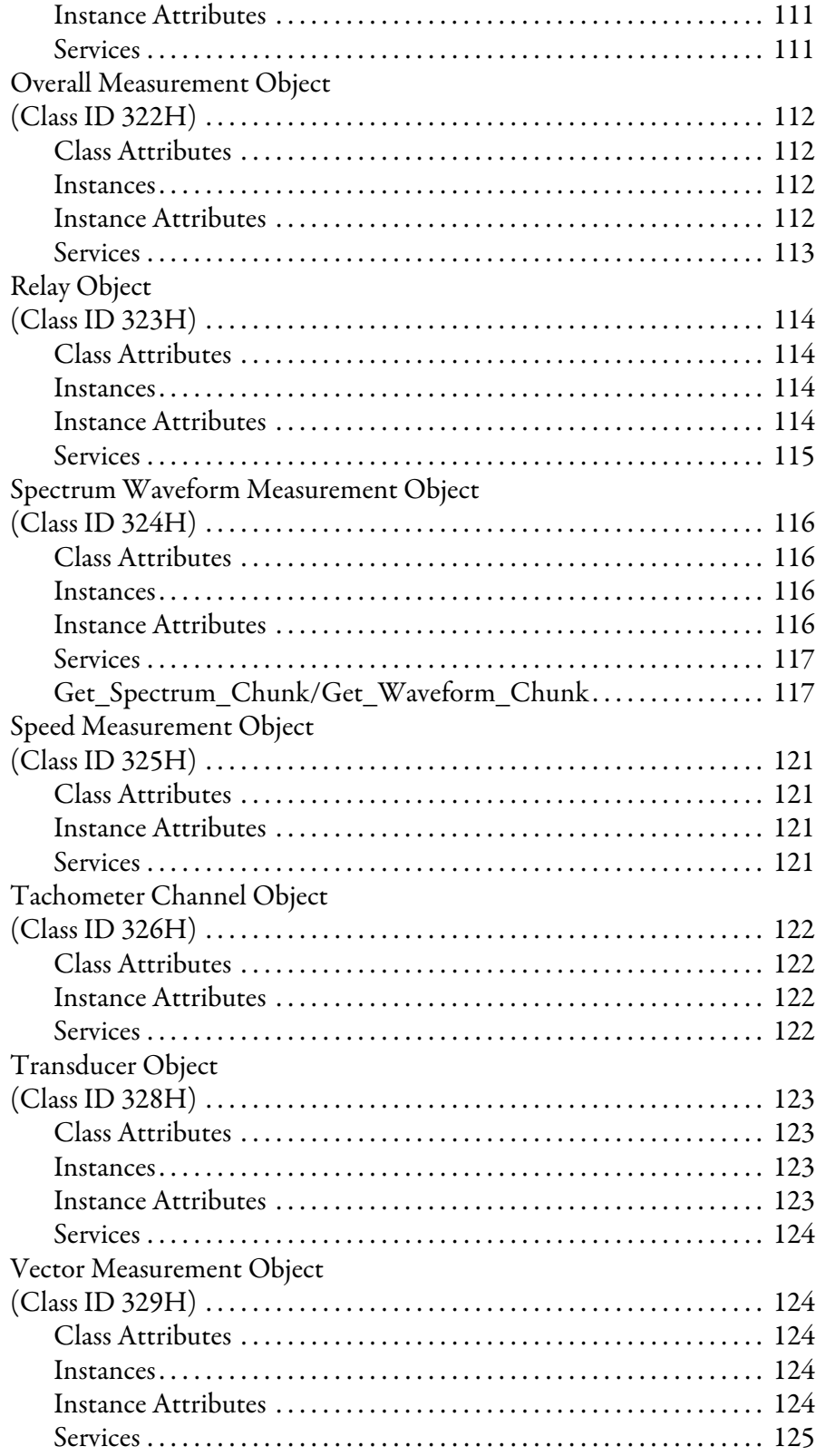

This manual introduces you to the Dynamic Measurement module. It is intended for anyone who installs, configures, or uses the Dynamic Measurement module.

<span id="page-6-1"></span><span id="page-6-0"></span>**Additional Resources** These documents contain additional information concerning related products from Rockwell Automation.

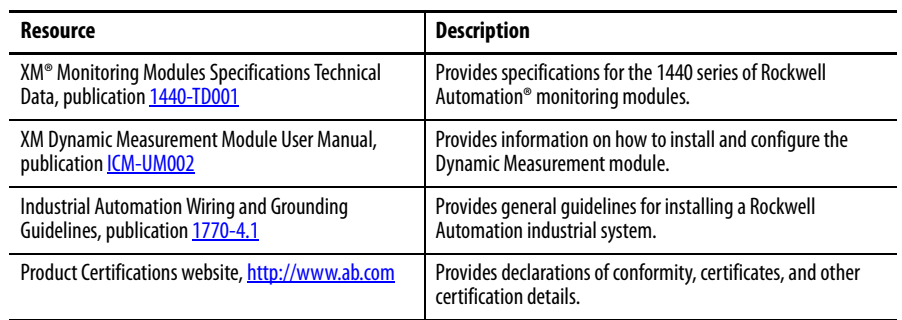

You can view or download publications at

[http://www.rockwellautomation.com/literature/.](http://www.rockwellautomation.com/literature/) To order paper copies of technical documentation, contact your local Allen-Bradley distributor or Rockwell Automation sales representative.

# **Notes:**

# <span id="page-8-1"></span><span id="page-8-0"></span>**ControlNet Adapter**

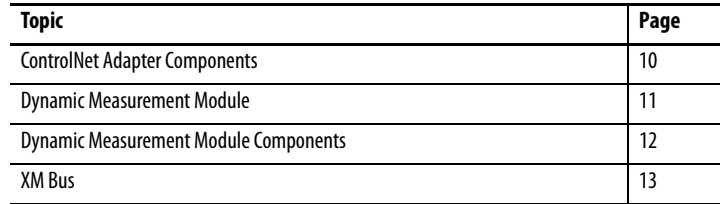

The 1440-ACNR module operates as a communication adapter for the 1440-DYN02-01RJ module. It provides an interface for controlling this module on an XM® bus and transferring data to the processor over a ControlNet network.

The ControlNet network is a communication architecture that enables the exchange of messages between ControlNet products compliant with the ControlNet International specification. It provides high-speed transport of time-critical I/O and interlocking data and messaging data, including upload/ download of programming and configuration data on a physical media link.

The module supports:

- Control of I/O on the XM bus, with up to 10 XM Dynamic Measurement modules (Cat. No. 1440-DYN02-01RJ) connected to the adapter.
- Unscheduled messaging data for configuration and retrieval of data.
- Local communication network access through the network access port (NAP).

# <span id="page-9-0"></span>**ControlNet Adapter Components**

The 1440-ACNR module consists of the following hardware components.

### **Figure 1 - ControlNet Adapter Components**

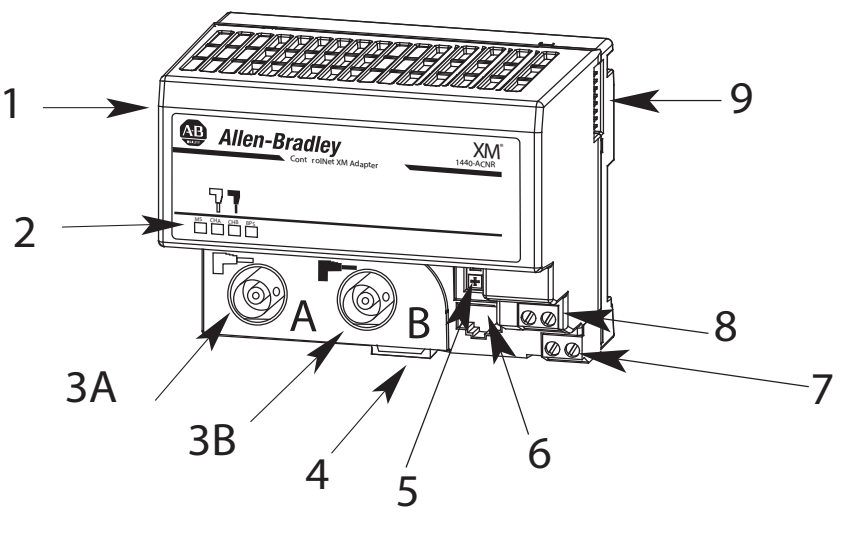

31770-M

### **Table 1 - ControlNet Adapter Components**

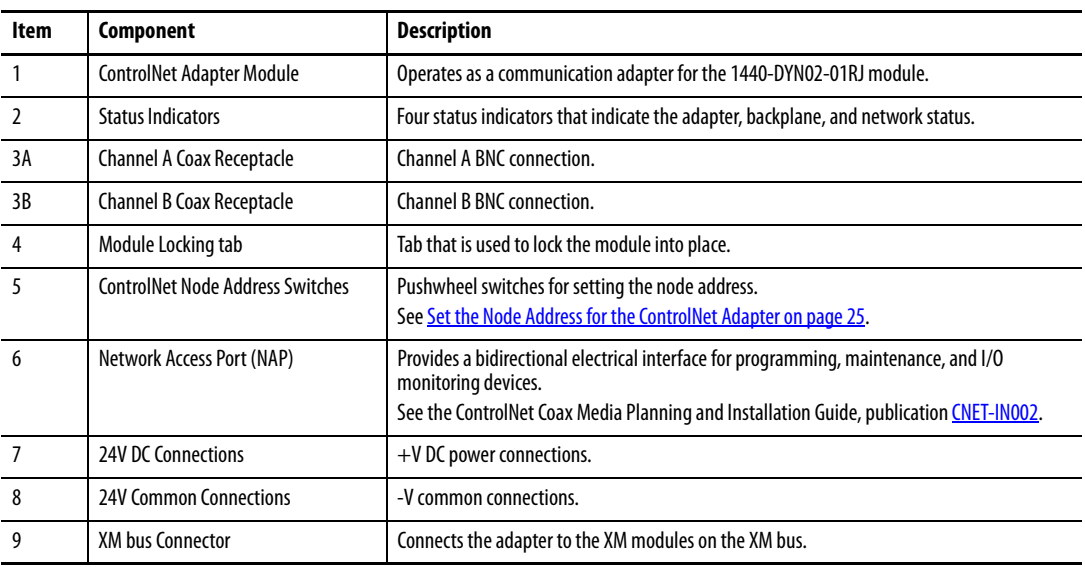

### <span id="page-10-0"></span>**Dynamic Measurement Module**

The Dynamic Measurement module is part of the Allen-Bradley  $\hat{X}$ M $\hat{S}$  Series, a family of distributed machine condition monitoring and protection devices.

**IMPORTANT** The 1440-DYN02-01RJ module must reside on its own network that is dedicated to one 1440-ACNR module and one to ten 1440-DYN02-01RJ modules. Other XM family member modules cannot be mixed with the 1440-DYN02-01RJ module on the same network.

The 1440-DYN02-01RJ module is a two-channel general-purpose monitor that supports measurements of dynamic inputs such as vibration, pressure, and strain. The module can be used to monitor shaft, casing, and pedestal vibration in equipment that rotates.

You can use these types of inputs:

- Allen-Bradley non-contact eddy current probe
- Standard integrated electronics piezoelectric (IEPE) accelerometer
- Velocity transducer
- AC voltage output measurement device
- DC voltage output measurement device

The module also accepts a tachometer input to provide speed measurement and order analysis functions. The module can work with most tachometer signal sources including:

- Eddy current probe
- Unpowered magnetic probe
- Other powered and unpowered tachometer sensors

The module provides onboard processing of critical vibration parameters, advanced alarm, and relay logic. The module can be integrated with existing automation and control systems, including PLCs and displays, which can provide information when you troubleshoot machinery failures.

# <span id="page-11-0"></span>**Dynamic Measurement Module Components**

The Dynamic Measurement module consists of a terminal base unit and an instrument module. The Dynamic Measurement module and terminal base are shown in Figure 2.

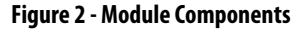

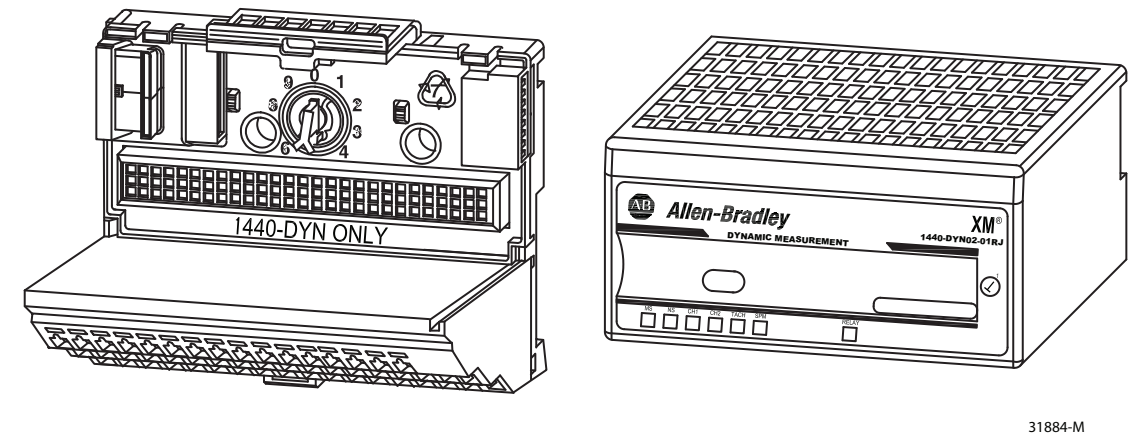

Dynamic Measurement Terminal Base Unit Cat. No. 1440-TBS-J

Dynamic Measurement Module Cat. No. 1440-DYN02-01RJ

- Dynamic Measurement Terminal Base A DIN rail-mounted base unit that provides terminations for all field wiring that the Dynamic Measurement module requires.
- Dynamic Measurement Module The module mounts only on the 1440-TBS-J terminal base via a keyswitch and a 96-pin connector. The module contains the measurement electronics, and processors.

**IMPORTANT** The mini-connector under the label on the top of the module is not used.

#### **Figure 3 - Mini-connector**

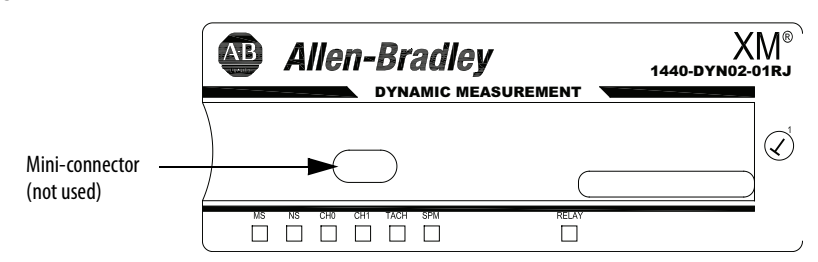

<span id="page-12-0"></span>**XM Bus** The XM bus connector, on each side of Dynamic Measurement module, connects the module to the 1440-ACNR adapter and other 1440-DYN02- 01RJ modules on the DIN rail, as shown in Figure 4.

> The 1440-ACNR module operates as a communication adapter for 1440-DYN02-01RJ modules. It provides an interface for controlling XM1440-DYN02-01RJ modules on the XM bus and transferring data to the processor over a ControlNet network.

For more information about the 1440-ACNR module, see [Wire the](#page-25-1)  [ControlNet Adapter on page 26](#page-25-1).

**Figure 4 - XM Bus**

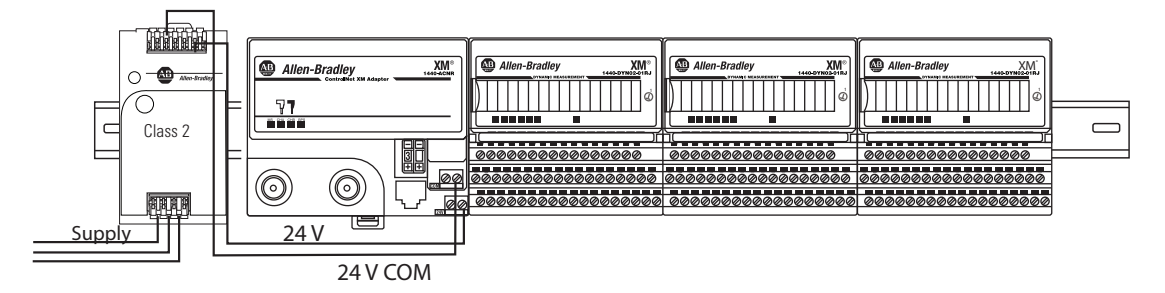

The XM bus connector passes power and XM communications between the connected modules. The XM bus communicates using standard DeviceNet protocols and CAN transceivers, but it does not share specifications for the media (wire) and isolation characteristics.

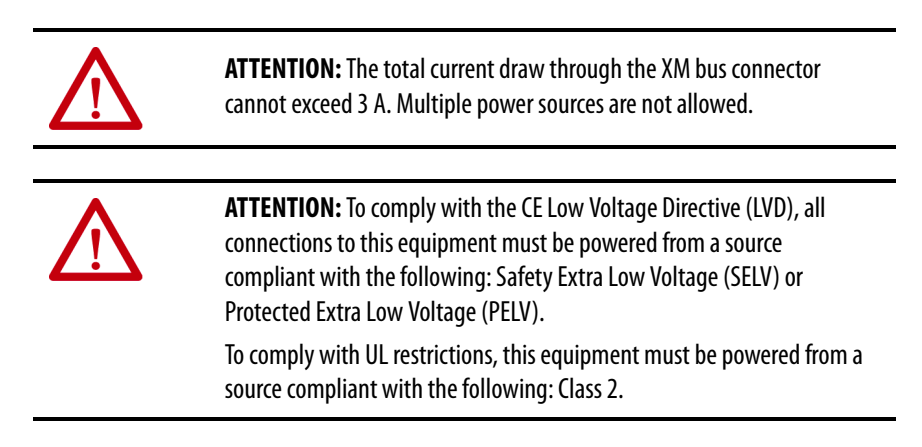

# **Notes:**

# <span id="page-14-1"></span><span id="page-14-0"></span>**Install the Adapter and Module**

This chapter describes how to install the terminal base, adapter, and the module. It also describes how to connect to the network.

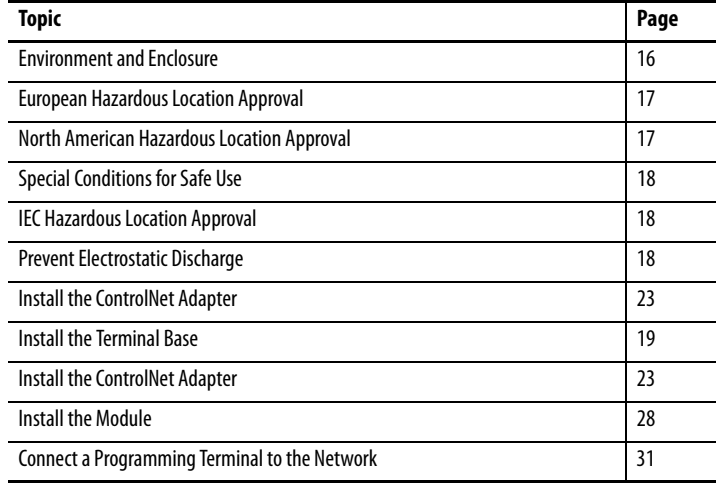

# <span id="page-15-0"></span>**Environment and Enclosure**

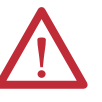

**ATTENTION:** This equipment is intended for use in a Pollution Degree 2 industrial environment, in overvoltage Category II applications (as defined in IEC 60664-1), at altitudes up to 2000 m (6562 ft) without derating.

This equipment is not intended for use in residential environments and may not provide adequate protection to radio communication services in such environments.

This equipment is supplied as open-type equipment. It must be mounted within an enclosure that is suitably designed for those specific environmental conditions that are present and appropriately designed to prevent personal injury resulting from accessibility to live parts. The enclosure must have suitable flame-retardant properties to prevent or minimize the spread of flame, complying with a flame spread rating of 5VA or be approved for the application if nonmetallic. The interior of the enclosure must be accessible only by the use of a tool. Check subsequent sections of this publication for possible additional information regarding specific enclosure type ratings that are required to comply with certain product safety certifications.

In addition to this publication, see the following:

- Industrial Automation Wiring and Grounding Guidelines, publication [1770-4.1](http://literature.rockwellautomation.com/idc/groups/literature/documents/in/1770-in041_-en-p.pdf), for additional installation requirements.
- **•** NEMA 250 and IEC 60529, as applicable, for explanations of the degrees of protection provided by different types of enclosures.

# <span id="page-16-0"></span>**North American Hazardous Location Approval**

#### **The following information applies when operating this equipment in hazardous locations:**

Products marked "CL I, DIV 2, GP A, B, C, D" are suitable only for use in Class I Division 2 Groups A, B, C, D, Hazardous Locations and nonhazardous locations. Each product is supplied with markings on the rating nameplate indicating the hazardous location temperature code. When combining products within a system, the most adverse temperature code (lowest "T" number) can be used to help determine the overall temperature code of the system. Combinations of equipment in your system are subject to investigation by the local authority having jurisdiction at the time of installation.

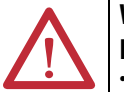

### **WARNING: EXPLOSION HAZARD -**

- **•** Do not disconnect equipment unless power has been removed or the area is known to be nonhazardous.
- **•** Do not disconnect connections to this equipment unless power has been removed or the area is known to be nonhazardous. Secure any external connections that mate to this equipment by using screws, sliding latches, threaded connectors, or other means provided with this product.
- **•** Substitution of components can impair suitability for Class I, Division 2.
- **•** If this product contains batteries, they must be changed only in an area known to be nonhazardous.

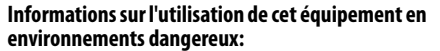

Les produits marqués "CL I, DIV 2, GP A, B, C, D" ne conviennent qu'à une utilisation en environnements de Classe I Division 2 Groupes A, B, C, D dangereux et non dangereux. Chaque produit est livré avec des marquages sur sa plaque d'identification qui indiquent le code de température pour les environnements dangereux. Lorsque plusieurs produits sont combinés dans un système, le code de température le plus défavorable (code de température le plus faible) peut être utilisé pour déterminer le code de température global du système. Les combinaisons d'équipements dans le système sont sujettes à inspection par les autorités locales qualifiées au moment de l'installation.

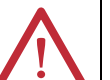

#### **WARNING: RISQUE D'EXPLOSION -**

- **•** Couper le courant ou s'assurer que l'environnement est classé non dangereux avant de débrancher l'équipement.
- **•** Couper le courant ou s'assurer que l'environnement est classé non dangereux avant de débrancher les connecteurs. Fixer tous les connecteurs externes reliés à cet équipement à l'aide de vis, loquets coulissants, connecteurs filetés ou autres moyens fournis avec ce produit.
- **•** La substitution de composants peut rendre cet équipement inadapté à une utilisation en environnement de Classe I, Division 2.
- **•** S'assurer que l'environnement est classé non dangereux avant de changer les piles.

# <span id="page-16-1"></span>**European Hazardous Location Approval**

- The following applies to products marked  $\langle \overline{\xi x} \rangle$  II 3 G. Such modules:
	- **•** Are Equipment Group II, Equipment Category 3, and comply with the Essential Health and Safety Requirements relating to the design and construction of such equipment given in Annex II to Directive 94/9/EC.
- **•** See the EC Declaration of Conformity at http://www.rockwellautomation.com/products/certification for details. The type of protection for the 1440-DYN02-01RJ, 1440-TBS-J, and 1440-ACNR is `Ex nA IIC T4 Gc' according to EN 60079-15.
- **•** Can have catalog numbers followed by a `K' to indicate a conformal coating option.
- **•** Are intended for use in areas in which explosive atmospheres caused by gases, vapors, mists, or air are unlikely to occur, or are likely to occur only infrequently and for short periods. Such locations correspond to Zone 2 classification according to ATEX directive 1999/92/EC.
- **•** The 1440-DYN02-01RJ, 1440-ACNR, and 1440-TBS-J modules comply to Standards EN 60079-0:2012, EN 60079-15:2010, reference ATEX certificate number DEMKO 14 ATEX 1361X.

# <span id="page-17-0"></span>**Special Conditions for Safe Use**

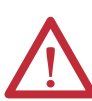

**WARNING:** Special Conditions for Safe Use:

- **•** This equipment shall be mounted in an ATEX/IECEx Zone 2-certified enclosure with a minimum ingress protection rating of at least IP54 (as defined in EN/ IEC60529) and used in an environment of not more than Pollution Degree 2 (as defined in EN/IEC 60664-1) when applied in Zone 2 environments. The enclosure must be accessible only by the use of a tool.
- **•** This equipment shall be used within its specified ratings defined by Rockwell Automation.
- **•** Any external connections that mate to this equipment shall be secured by using screws, sliding latches, threaded connectors, or other means provided with this product.
- **•** Equipment shall not be disconnected unless power has been removed or the area is known to be nonhazardous.
- **•** Provision shall be made to prevent the rated voltage from being exceeded by transient disturbances of more than 140% of the rated voltage when applied in Zone 2 environments.
- **•** This equipment must be used only with ATEX/IECEx-certified Rockwell Automation backplanes.
- **•** Instructions in the user manual shall be observed.

# <span id="page-17-1"></span>**IEC Hazardous Location Approval**

The following applies to products marked IECEx:

- **•** Such modules are intended for use in areas in which explosive atmospheres caused by gases, vapors, mists, or air are unlikely to occur, or are likely to occur only infrequently and for short periods. Such locations correspond to Zone 2 classification to IEC 60079-0.
- The type of protection for the 1440-DYN02-01RJ, 1440-TBS-J, and 1440-ACNR is `Ex nA IIC T4 Gc' according to IEC 60079-15.
- **•** The 1440-DYN02-01RJ, 1440-ACNR, and 1440-TBS-J modules comply to Standards IEC 60079-0:2011,
	- IEC-60079-15:2010, reference IECEx certificate number IECEx UL 14.0076X.

# <span id="page-17-2"></span>**Prevent Electrostatic Discharge**

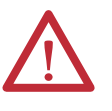

**ATTENTION:** This equipment is sensitive to electrostatic discharge, which can cause internal damage and affect normal operation. Follow these guidelines when you handle this equipment:

- **•** Touch a grounded object to discharge potential static.
- **•** Wear an approved grounding wrist strap.
- **•** Do not touch connectors or pins on component boards.
- **•** Do not touch circuit components inside the equipment.
- **•** Use a static-safe workstation, if available.
- **•** Store the equipment in appropriate static-safe packaging when not in use.

<span id="page-18-0"></span>**Install the Terminal Base** The terminal base can be DIN rail or wall/panel mounted.

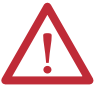

**WARNING:** If you insert or remove the module while backplane power is on, an electrical arc can occur. This could cause an explosion in hazardous location installations.

Be sure that power is removed or the area is nonhazardous before proceeding.

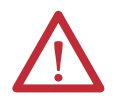

**WARNING:** Do not remove or replace a terminal base unit while power is applied. Interruption of the backplane can result in unintentional operation or machine motion.

### <span id="page-18-1"></span>**Mount on a DIN Rail**

Follow these steps to mount the terminal base on the DIN rail.

**1.** Position the terminal base unit on the 35 x 7.5 mm DIN rail (A) (Allen-Bradley® part number 199-DR1 or 199-DR4) at a slight angle.

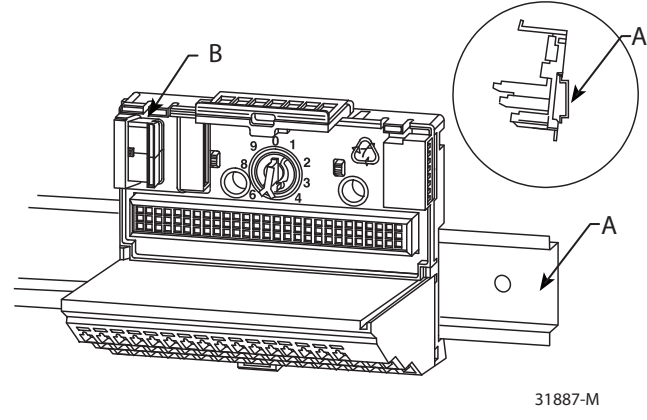

Position terminal base at a slight angle and hook over the top of the DIN rail.

- **2.** Slide the terminal base unit over, leave room for the side connector (B).
- **3.** Hook the lip on the rear of the terminal base onto the top of the DIN rail, and rotate the terminal base onto the rail.

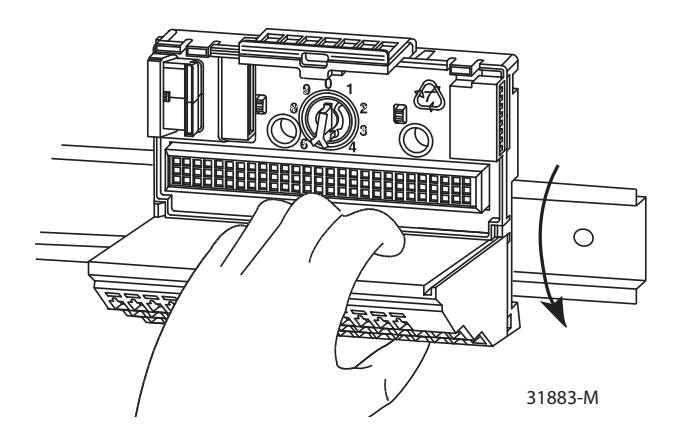

**4.** To lock the terminal base on the DIN rail, press down on the terminal base unit.

If the terminal base does not lock into place, use a screwdriver to open the locking tab. Press down on the terminal base until flush with the DIN rail and release the locking tab to lock the base in place.

**5.** Connect the wiring for the terminal base.

See [Wire the ControlNet Adapter on page 26](#page-25-0) for information about how to wire the adapter.

### <span id="page-19-0"></span>**Interconnect Terminal Base Units**

To install another terminal base unit, follow these steps.

### **IMPORTANT** Terminal base units are mounted left to right on the DIN rail.

- **1.** Position the terminal base on the 35 x 7.5 mm DIN rail (A).
- **2.** Verify that the side connector (B) is **fully retracted** into the base unit.
- **3.** Slide the terminal base unit over tight against the neighboring terminal base.

Make sure the hook on the terminal base slides under the edge of the terminal base unit.

**4.** To lock the terminal base on the DIN rail, press down on the terminal base unit.

If the terminal base does not lock into place, use a screwdriver to open the locking tab. Press down on the terminal base until flush with the DIN rail and release the locking tab to lock the base in place.

**5.** To complete the backplane connection, gently push the side connector into the side of the neighboring terminal base.

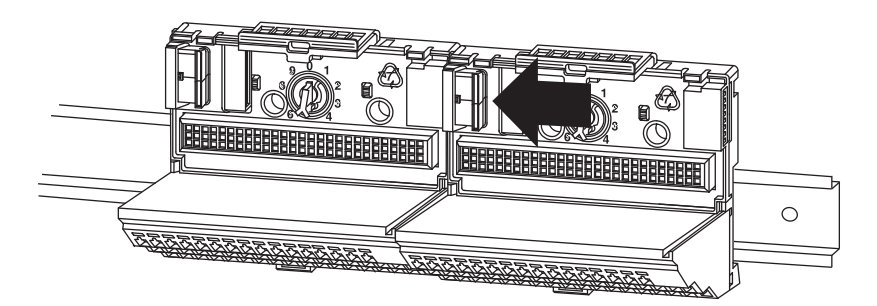

### <span id="page-20-0"></span>**Panel/Wall Mounting**

Installation on a wall or panel consists of:

- **•** Lay out the drilling points on the wall or panel.
- **•** Drill the pilot holes for the mounting screws.
- **•** Install the terminal base units and secure them to the wall or panel.

To install the terminal base on a wall or panel, follow these steps.

**1.** Lay out the required points on the wall/panel as shown in **Figure 5**.

Maintain at least 25.4 mm (1.0 in.) air space around your XM® system installation.

#### <span id="page-20-1"></span>**Figure 5 - Terminal Base Drilling Dimensions**

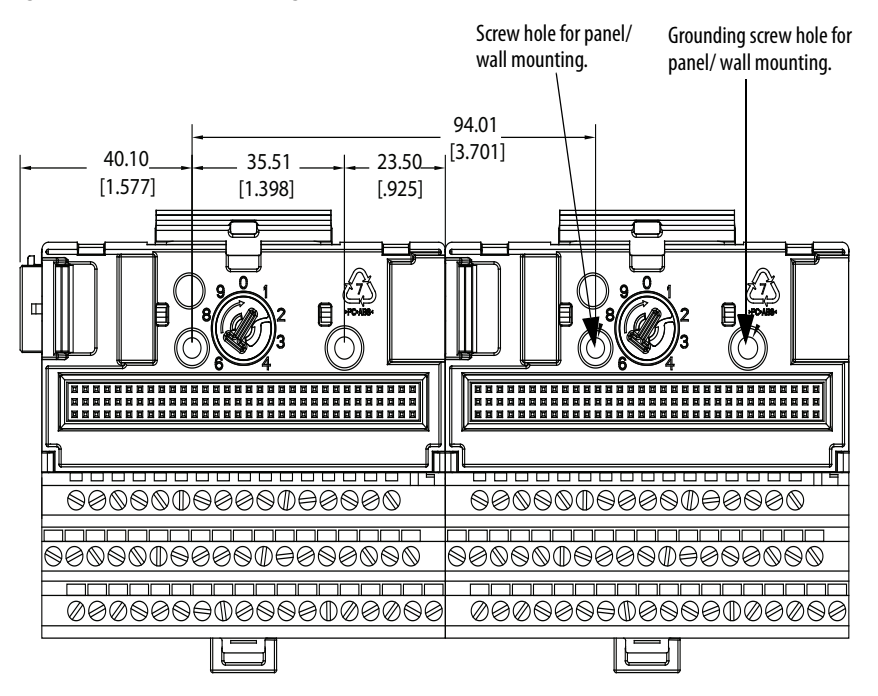

- **2.** Drill the necessary holes for the #6 self-tapping mounting screws.
- **3.** Secure the terminal base unit by using the two #6 self-tapping screws.
- **4.** To install another terminal base unit, retract the side connector into the base unit; verify that it is **fully retracted**.
- **5.** Position the terminal base unit up tight against the neighboring terminal base.

Verify that the hook on the terminal base slides under the edge of the terminal base unit.

- **6.** To complete the backplane connection, gently push the side connector into the side of the neighboring terminal base.
- **7.** Secure the terminal base to the wall with two #6 self-tapping screws.

### <span id="page-21-0"></span>**Terminal Assignments**

**IMPORTANT** The terminal block assignments are different for different terminal base units. The following table applies only to the 1440-TBS-J.

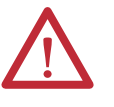

**WARNING:** If you connect or disconnect wiring while the field-side power is on, an electric arc can occur. An electric arc can cause an explosion in hazardous location installations. Be sure that power is removed or the area is nonhazardous before proceeding.

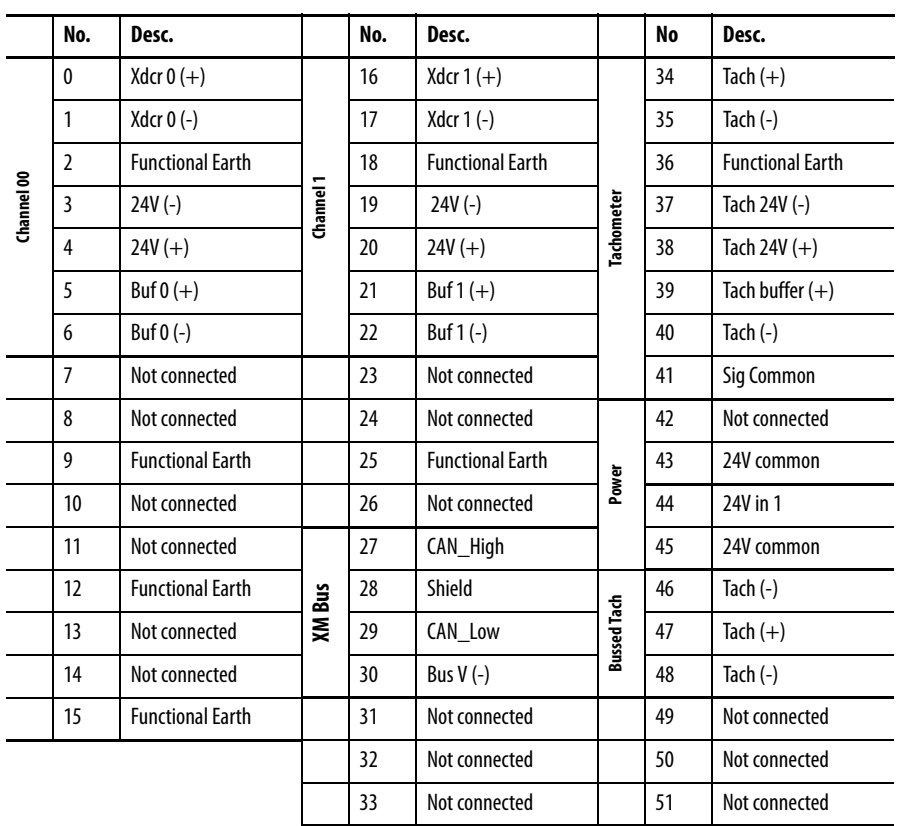

# <span id="page-22-0"></span>**Install the ControlNet Adapter**

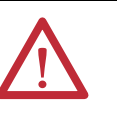

**ATTENTION:** Do not remove or replace an adapter while power is applied. Interruption of the backplane can result in unintentional operation or machine motion.

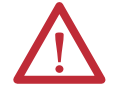

**ATTENTION:** This product is grounded through the DIN rail to chassis ground. Use zinc plated yellow-chromate steel DIN rail to assure proper grounding. The use of other DIN rail materials (for example, aluminum or plastic) that can corrode, oxidize, or are poor conductors, can result in improper or intermittent grounding. Secure DIN rail to mounting surface approximately every 200 mm (7.8 in.) and use end-anchors appropriately.

**IMPORTANT** The 1440-DYN02-01RJ Standard Dynamic Measurement module is used with the 1440-ACNR adapter. No other XM catalog number works with the 1440-ACNR adapter.

**IMPORTANT** The XM bus must be terminated on each end with a 120 ohm, 1 %, 1/4 W resistor. Because the adapter has an internal terminator resistor, the second resistor must be installed at the opposite end of the bus.

To install the adapter on the DIN rail before you install the XM terminal base units, follow these steps.

**1.** Position the ControlNet adapter (A) on a 35 x 7.5 mm DIN rail (B) at a slight angle.

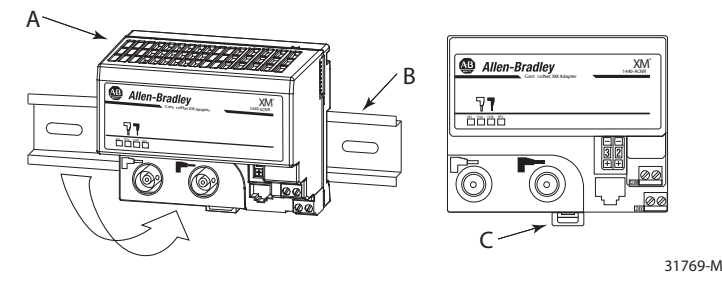

- **2.** Hook the lip on the rear of the adapter onto the top of the DIN rail, and rotate the adapter onto the rail.
- **3.** Press the adapter down onto the DIN rail until flush.

Locking tab C snaps into position and lock the adapter to the DIN rail.

- **4.** If the adapter does not lock in place, follow these steps.
	- a. Use a screwdriver or similar device to move the locking tab down while pressing the adapter flush onto the DIN rail.
	- b. To lock the adapter in place, release the locking tab.
	- c. If necessary, push up on the locking tab to lock.
- **5.** Connect the adapter wiring.

See [Wire the ControlNet Adapter on page 26](#page-25-0).

### <span id="page-23-0"></span>**Power Requirements**

The ControlNet adapter requires one Class 2 power supply. Before installing your module, calculate the power requirements of all modules in each chassis. The total current draw through the side connector cannot exceed 3 A.

The adapter provides a maximum output current of 3 A.

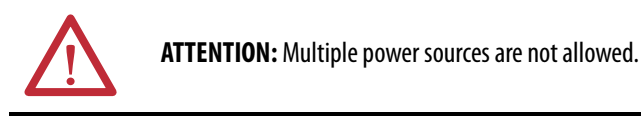

### <span id="page-23-1"></span>**Terminating Resistors**

The XM bus operates correctly when there is a terminating resistor at each end of the XM bus.

- **•** Terminating resistors must be 121 ohms, 1 %, 1/4 W.
- **•** The ControlNet adapter has an internal terminating resistor. Install a second terminating resistor across the CAN\_HI and CAN\_LO terminals of the XM module at the other end of the XM bus.

For information on the XM module, see **Install the Module on page 28**.

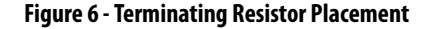

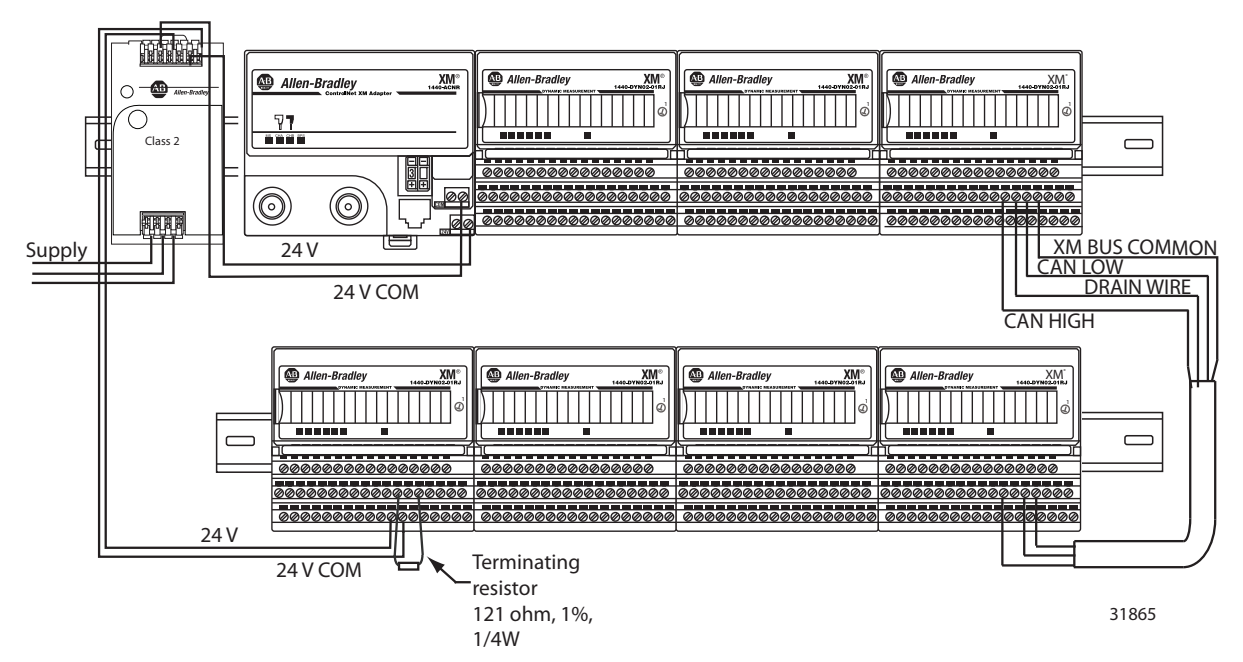

## <span id="page-24-1"></span><span id="page-24-0"></span>**Set the Node Address for the ControlNet Adapter**

Set the network address by using the 2-button pushwheel switch. The range of valid settings is 01…99.

**Figure 7 - Set the Network Address Switches**

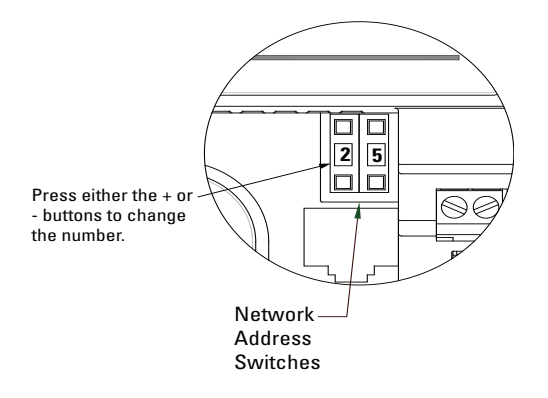

### <span id="page-25-1"></span><span id="page-25-0"></span>**Wire the ControlNet Adapter**

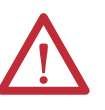

**WARNING:** If you connect or disconnect wiring while the field-side power is on, an electrical arc can occur. This could cause an explosion in hazardous location installations.

If you connect or disconnect the communication cable with power applied to this module or any device on the network, an electrical arc can occur. This could cause an explosion in hazardous location installations

Be sure that power is removed or the area is nonhazardous before proceeding.

#### **Figure 8 - XM1440-ACNR Wiring Terminals**

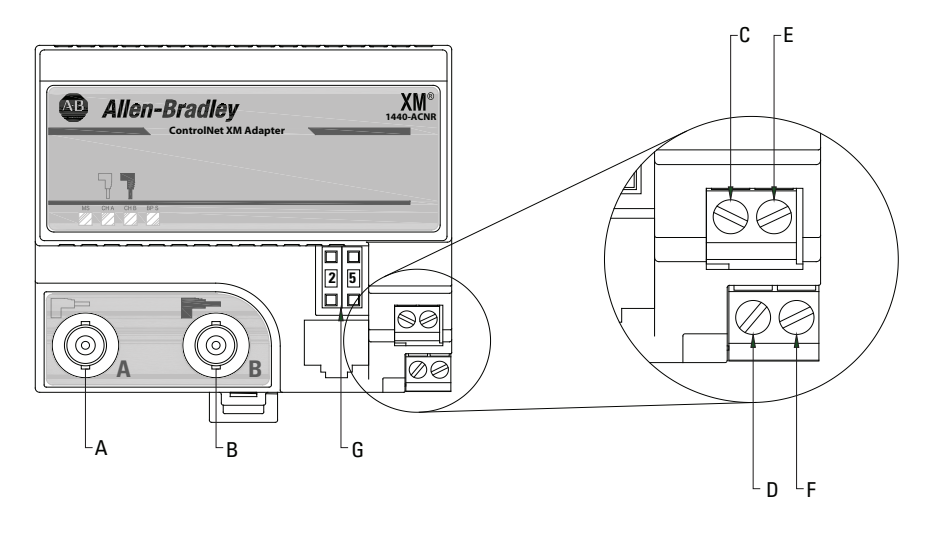

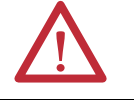

**ATTENTION:** Do not wire more than two conductors onto any single terminal.

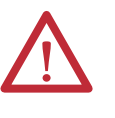

**WARNING:** The NAP port is intended for temporary local programming purposes only and not intended for permanent connection. If you connect or disconnect the NAP cable with power that is applied to this module or any device on the network, an electric arc can occur. An electric arc can cause an explosion in hazardous location installations.

Be sure that power is removed or the area is nonhazardous before proceeding.

- **1.** Connect the ControlNet network cable to connector A.
- **2.** Connect the redundant ControlNet network cable to connector B.

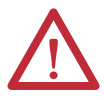

**ATTENTION:** When you connect wires, torque terminal screws C, D, E, and F to 0.8 N•m (7 lb•in.).

- **3.** Connect +V DC power to the lower connector, terminal F or D.
- **4.** Connect -V common to the upper connector, terminal E or C.

### <span id="page-26-0"></span>**Install a Replacement ControlNet Adapter Into an Existing System**

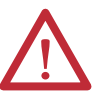

**ATTENTION:** If you insert or remove the module while backplane power is on, an electrical arc can occur. This could cause an explosion in hazardous location installations.

Be sure that power is removed or the area is nonhazardous before proceeding.

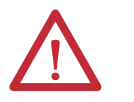

**ATTENTION:** Do not remove or replace an adapter while power is applied. Interruption of the backplane can result in unintentional operation or machine motion.

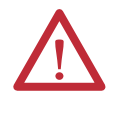

**WARNING:** If you connect or disconnect wiring while the field-side power is on, an electric arc can occur. An electric arc can cause an explosion in hazardous location installations. Be sure that power is removed or the area is nonhazardous before proceeding.

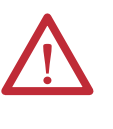

**WARNING:** If you connect or disconnect the communications cable with power that is applied to this module or any device on the network, an electric arc can occur. An electric arc can cause an explosion in hazardous location installations. Be sure that the power is removed or the area is nonhazardous before proceeding.

Remove the existing adapter from the DIN rail as follows.

- **1.** Disconnect any wiring that is connected to the adjacent terminal base.
- **2.** Disconnect one or more BNC connectors from the front of the adapter.
- **3.** On the XM module that is adjacent to the adapter, open the latching mechanism and remove the module from the terminal base unit that is attached to the adapter.
- **4.** To unplug the backplane connection, push the XM bus connector toward the right side of the terminal base.
- **5.** Release the locking tab and remove the adapter.

Install the replacement adapter on the DIN rail as follows.

- **1.** Before installing the replacement adapter, verify that the XM bus connector of the terminal base is fully retracted into the base unit.
- **2.** Position the replacement adapter on the DIN rail. The hook on the terminal base slides under the edge of the adapter.

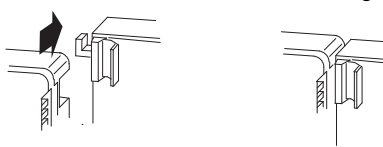

**3.** To lock the adapter to the DIN rail, push down and in simultaneously.

If the adapter does not lock in place, use a screwdriver or similar device to move the locking tab down while pressing the adapter flush onto the DIN rail. Release the locking tab to lock the adapter in place.

**4.** To complete the backplane connection, gently push the XM bus connector into the side of the adapter.

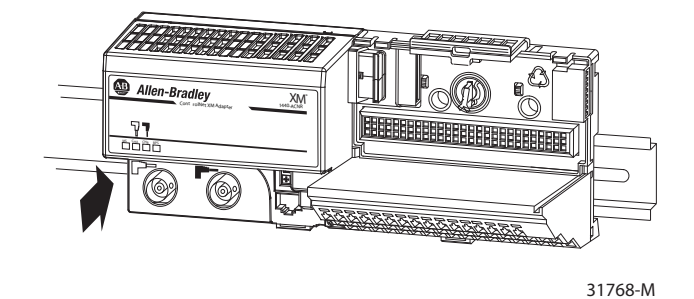

- **5.** Reinstall the XM module in the adjacent terminal base.
- **6.** Connect the wiring to the adjacent terminal base.
- **7.** Connect the ControlNet cable to the adapter.

<span id="page-27-0"></span>**Install the Module** The module mounts on a 1440-TBS-J terminal base unit. We recommend that you insert the module after you have connected the wiring on the terminal base unit.

> See [Install the Terminal Base on page 19](#page-18-0) for more information about how to wire the terminal base.

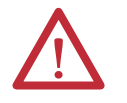

**ATTENTION:** The 1440-DYN02-01RJ module is compatible only with the 1440- TBS-J terminal base unit. The keyswitch on the terminal base unit is at position 1 for the module.

**Do not attempt to install the 1440-DYN02-01RJ module on other terminal base units.**

**Do not change the position of the keyswitch after wiring the terminal base units.**

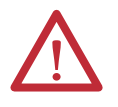

**ATTENTION:** To comply with the CE Low Voltage Directive (LVD), all connected I/O must be powered from a source compliant with the following: Safety Extra Low Voltage (SELV) or Protected Extra Low Voltage (PELV).

To comply with UL restrictions, this equipment must be powered from a source compliant with the following: Class 2.

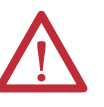

**WARNING:** If you insert or remove the module while backplane power is on, an electric arc can occur. An electric arc can cause an explosion in hazardous location installations.

Be sure that the power is removed or the area is nonhazardous before proceeding.

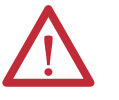

**WARNING:** If you connect or disconnect wiring while the field-side power is on, an electric arc can occur. An electric arc can cause an explosion in hazardous location installations.

Be sure that the power is removed or the area is nonhazardous before proceeding.

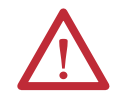

**ATTENTION:** Multiple power sources are not allowed.

**1.** Verify that the keyswitch (D) on the terminal base unit (E) is at position 1 as required for the module.

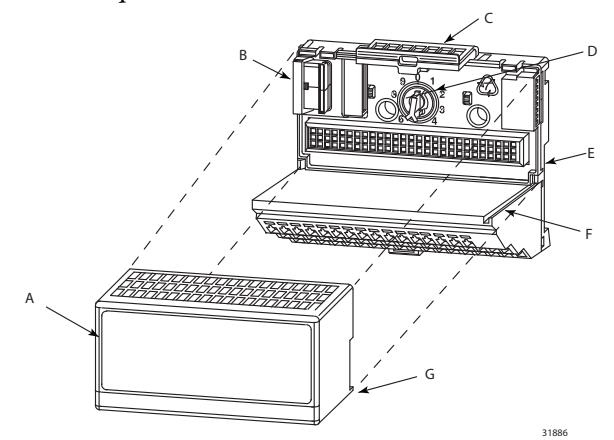

**2.** Verify that the side connector (B) is pushed completely to the left.

#### **You cannot install the module unless the connector is fully extended.**

- **3.** Verify that the pins on the bottom of the module are straight so they align properly with the connectors in the terminal base unit.
- **4.** Position the module (A) with its alignment bar (G) aligned with the groove (F) on the terminal base.
- **5.** Press firmly and evenly to seat the module in the terminal base unit. The module is seated when the latching mechanism (C) is locked into the module.
- **6.** To install the next module in its terminal base, repeat the above steps.

### <span id="page-29-0"></span>**Set the Node Address for the Module**

The module has a DIP switch for setting the network node address. DIP switches 5…10 set the node address for the module by using binary addressing. The module is shipped from the factory with the node address set to 63, as shown in [Figure 9](#page-29-1).

### <span id="page-29-1"></span>**Figure 9 - Module DIP Switches.**

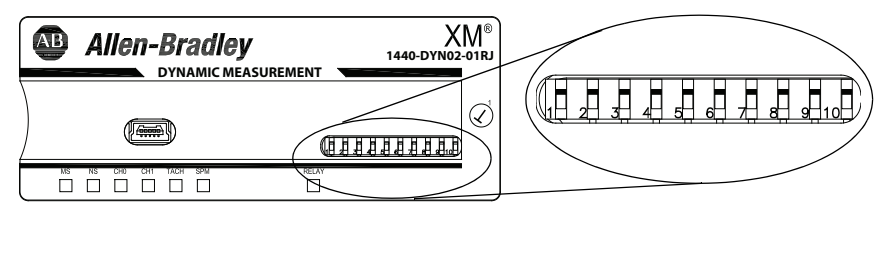

**TIP** DIP switches 1...4 are not used.

**TIP** The node addresses start with one for the module closest to the ACNR, and increase for each consecutive module.

Using a pointed tool, slide switches 5…10 to the appropriate positions (1 or 0).

#### **Figure 10 - DIP Switch Positions**

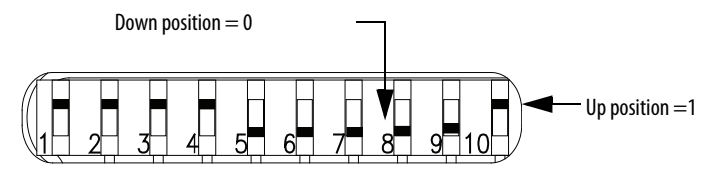

**Table 2 - Switch Settings for Node Address** 

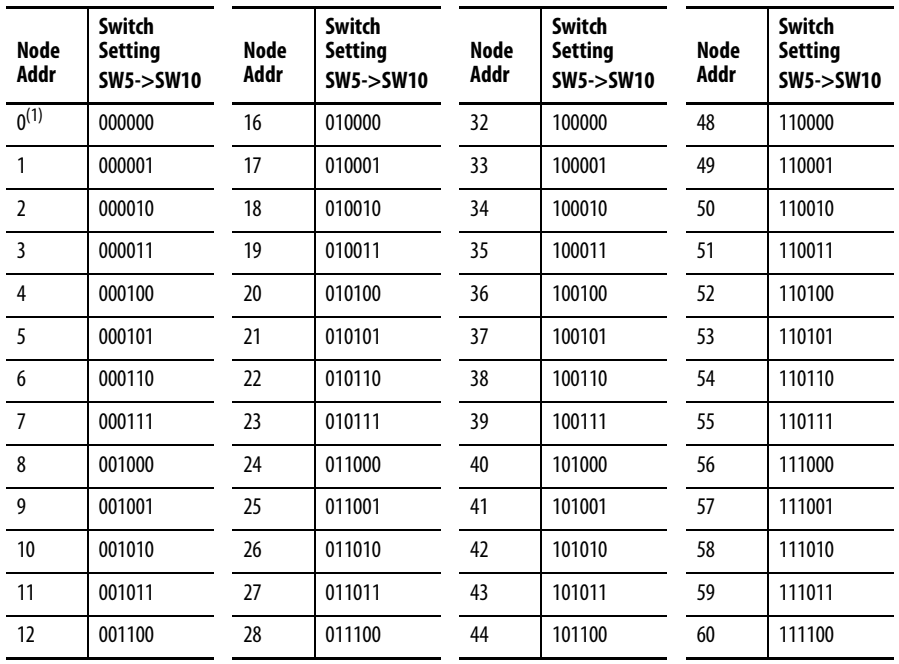

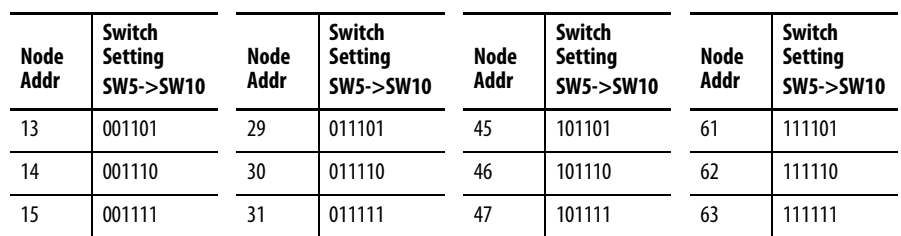

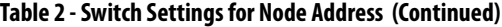

(1) Do not set the node address to 0. Node addresses start with 1 for the module closest to the ACNR.

### <span id="page-30-0"></span>**Self-test**

The XM module performs a self-test when it powers up. The self-test includes a status indicator test and a device test. During the status indicator test, the indicators turn on independently and in sequence for approximately 0.25 seconds.

The device test occurs after the status indicator test. The Module Status (MS) indicator is used to indicate the status of the device self-test.

### **Table 3 - MS Indicator State Descriptions**

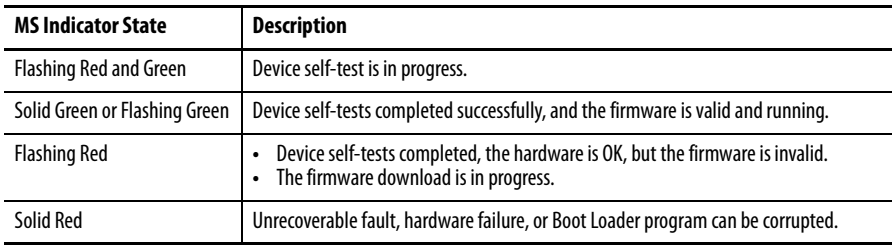

# <span id="page-30-1"></span>**Connect a Programming Terminal to the Network**

You can connect the programming terminal to the ControlNet network by connecting to the network access port (NAP), as shown in **Figure 11**.

#### <span id="page-30-2"></span>**Figure 11 - NAP Connection Via 1786 Cable**

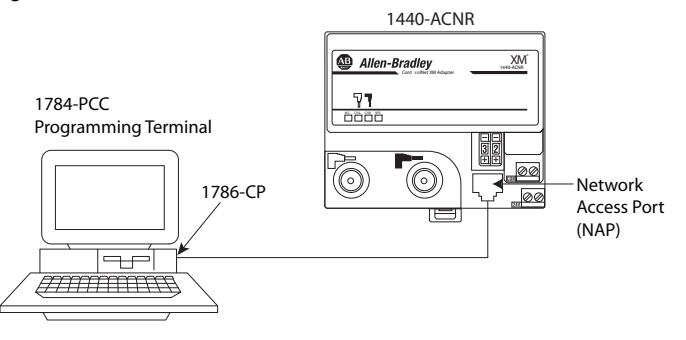

The 1786-CP cable can be plugged into any ControlNet product NAP to provide programming capability on the ControlNet network. A programming terminal that is connected through this cable is counted as a node and must have a unique address.

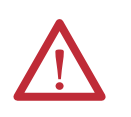

**ATTENTION:** Use the 1786-CP cable when connecting a programming terminal to the network through NAPs. If you use a a commercially available RJ-style cable, it could result in possible network failures.

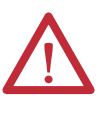

**WARNING:** The NAP port is intended for temporary local programming purposes only and not intended for permanent connection. If you connect or disconnect the NAP cable with power that is applied to this module or any device on the network, an electric arc can occur. An electric arc can cause an explosion in hazardous location installations.

Be sure that the power is removed or the area is nonhazardous before proceeding.

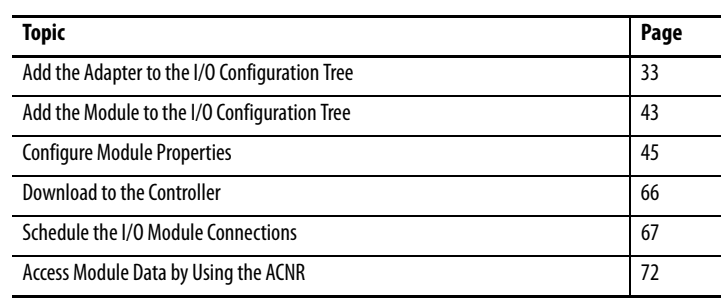

# <span id="page-32-1"></span><span id="page-32-0"></span>**Configure the Adapter and Module**

## <span id="page-32-2"></span>**Add the Adapter to the I/O Configuration Tree**

To establish communication between the controller and adapter over the network, you must add the ControlLogix® controller and its bridge to the I/O Configuration.

### <span id="page-32-3"></span>**Select a Controller**

**1.** Start RSLinx® software.

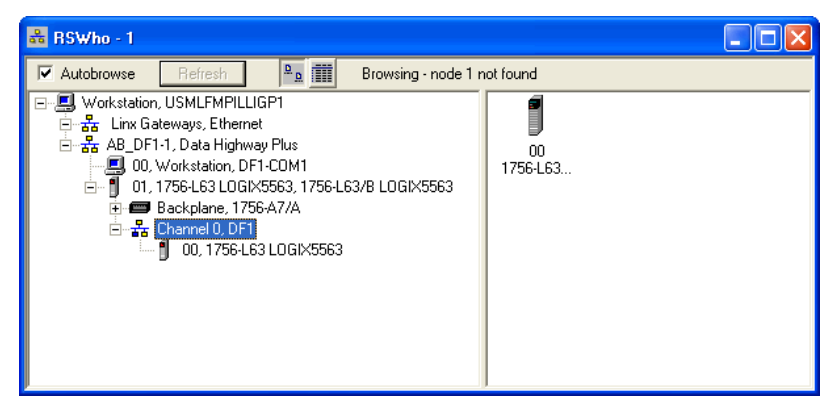

- **2.** Start RSLogix 5000® Enterprise series software, version 16 or later.
- **3.** From the File menu, choose New.

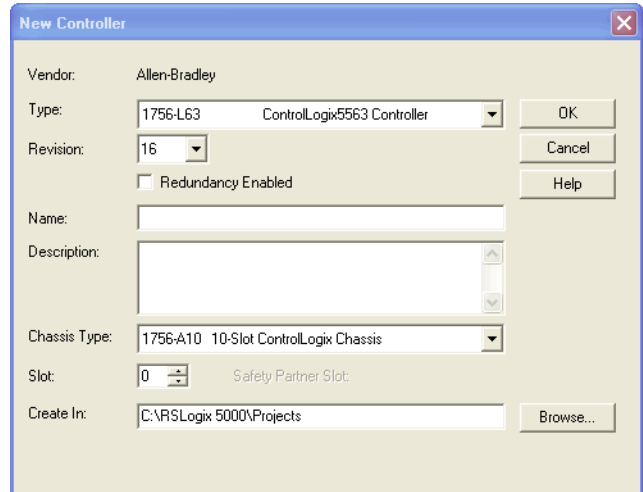

The New Controller dialog box opens.

**4.** Complete the following entries.

### **Table 4 - New Controller Field Values**

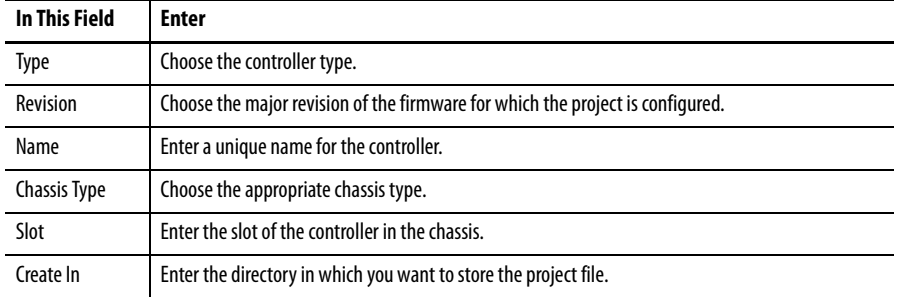

**5.** Verify that the revision of the controller is compatible with the XM® products.

The revision of the controller must be 16 or later.

**6.** Click OK to create the project.

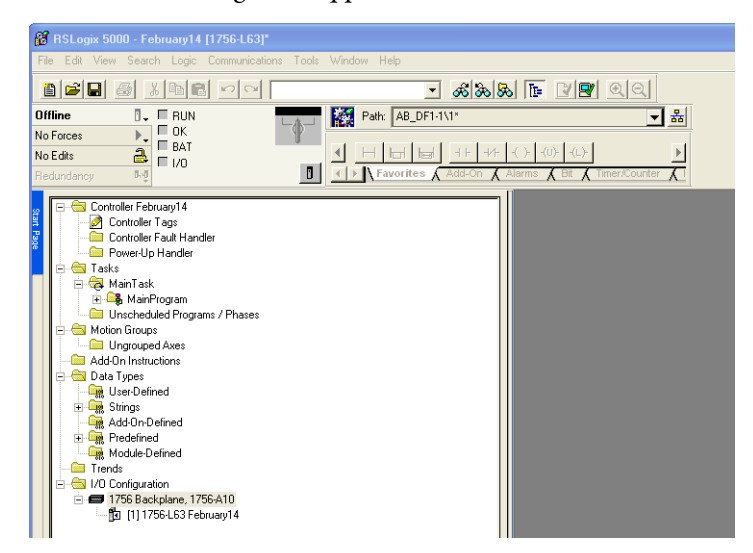

The Controller Organizer appears.

### <span id="page-34-0"></span>**Select a ControlNet Bridge**

You need a ControlNet bridge to access the 1440-ACNR adapter from the ControlLogix network. In our example, we configure a 1756-CNB (Series D) bridge to communicate with 1440-ACNR adapter.

**1.** In the Controller Organizer, right-click the I/O Configuration folder and select New Module.

The Select Module dialog box opens.

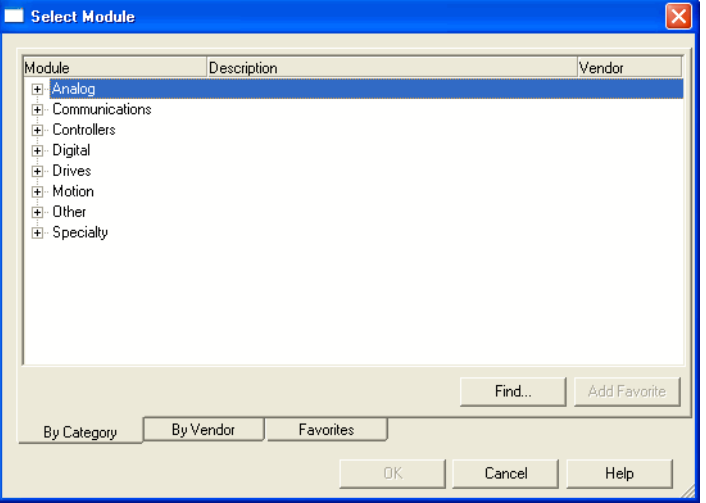

**2.** To display a list of available communication modules, click the plus sign next to the Communications folder.

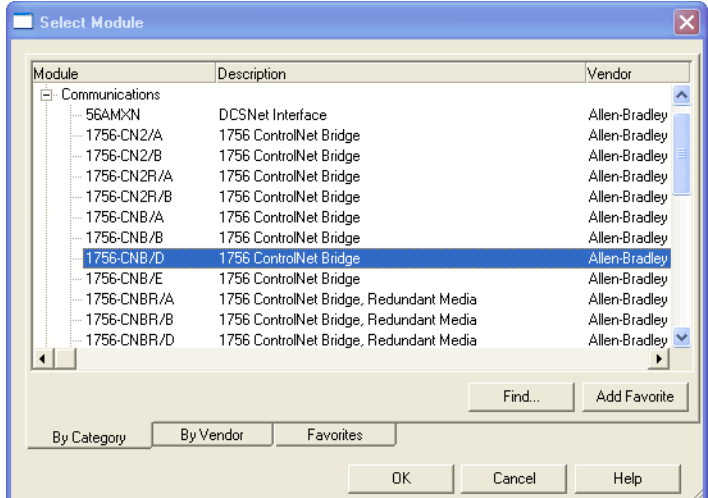

**3.** Select the ControlNet Bridge and click OK. In this example, we use a 1756-CNB ControlNet Bridge (Series D).

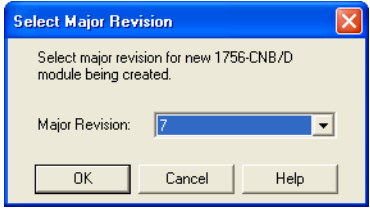

The Select Major Revision dialog box opens.

**4.** Select the number for the Major Revision, and click OK.

The New Module dialog box opens.

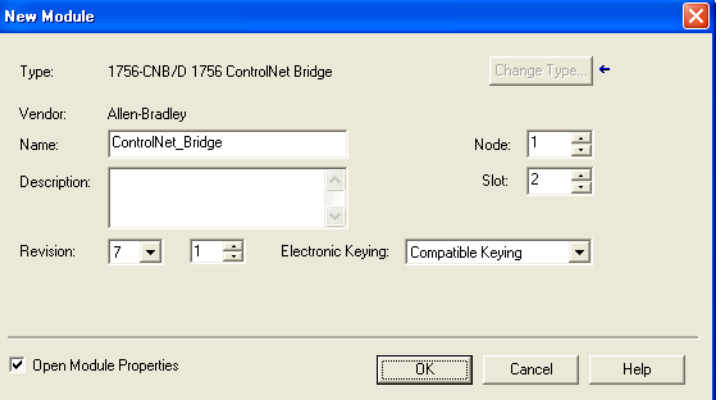
**5.** Enter the following information.

#### **Table 5 - New Module Field Values**

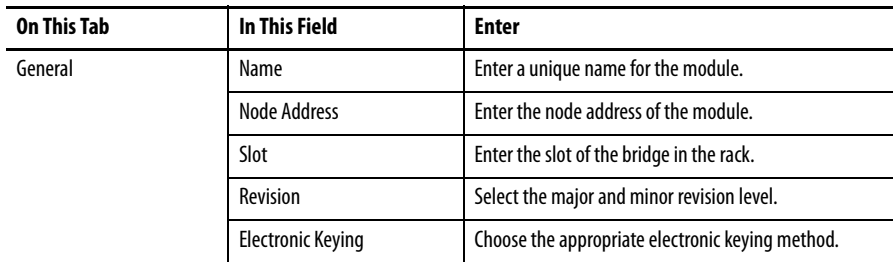

The Module Properties dialog box opens when Open Module Properties is checked.

- **6.** Clear the Open Module Properties checkbox if you do not need to configure the module any further.
- **7.** Click OK to accept the configuration.

The ControlNet Bridge is added to the I/O Configuration.

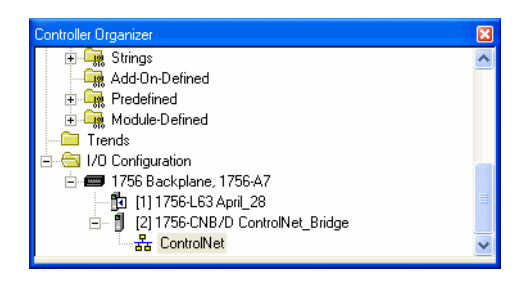

## **Add the 1440-ACNR Adapter**

The 1440-ACNR adapter is added as a child of the local 1756-CNB/D module.

**1.** Under the I/O Configuration folder, right-click the ControlNet icon and select New Module.

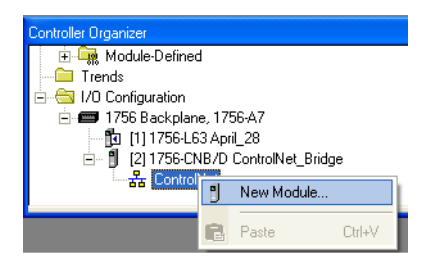

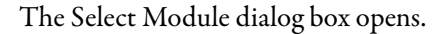

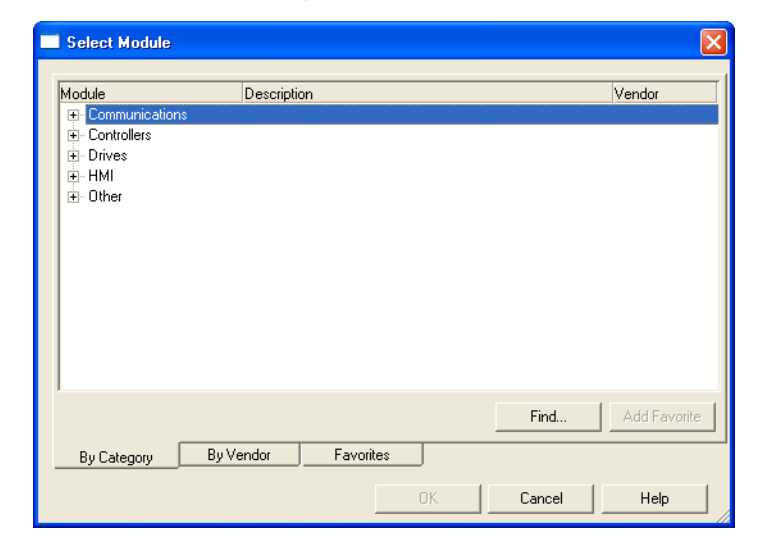

**2.** To display a list of available communication modules, click the plus sign next to the Communications folder.

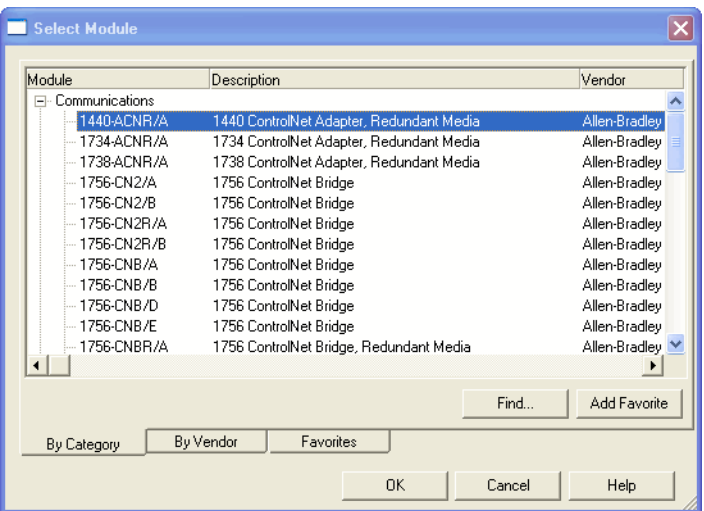

**3.** Select the 1440-ACNR/A ControlNet adapter and click OK.

The New Module dialog box opens.

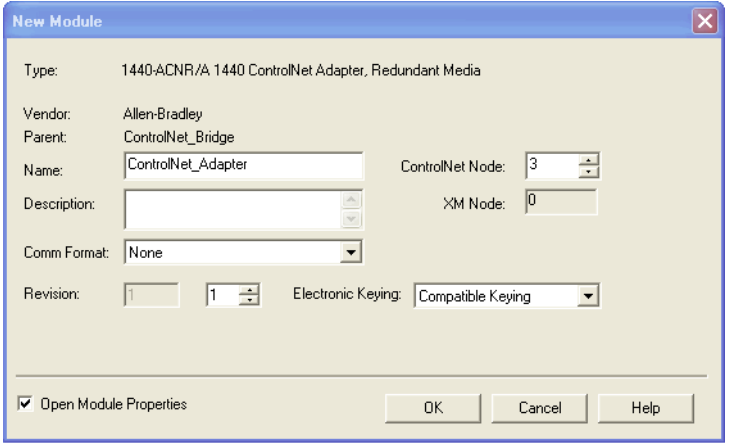

**4.** Enter the following information.

#### **Table 6 - New ControlNet Module Values**

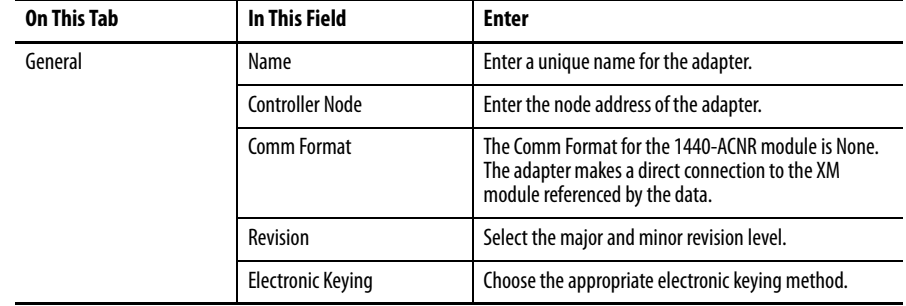

**5.** Click OK to accept the configuration.

The Module Properties dialog box opens if you checked Open Module Properties

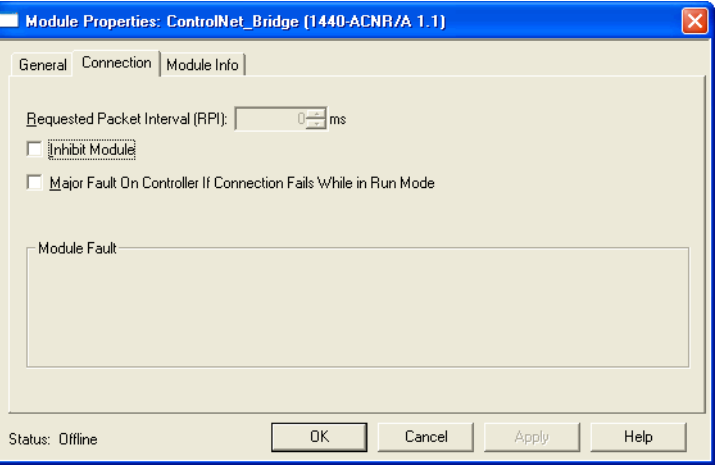

**TIP** The requested packet interval (RPI) is disabled when the Comm Format is None.

**6.** From the Connection tab, enter the following information.

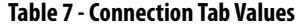

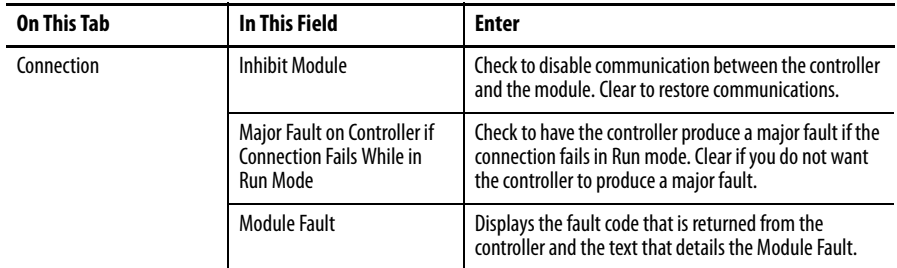

**7.** Click OK to close the dialog box.

The 1440-ACNR adapter is added to the I/O Configuration.

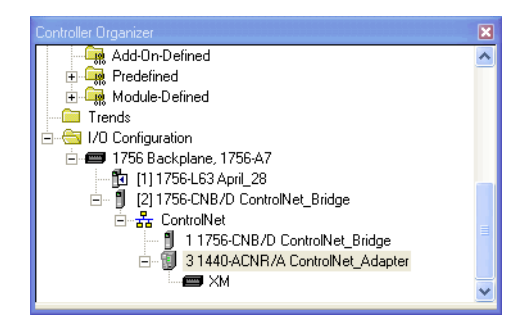

## **Add XM Modules**

Select Specialty in the Select Module dialog box to add the XM Dynamic Measurement module.

**1.** Under the I/O Configuration folder, right-click the XM icon and select New Module.

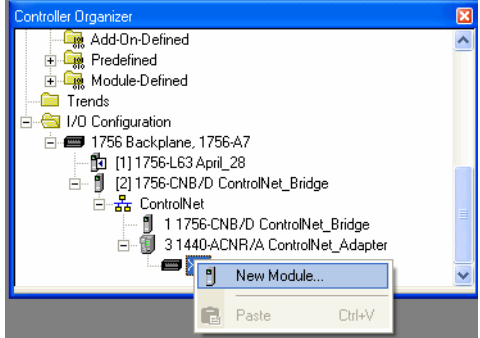

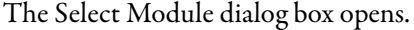

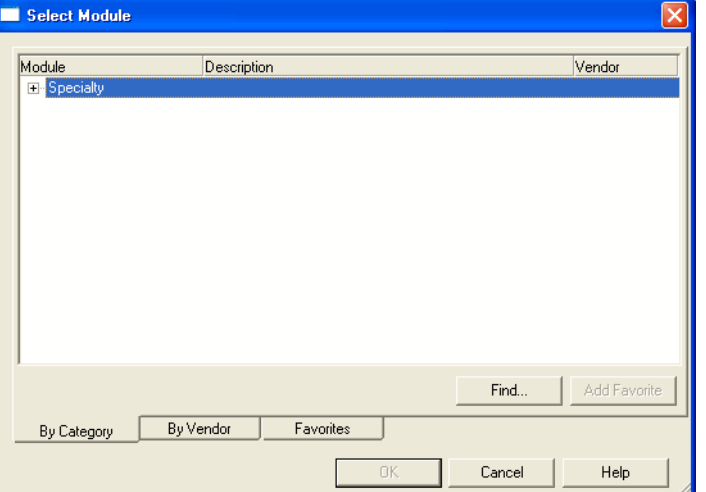

**2.** Click the plus sign next to the Specialty folder to display a list of XM modules.

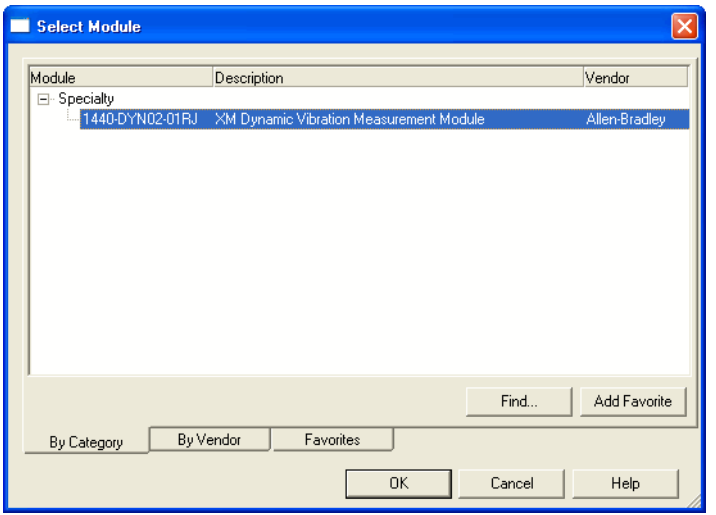

- **3.** Select the 1440-DYN02-01RJ module and click OK.
	- **TIP** If you do not see the module in the list, obtain the AOP from the Rockwell Automation support website,<http://www.rockwellautomation.com/support/> Click Downloads > RSLogix 5000 I/O Modules > Add-on Profiles and select the 1440-DYN02-01RJ XM Dynamic Vibration Measurement Module Add-on Profile.

New Module General\* | Connection | Module Info | Channel | Tachometer | Spectrum | Band | Alarm | Relay | 1440-DYN02-01RJ XM Dynamic Vibration Measurement Module Type: Allen-Bradley Vendor: ControlNet\_Adapter Parent: Name: Standard\_Dynamic\_Module  $\sqrt{1}$  $\overline{\phantom{a}}$ Node: Description: Module Definition None Change ... Series: Revision:  $6.1\,$ Compatible Module Electronic Keying: Connection: Data Only Module Measurement Type: Standard Dynamic Measure. Status: Creating  $\mathsf{OK}$ Cancel Help

The New Module dialog box opens.

**4.** From the General tab, enter the following information.

#### **Table 8 - General Tab Field Values**

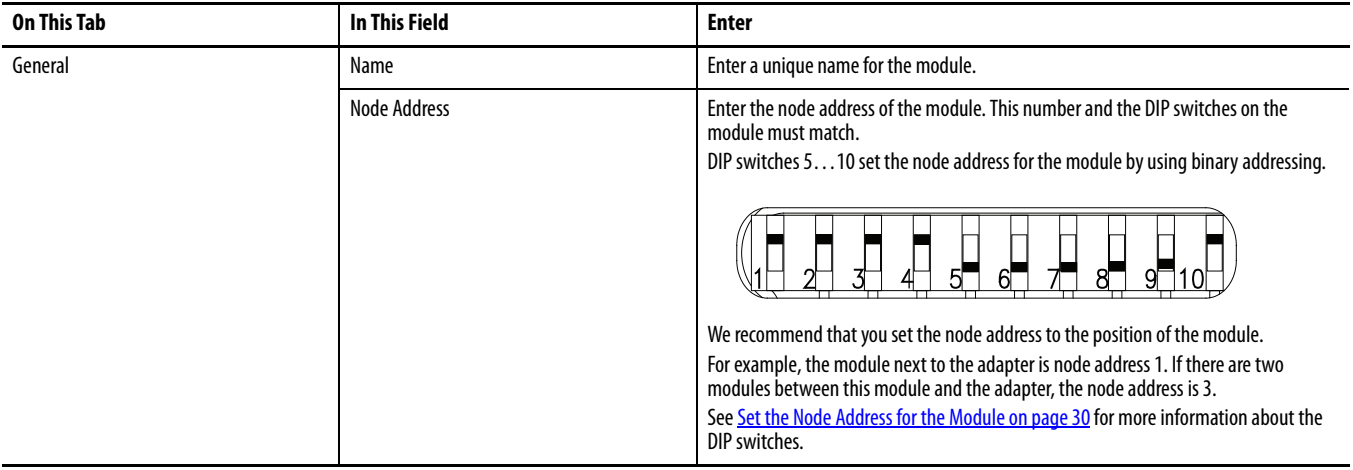

**5.** Click OK to close the dialog box.

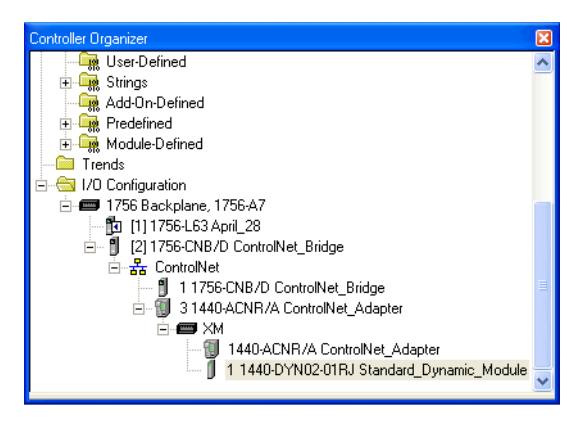

The 1440-DYN02-01RJ module is added to the I/O Configuration.

# **Add the Module to the I/O Configuration Tree**

To add the XM module in RSLogix 5000 software, complete the following steps.

**1.** Right-click the 1440-ACNR ControlNet Adapter under I/O configuration and select New Module.

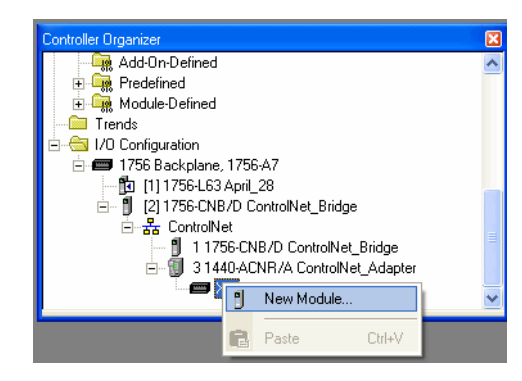

The Select Module dialog box opens.

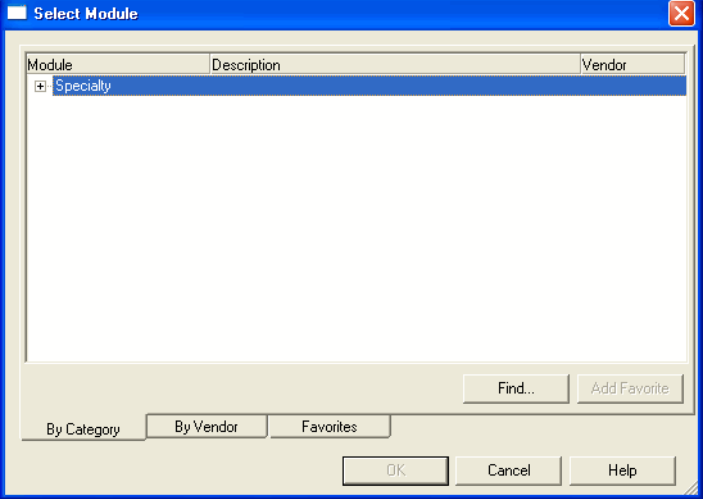

**2.** To display a list of XM modules, click the plus sign next to the Specialty folder.

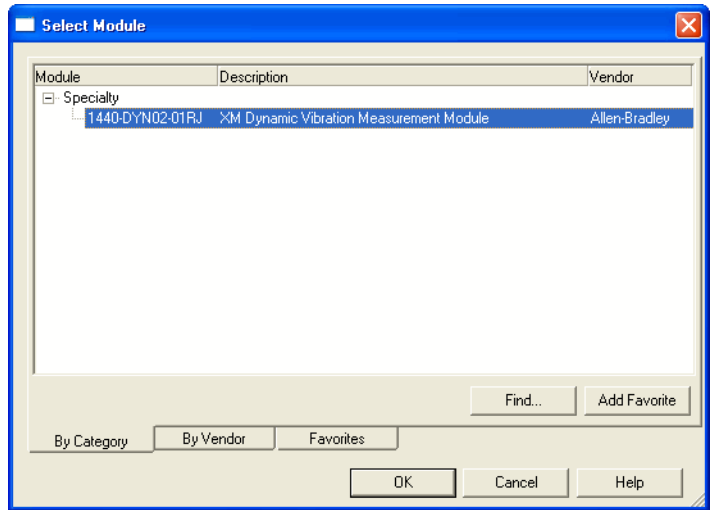

- **3.** Select the 1440-DYN02-01RJ module and click OK.
	- **TIP** If you do not see the module in the list, obtain the AOP from the Rockwell Automation support website, [http://www.rockwellautomation.com/support/.](http://www.rockwellautomation.com/support/) Click Downloads/RSLogix 5000 I/O Modules Add-on Profiles, and select the 1440-DYN02-01RJ XM Dynamic Vibration Measurement Module Add-on Profile.

The New Module dialog box opens.

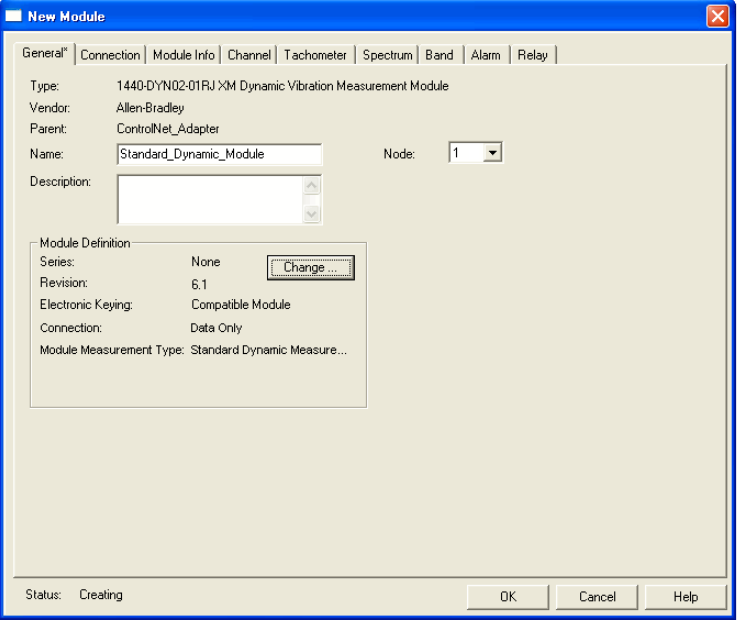

**4.** From the Module Properties dialog box, enter this information.

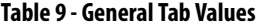

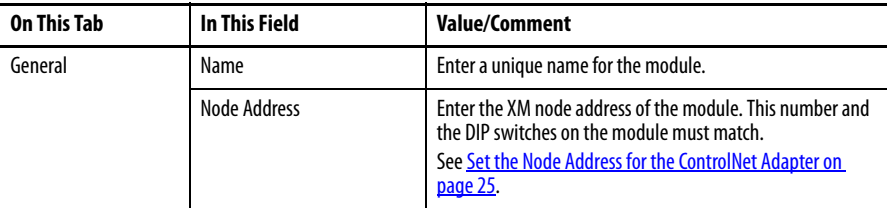

**5.** Click OK.

The module is added to the project.

**Configure Module Properties** Follow these steps to configure the Module Properties for the Dynamic Measurement module.

> If the Module Properties dialog box is not already open, double-click the Dynamic Measurement module in the I/O configuration tree.

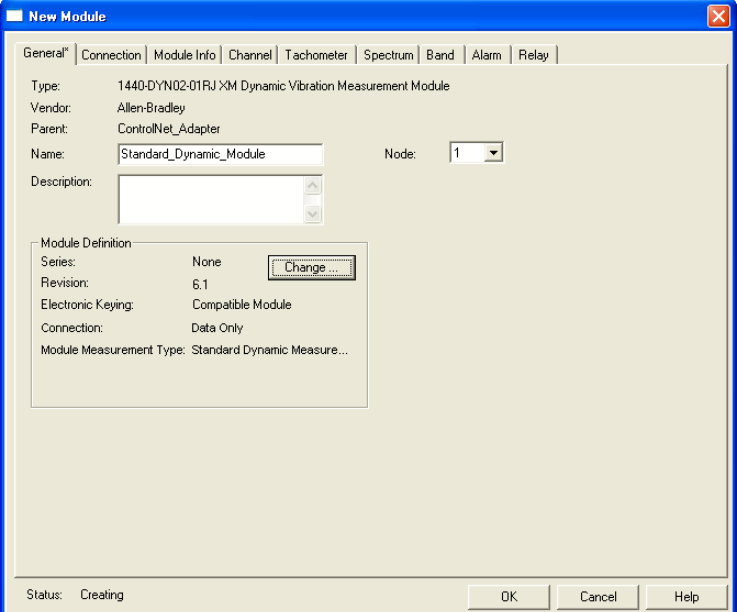

The Module Properties dialog box contains these tabs.

#### **Table 10 - Module Properties**

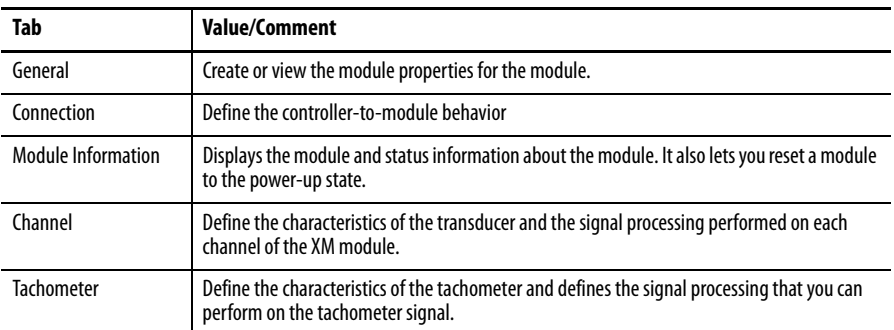

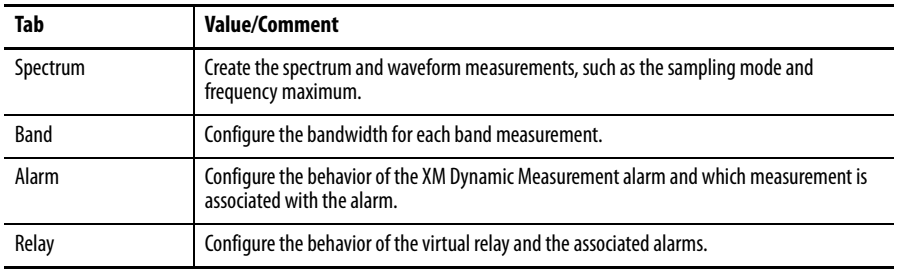

#### **Table 10 - Module Properties (Continued)**

## **Configure the Module Definition Properties**

You can use the Module Definition dialog box to modify module properties and select the measurements that you want the Dynamic Measurement module to collect. The measurements that you select are used to calculate the size of the connection and to generate the input tag data type.

**1.** From the General tab, click Change.

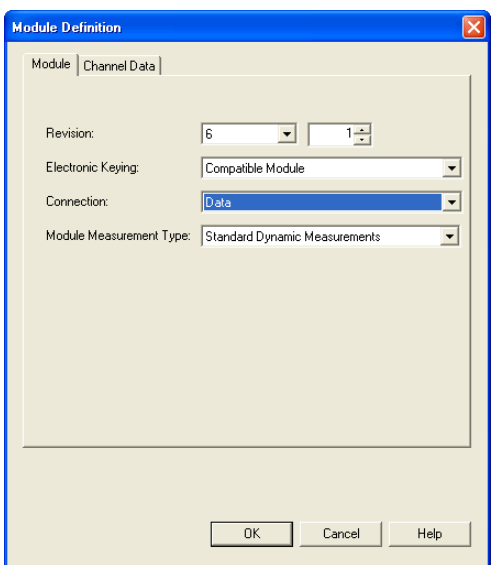

**2.** From the Module tab, enter the following information.

#### **Table 11 - Module Values**

 $\overline{a}$ 

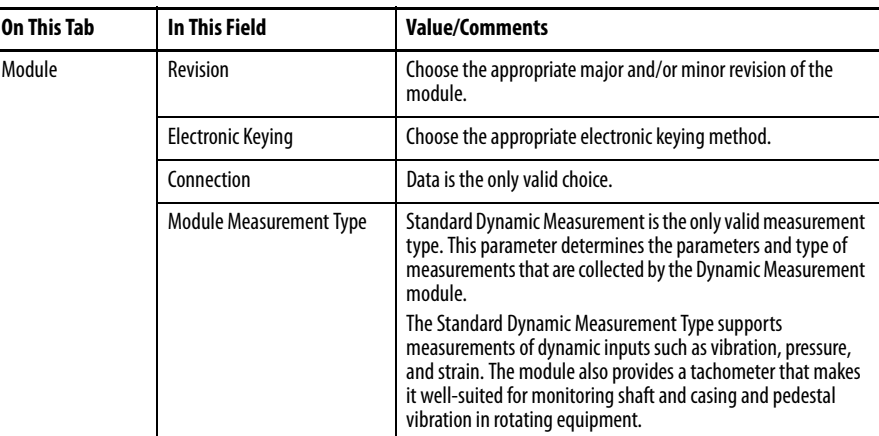

**3.** To select the measurements for each channel, click Channel Data tab to select the measurements for each channel.

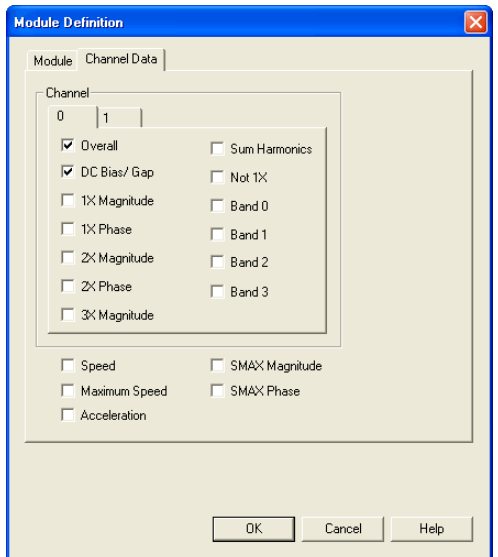

**4.** Click the Channel and then click the measurements that you want to store in the input data tag.

This configuration determines which input data tags to generate and the size of the ControlNet connection

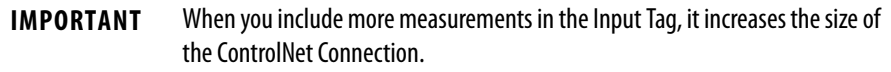

| <b>On This Tab</b>  | In This Field         | <b>Value/Comments</b>                                                                                                    |
|---------------------|-----------------------|----------------------------------------------------------------------------------------------------|
| Channel Data        | Channel               | Sets the corresponding configuration parameters for the<br>channel.                                                                                                    |
|                     | <b>Overall</b>        | The measured overall value. Overall measures the amplitude<br>of the vibration signal at all frequencies between the analog<br>high and low pass filter, or if specified, the digital low pass<br>filter.                      |
|                     | DC Bias/Gap           | The measured average DC offset of the transducer signal.                                                                                                    |
|                     | 1X Magnitude          | The measured magnitude of the vibration at the machine<br>speed.                                                                                                    |
|                     | 1X Phase              | The measured phase of the vibration at the machine speed.                                                                                                    |
|                     | 2X Magnitude          | The measured magnitude of the vibration at two times the<br>machine speed.                                                                                                    |
|                     | 2X Phase              | The measured phase of the vibration at two times the<br>machine speed.                                                                                                    |
|                     | 3X Magnitude          | The measured magnitude of the vibration at three times the<br>machine speed.                                                                                                    |
|                     | <b>Sum Harmonics</b>  | The sum of the amplitude of the harmonics in the range from<br>the specified starting order through the frequency<br>maximum.                                                                                                  |
|                     | Not 1X                | The measured magnitude of the vibration excluding the<br>vibration at the machine speed.                                                                                                    |
|                     | Band 03               | The measured magnitude of the vibration within selected<br>band frequency bands.                                                                                                    |
|                     | Speed                 | The measured speed value for the machine.                                                                                                    |
|                     | Maximum Speed         | The maximum speed value for the machine, it is the greatest<br>measured speed value since the most recent reset.<br>You can reset the Maximum Speed using MaxSpeedReset in<br>the output tag.<br>See I/O Data Tags on page 79. |
| <b>Channel Data</b> | Acceleration          | The measured acceleration value for the machine. The<br>acceleration is the rate of change in the speed.                                                                                                    |
|                     | <b>SMAX Magnitude</b> | The greatest peak magnitude around the orbit.                                                                                                    |
|                     | <b>SMAX Phase</b>     | The phase at which the greatest peak magnitude occurs<br>around the orbit.                                                                                                    |

**Table 12 - Channel Data Values**

**5.** When finished selecting the measurements, click OK.

A confirmation dialog box appears to confirm any changes that you are making to the module definition.

- **•** Click Yes to update the appropriate values and return the General tab.
- **•** Click No to return to the General tab, discards any changed values.

## **Configure the Connection Properties**

Use the Connection tab to modify the controller-to-module behavior.

**1.** From the Module Properties dialog box, click the Connection tab.

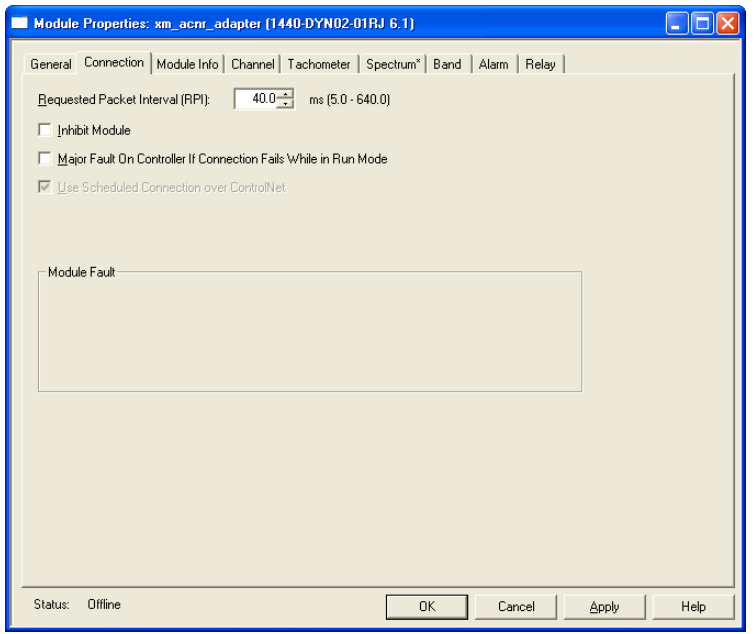

**2.** Enter the following information.

**Table 13 - Module Properties Connection Values**

| In This Field                                                                       | <b>Values Are</b>                                                               | <b>Comments</b>                                                                                                    |
|-------------------------------------------------------------------------------------|---------------------------------------------------------------------------------|----------------------------------------------------------------------------------------------------|
| <b>Requested Packet Interval</b><br>(RPI)                                           | Enter a value between 20640 ms,<br>in 1 ms increments.<br>The default is 40 ms. | Specifies the period at which data updates over<br>a connection.<br>If four updates are missed, the connection<br>closes and CommFault is set in the input tag.<br>See Input Data Type on page 80. |
| <b>Inhibit Module</b>                                                               | Disable communication<br>Restore communication                                  | Check to disable communication between the<br>controller and the module.<br>Clear to restore communication between the<br>controller and the module.                                               |
| Major Fault on Controller if<br><b>Connection Fails While in</b><br><b>Run Mode</b> | Produce and clear major faults.                                                 | Check to have the controller produce a major<br>fault if the connection fails in Run mode.<br>Clear if the controller does not produce a major<br>fault if the connection fails in Run mode.       |
| Module Fault                                                                        | Fault details.                                                                  | Displays the fault code that is returned from the<br>controller and the text that details the Module<br>Fault. Click Help for additional information.                                              |

- **3.** When finished, click one of these choices as needed.
	- **•** OK Click to accept your edits and close the dialog box.
	- **•** Cancel Click to close the dialog box without accepting your edits.
	- **•** Apply Click to accept and apply your edits on any dialog box and continue editing.

## **Monitor and Reset the Module Status Information**

Use the Module Info tab to view module and status information. You can also reset the module to its power-up state from this tab. The data on this tab comes directly from the module when it is online.

**1.** From the Module Properties dialog box, click the Module Info tab.

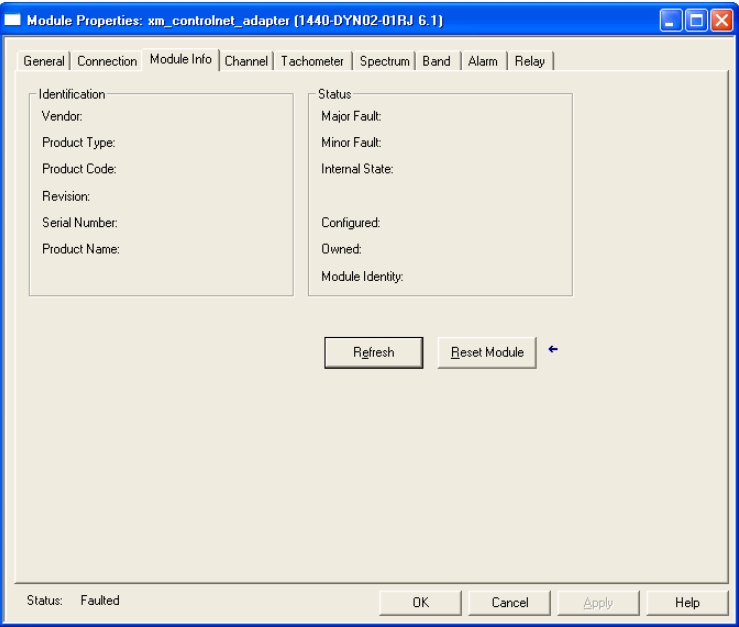

- **2.** Click Refresh to refresh tab with new data from the module.
- **3.** To return a module to its power-up state by emulating the cycling of power, click Reset Module.

## <span id="page-50-0"></span>**Configure the Channel Properties**

Use the Channel tab to define the characteristics of the transducer and the signal processing that is performed on the input signals. The Dynamic Measurement module has two input channels.

**1.** From the Module Properties dialog box, click the Channel tab.

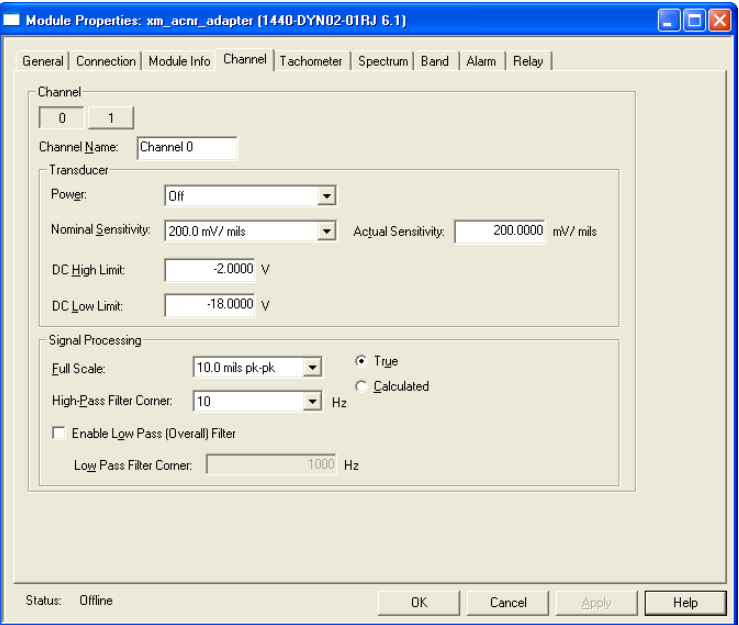

- **2.** Click the Channel that you want to configure.
- **3.** Configure the parameters as necessary.

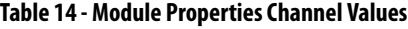

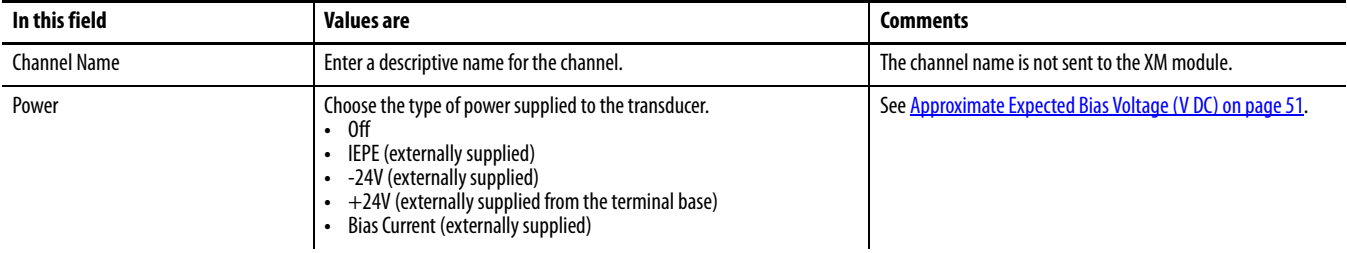

#### **Table 15 - Approximate Expected Bias Voltage (V DC)**

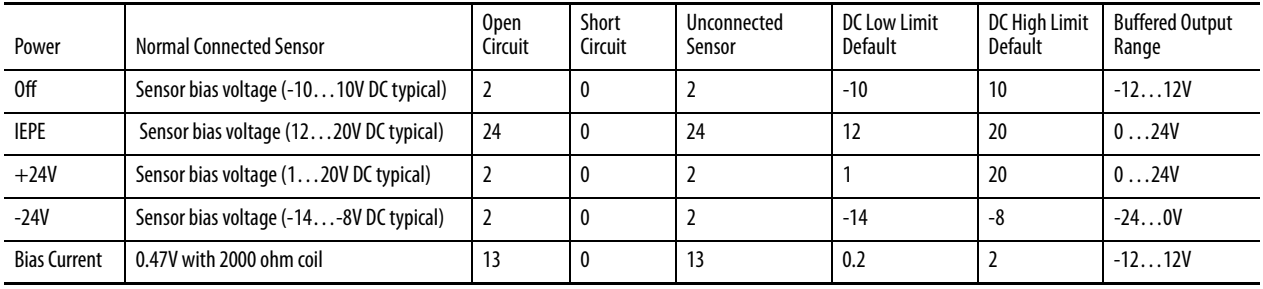

### **Table 14 - Module Properties Channel Values**

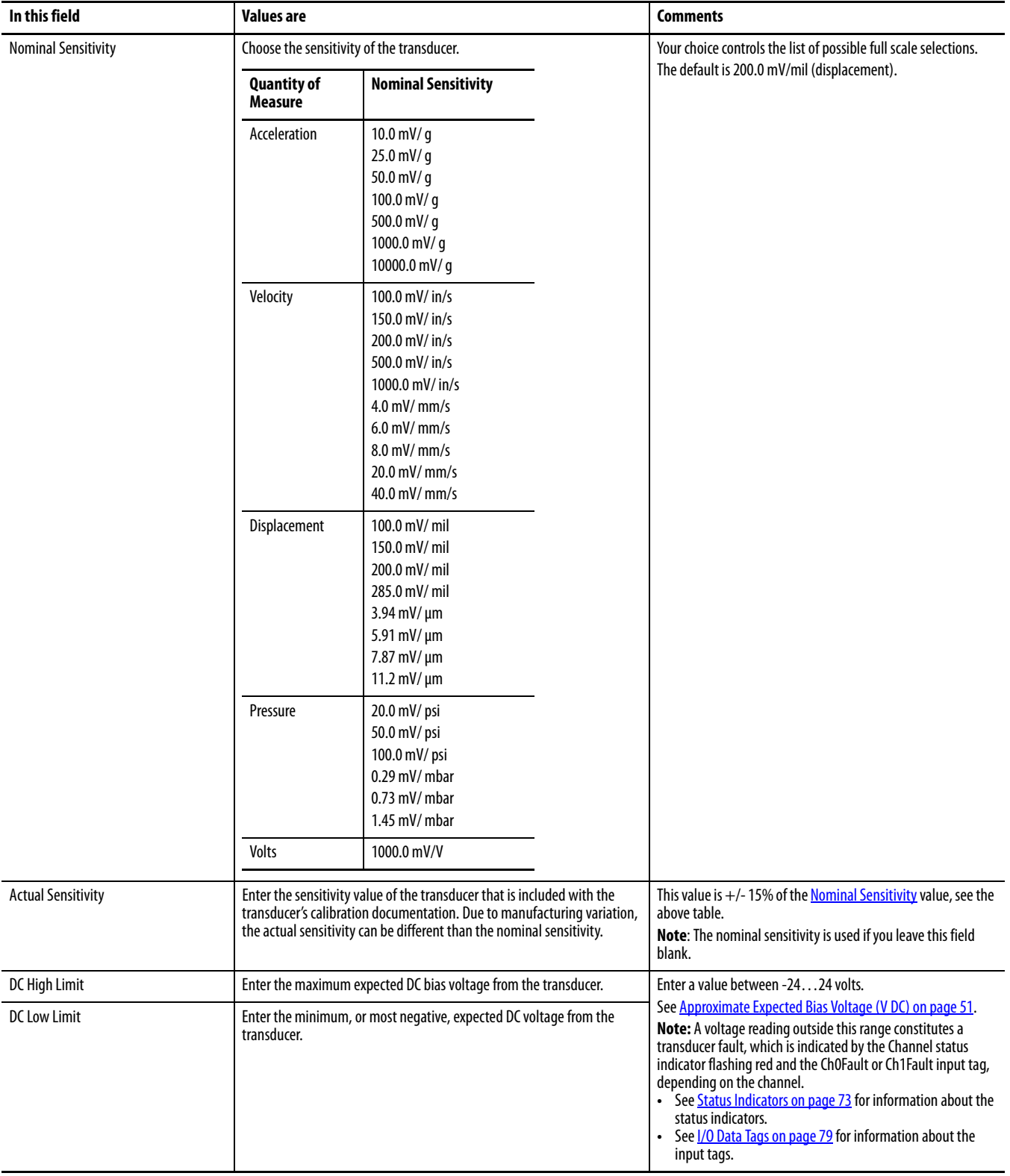

### **Table 14 - Module Properties Channel Values**

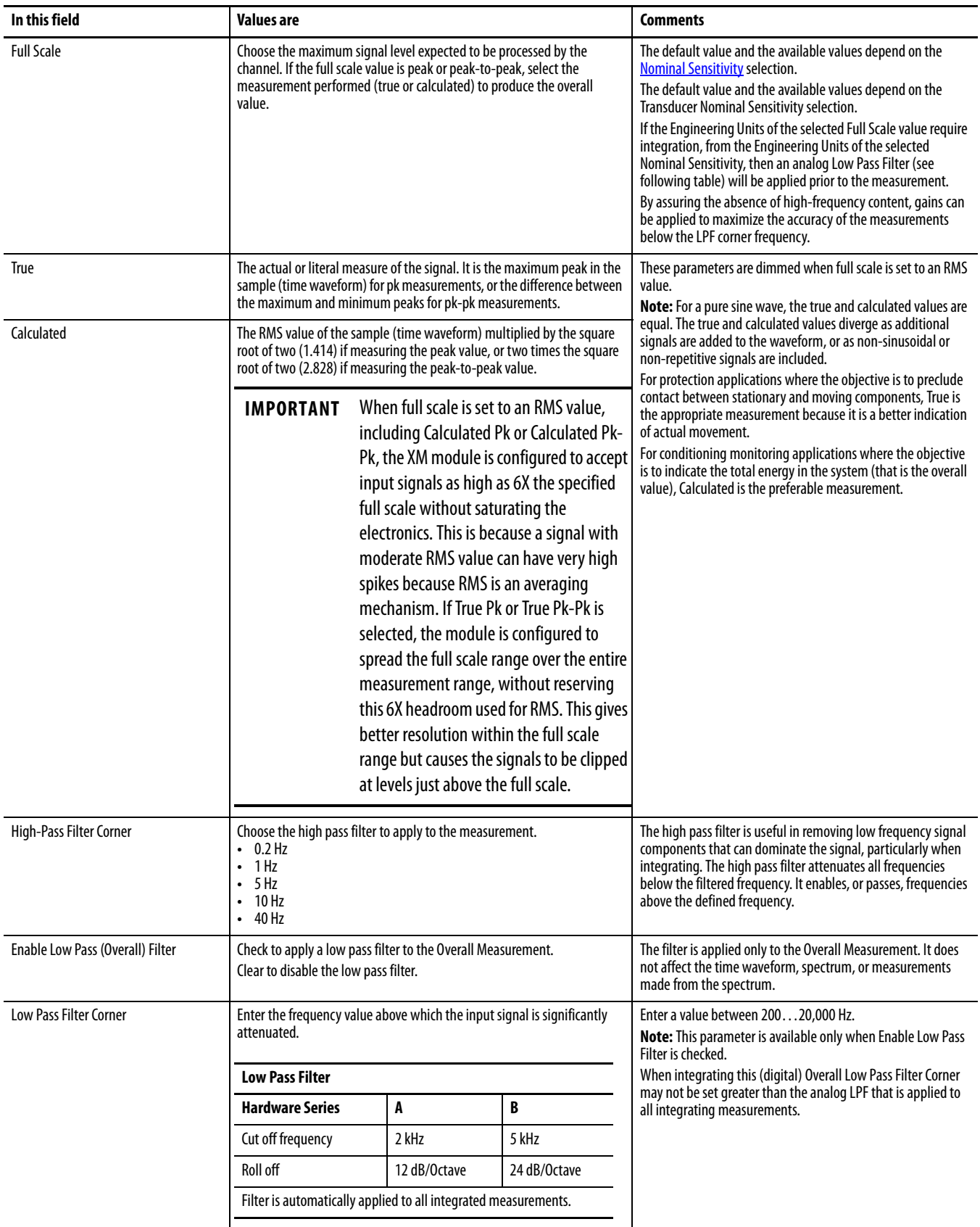

- **4.** When finished, click one of these choices as needed.
	- **•** OK Click to accept your edits and close the dialog box.
	- **•** Cancel Click to close the dialog box without accepting your edits.
	- **•** Apply Click to accept and apply your edits on any dialog box and continue editing.

## **Configure the Tachometer Properties**

The Tachometer tab defines the characteristics of the tachometer and the signal processing that is performed on the tachometer signal.

**1.** From the Module Properties dialog box, click the Tachometer tab.

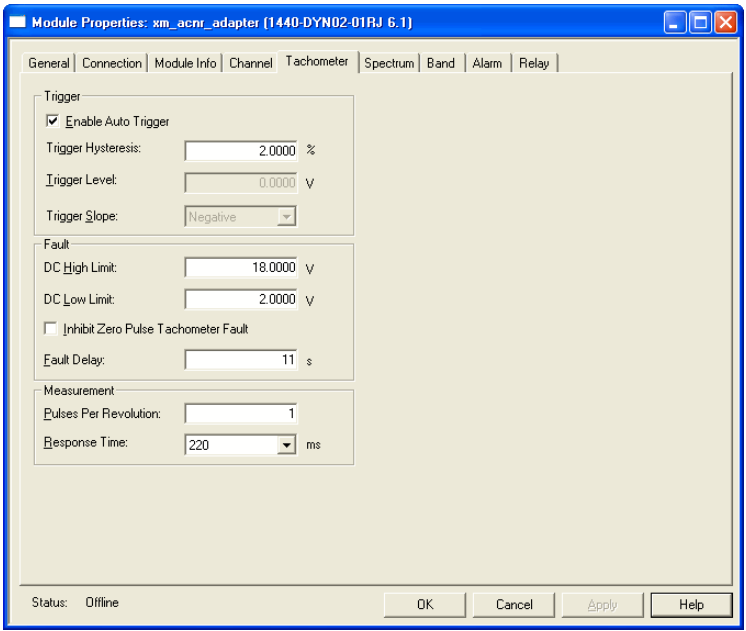

**2.** Configure the parameters, as necessary.

#### **Table 16 - Module Properties Tachometer Values**

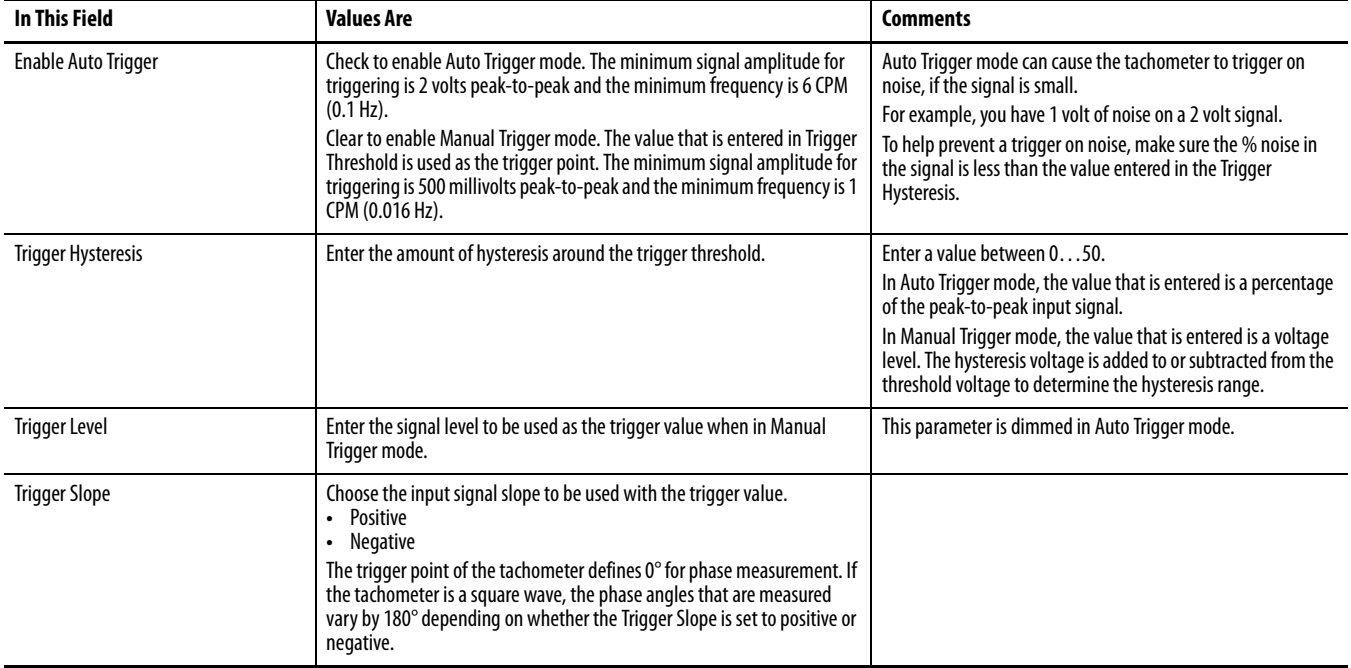

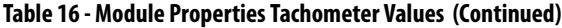

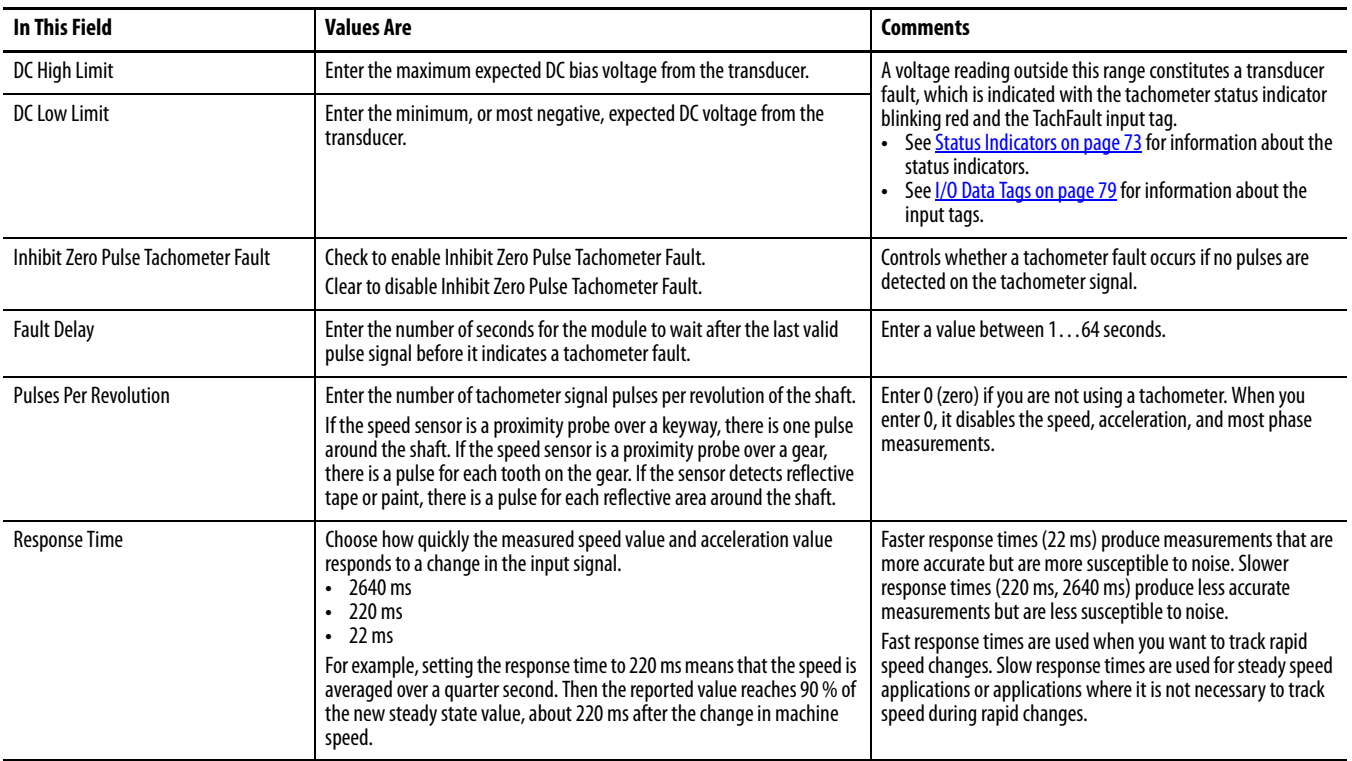

**3.** When finished, click one of these choices as needed.

- **•** OK Click to accept your edits and close the dialog box.
- **•** Cancel Click to close the dialog box without accepting your edits.
- **•** Apply Click to accept and apply your edits on any dialog and continue editing.

## **Configure the Spectrum Properties**

The Spectrum tab configures the spectrum and waveform measurements from the Dynamic Measurement module. There are two instances of the spectrum/ waveform measurements, one for each channel.

**1.** From the Module Properties dialog box, click the Spectrum tab.

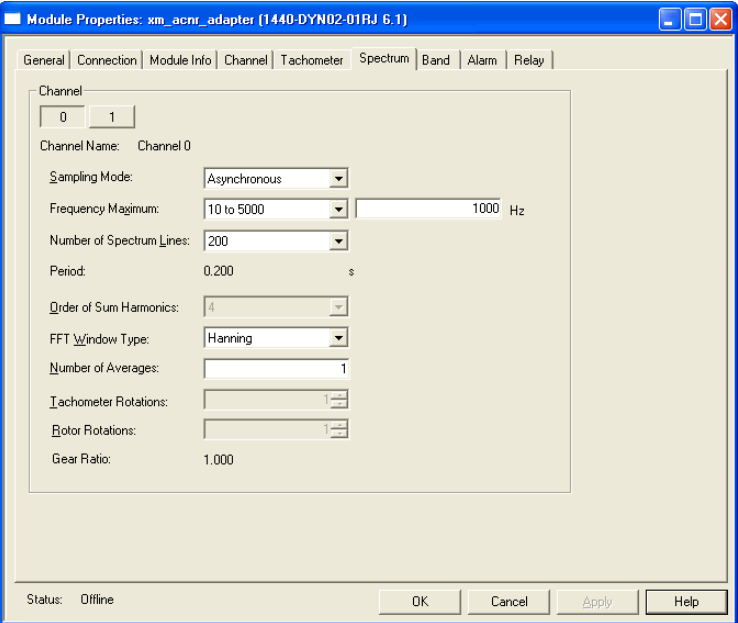

- **2.** Click the Channel that you want to configure.
- **3.** Configure the parameters, as necessary.

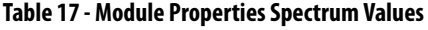

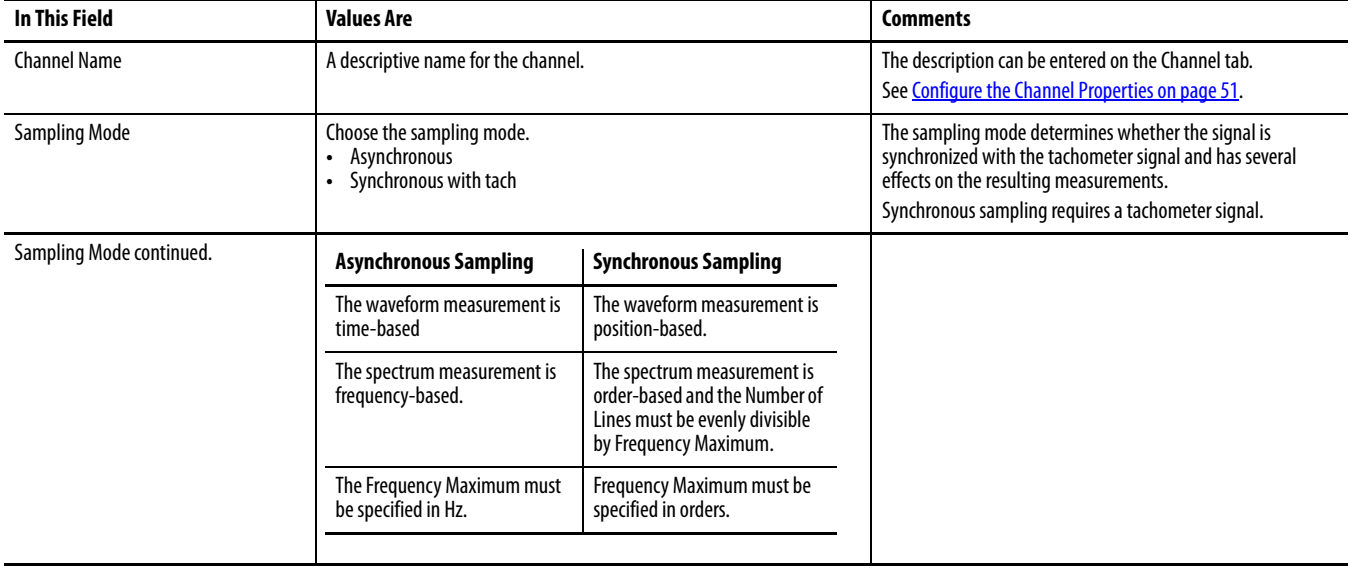

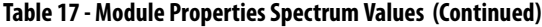

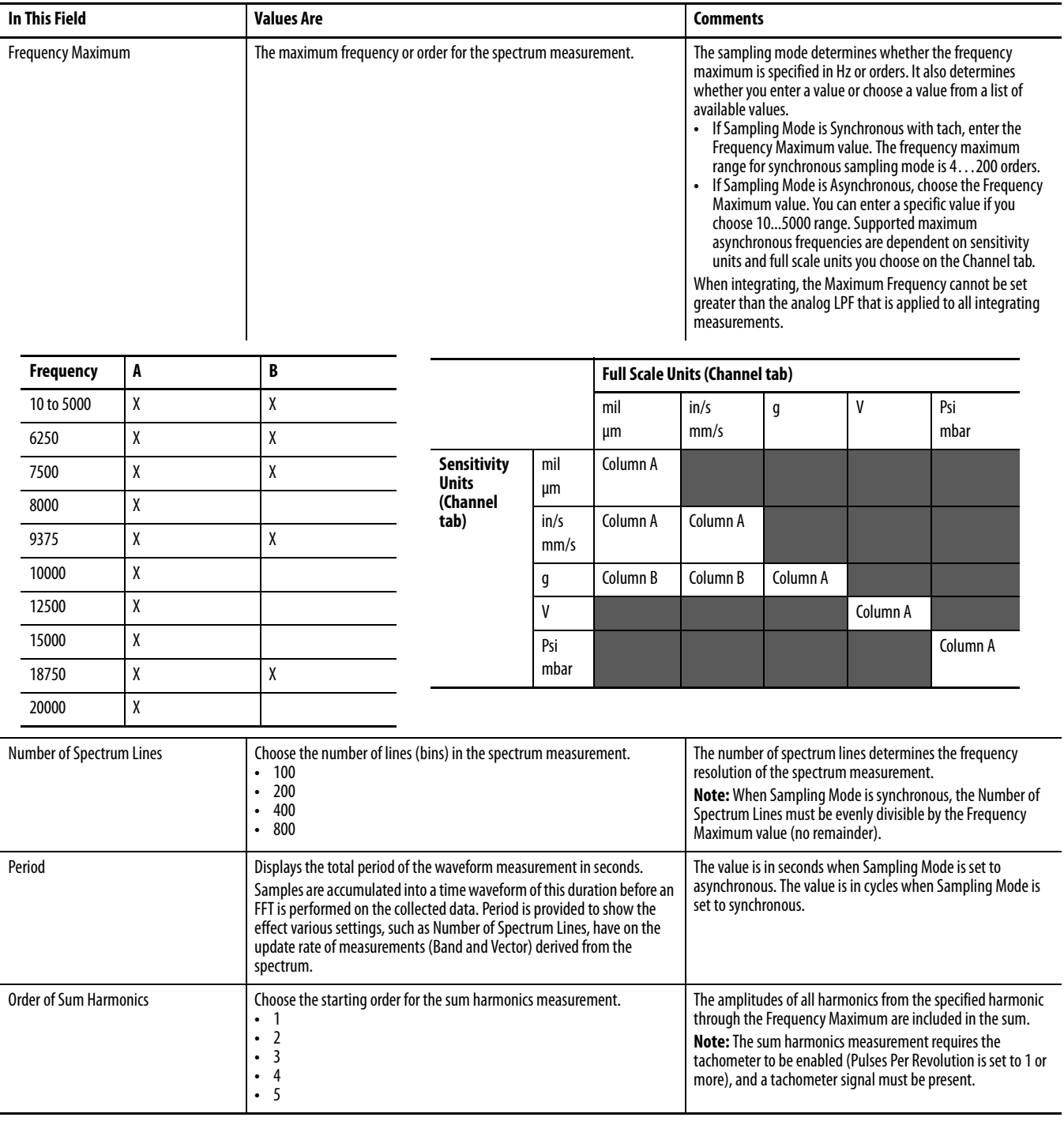

#### **Table 17 - Module Properties Spectrum Values (Continued)**

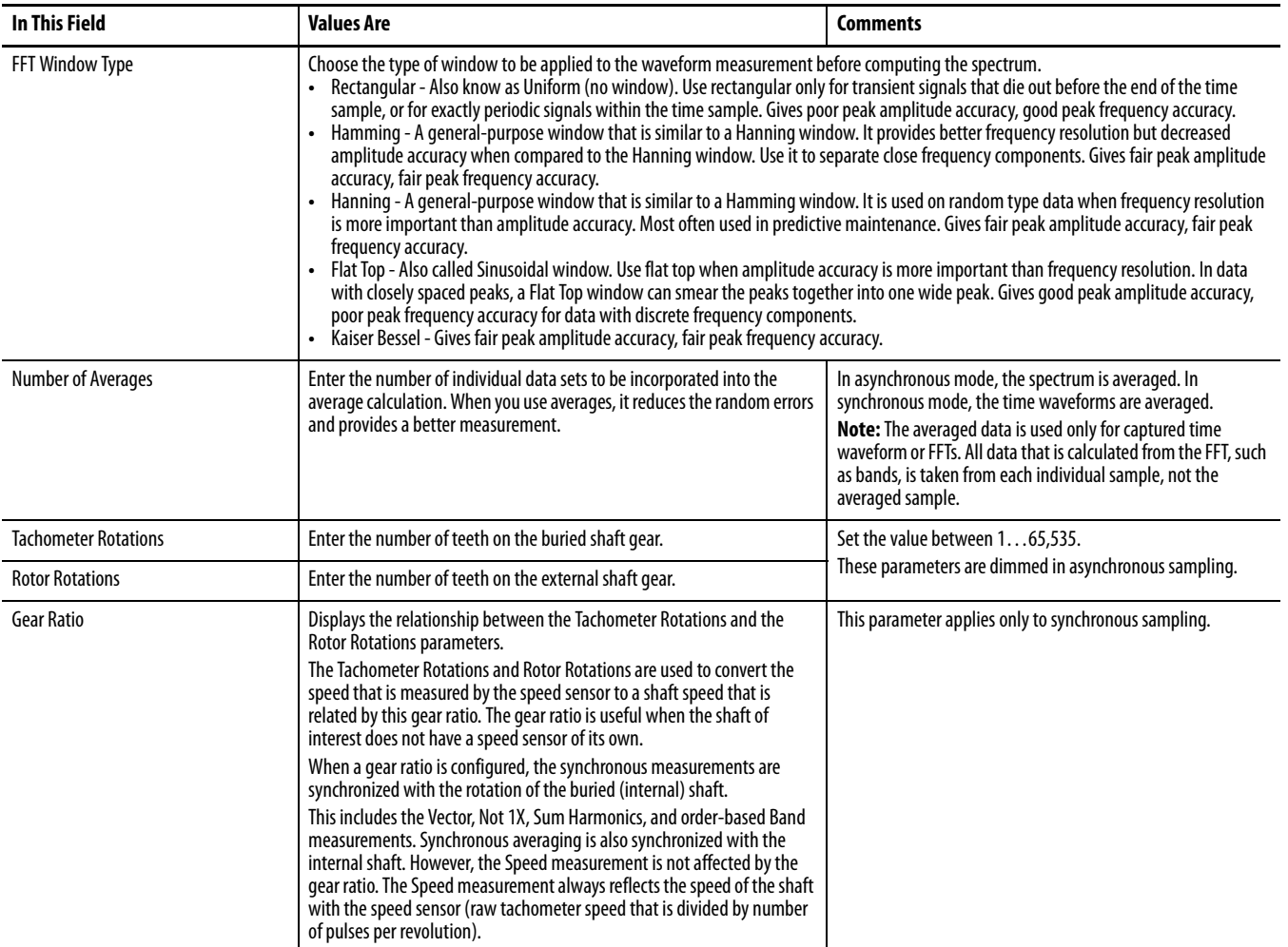

**4.** When finished, click one of these choices as needed.

- **•** OK Click to accept your edits and close the dialog box.
- **•** Cancel Click to close the dialog box without accepting your edits.
- **•** Apply Click to accept and apply your edits on any dialog and continue editing.

## **Configure the Band Properties**

The Band tab configures the bandwidth for each band measurement from the Dynamic Measurement module. There are four sets of band measurement for each channel.

- **TIP** The frequency ranges for each band can overlap. For example, Band 1 Minimum Frequency is 500 Hz and Maximum Frequency is 1500 Hz, and Band 2 Minimum Frequency is 1000 Hz and Maximum Frequency is 3000 Hz.
- **1.** From the Module Properties dialog box, click the Band tab.

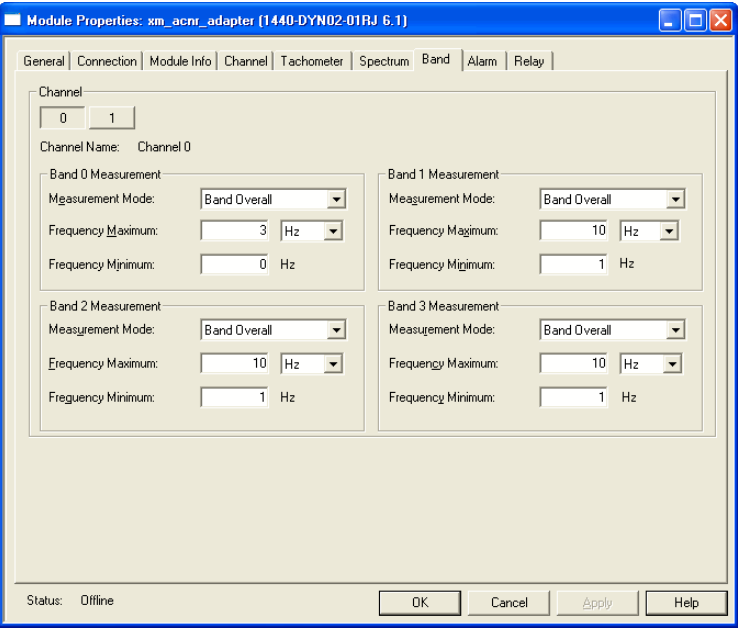

- **2.** Click the Channel that you want to configure.
- **3.** Configure the parameters, as necessary.

#### **Table 18 - Module Properties Band Values**

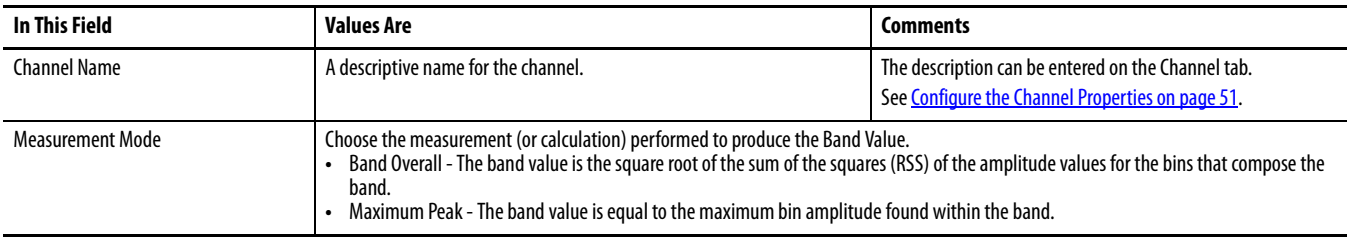

#### **Table 18 - Module Properties Band Values (Continued)**

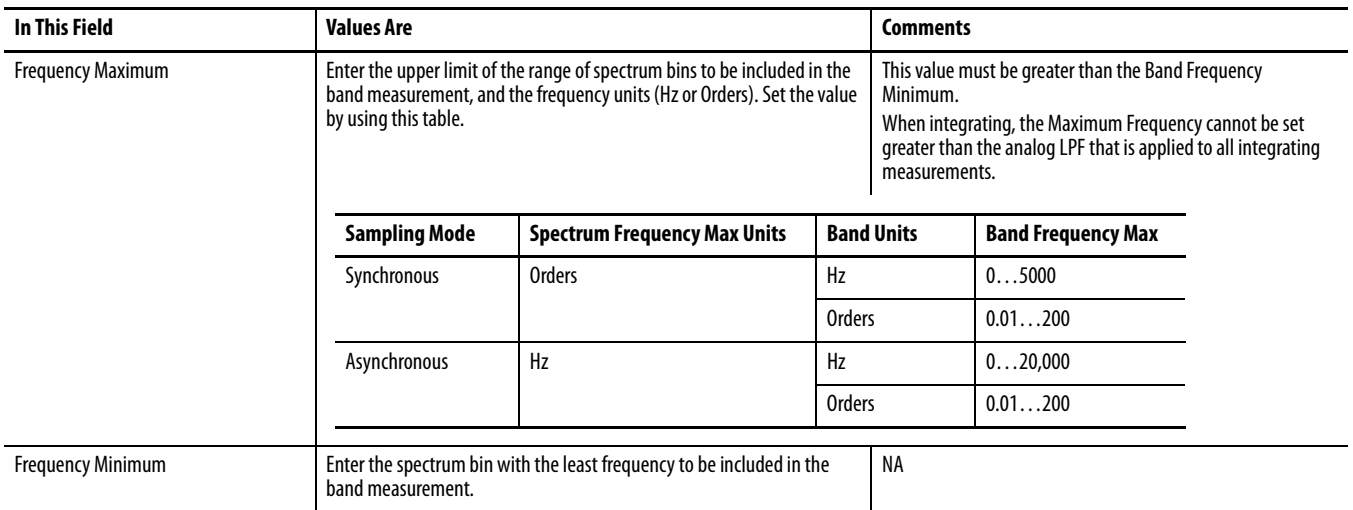

**IMPORTANT** For bands specified in Hz on an orders-based spectrum (Sampling Mode set to Synchronous with tach), the band measurement value is zero when the Band Frequency Minimum and Frequency Maximum fall beyond the frequencies that are represented in the spectrum. If any of the bands fall within the spectrum, only that portion contributes to the band value.

#### Example

Band Frequency Maximum = 250 Hz

Band Frequency Minimum = 150 Hz

Spectrum Frequency Maximum = 10 Orders

The following table shows the actual Band Frequency Maximum and Minimum values given different operating speeds for this example. When the speed is 600 RPM, the Band Frequency Maximum and Minimum values fall outside the range of the Spectrum Frequency Maximum, so that the band value is zero. When the speed is 1200 RPM, the band is calculated from 150…200 Hz.

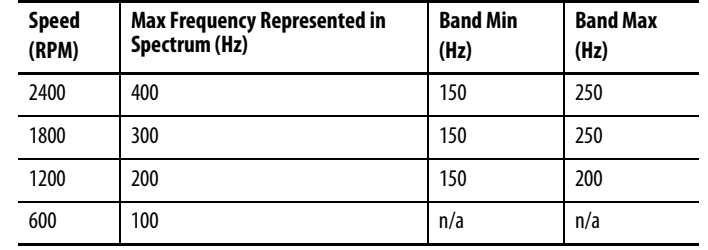

- **4.** When finished, click one of these choices as needed.
	- **•** OK Click to accept your edits and close the dialog box.
	- **•** Cancel Click to close the dialog box without accepting your edits.
	- **•** Apply Click to accept and apply your edits on any dialog and continue editing.

## **Configure the Alarm Properties**

Use the Alarm tab to configure the alarms for the Dynamic Measurement module. Each alarm supports two alarm levels (Alert level and Danger level). The AOP supports six alarms.

**1.** From the Module Properties dialog box, click the Alarm tab.

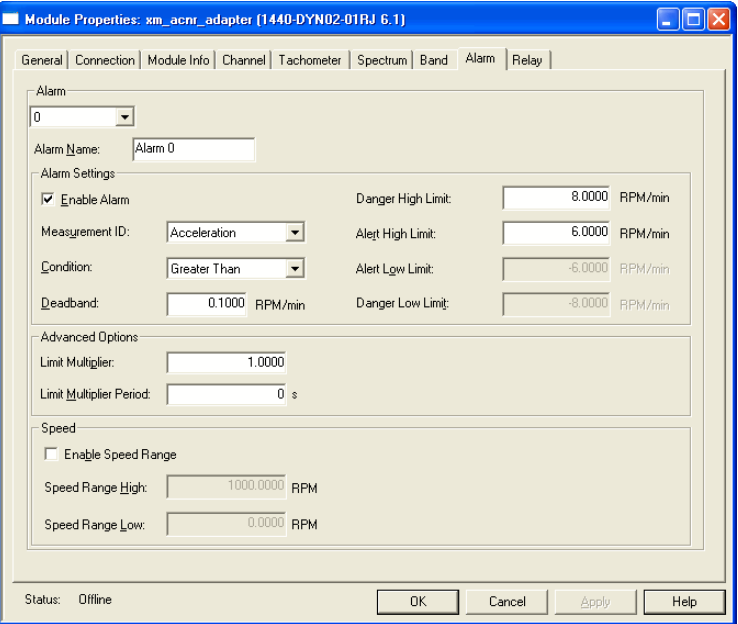

- **2.** Choose an alarm from the Alarm list. The Add-on Profile supports six alarms.
- **3.** Configure the parameters, as necessary.

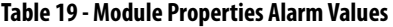

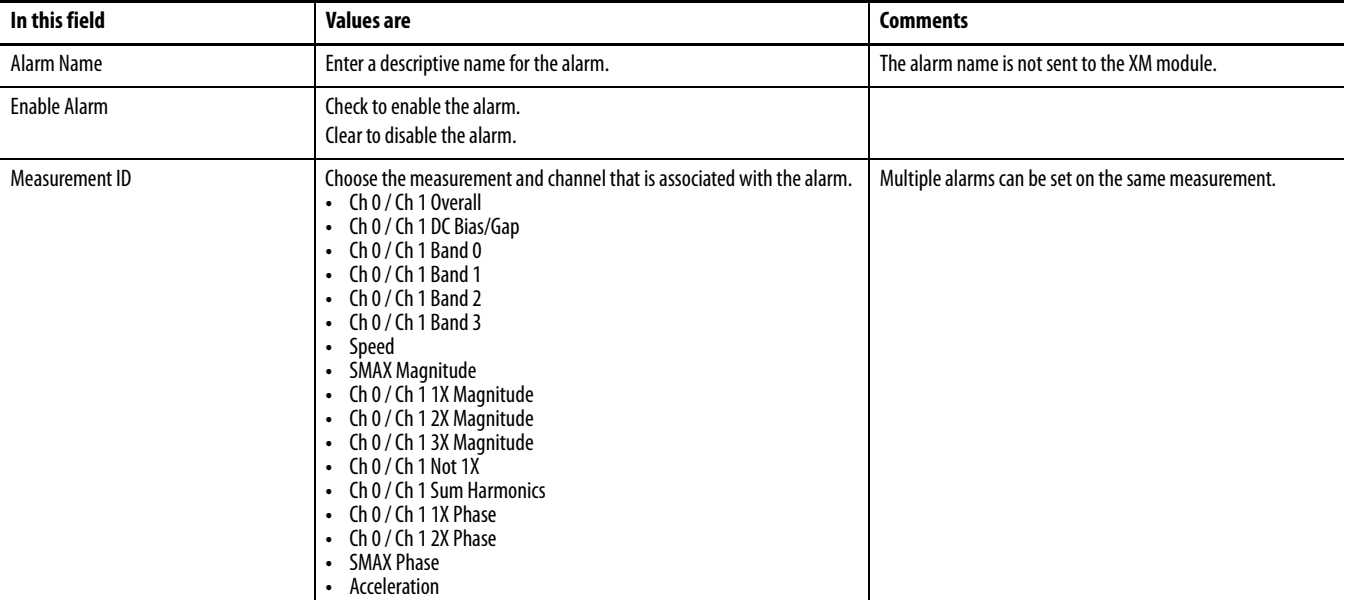

### **Table 19 - Module Properties Alarm Values (Continued)**

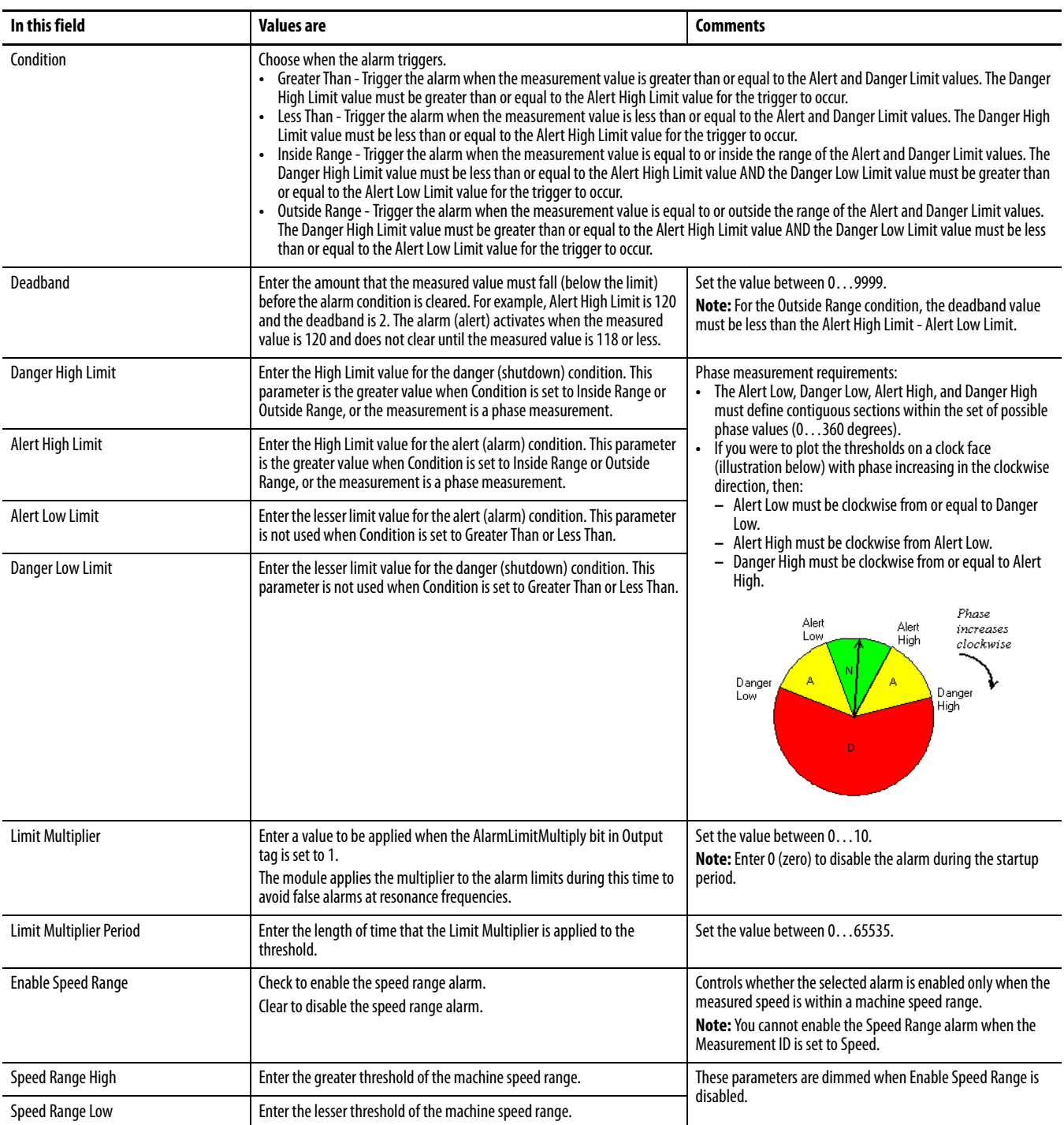

- **4.** When finished, click one of these choices as needed.
	- **•** OK Click to accept your edits and close the dialog box.
	- **•** Cancel Click to close the dialog box without accepting your edits.
	- **•** Apply Click to accept and apply your edits on any dialog and continue editing.

## **Configure the Relay Properties**

Use the Relay tab to configure the virtual relay for the Dynamic Measurement module. The Relay parameters control the operation of the virtual relay. Use these parameters to configure one or more alarms associated with the relay and the behavior of the relay.

#### **TIP** Any reference to the relay implies a virtual relay.

**1.** From the Module Properties dialog box, click the Relay tab.

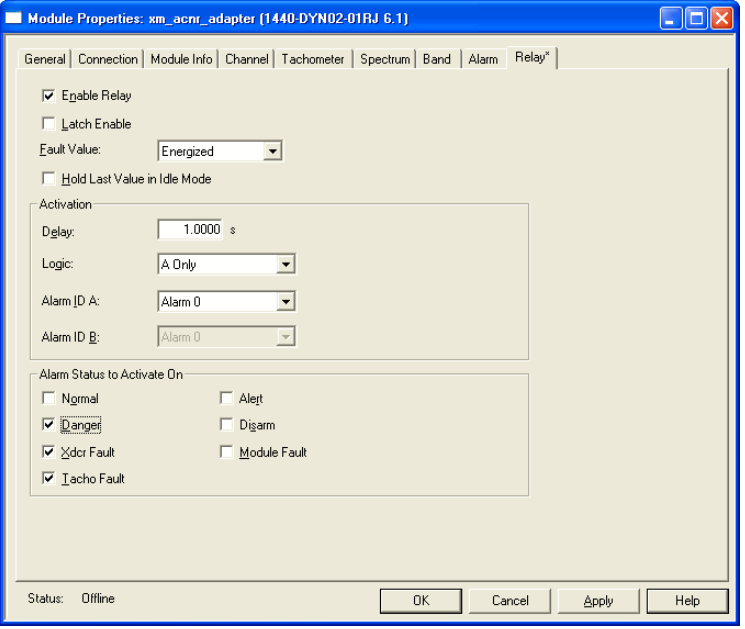

**2.** Configure the parameters, as necessary.

#### **Table 20 - Module Properties Relay Values**

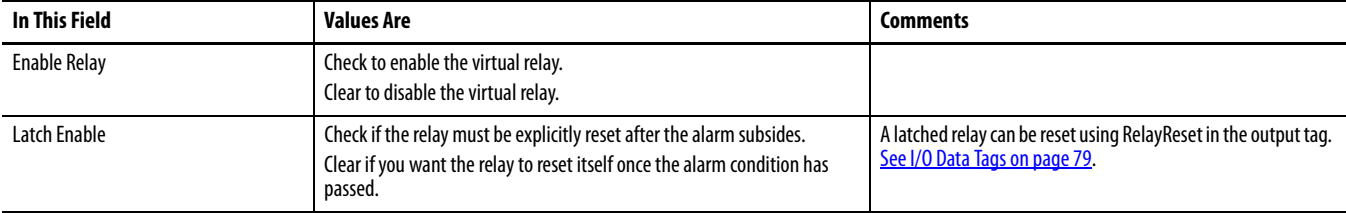

#### **Table 20 - Module Properties Relay Values (Continued)**

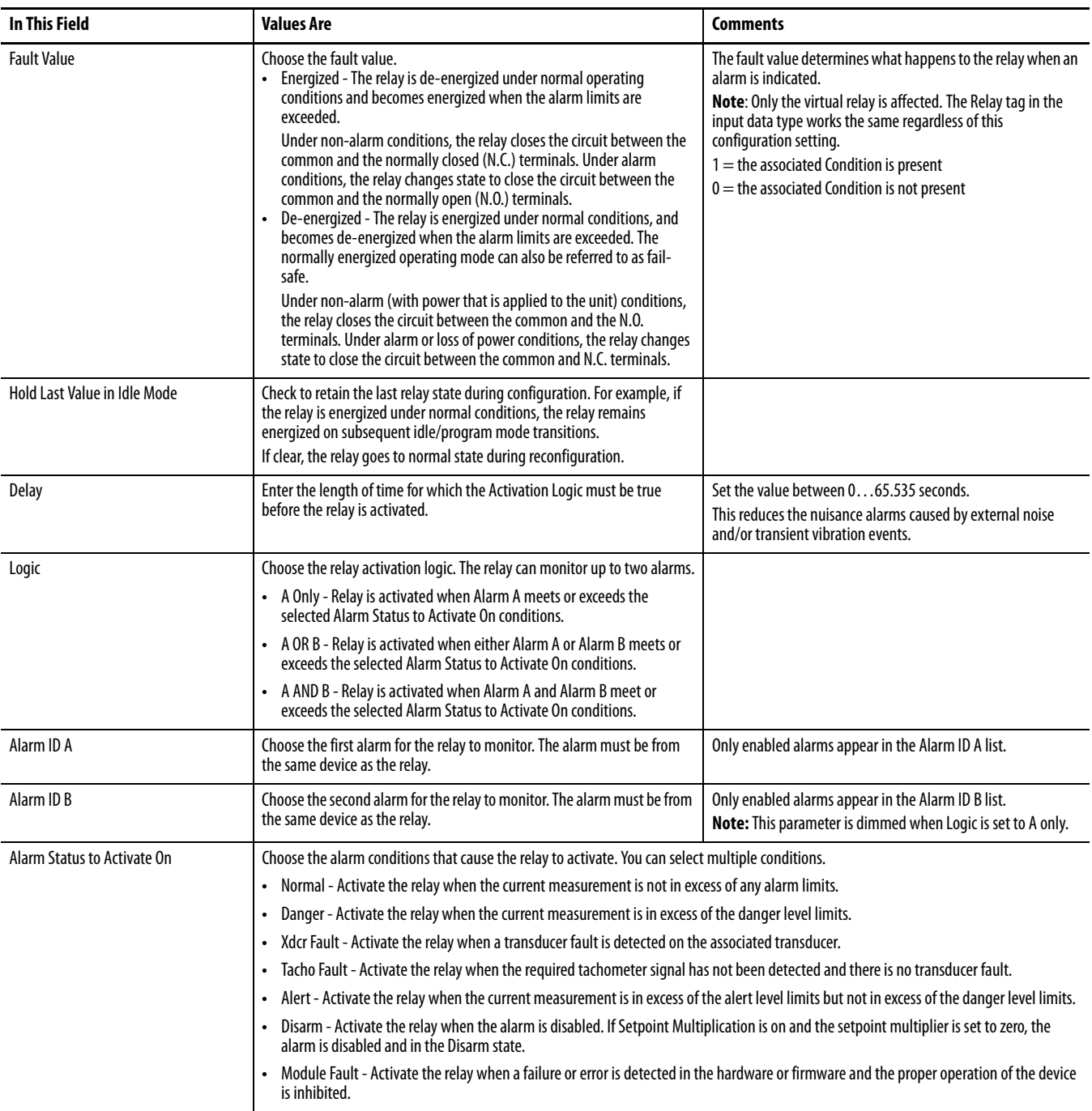

**3.** When finished, click one of these choices as needed.

- **•** OK Click to accept your edits and close the dialog box.
- **•** Cancel Click to close the dialog box without accepting your edits.
- **•** Apply Click to accept and apply your edits on any dialog and continue editing.

**Download to the Controller** After adding the adapter and the XM module to the I/O configuration, you must download the configuration to the controller and save the configuration to a file on your computer.

**1.** From the Communications menu, choose Who Active.

The Who Active dialog box opens.

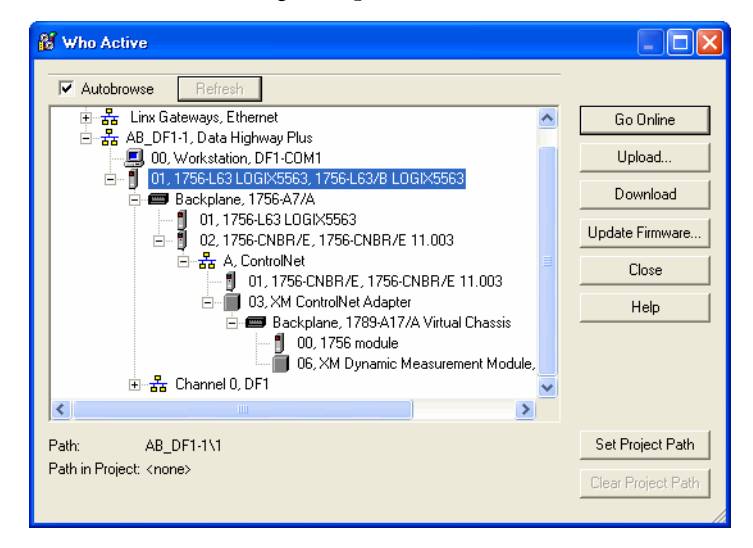

- **2.** Select the controller that you want to download a project to and click Set Project Path to establish the path.
- **3.** Click Download to download the configuration to the controller.

The Download dialog box opens.

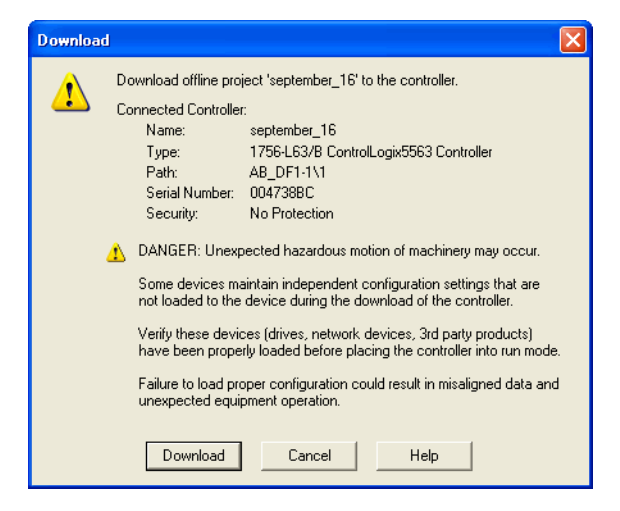

**4.** Click Download.

When the download is successfully completed, RSLogix 5000 goes into the Online mode and the I/O Not Responding box in the upper left of the window flashes green. Also a yellow warning symbol displays on the I/O Configuration folder in the I/O tree and on the 1440-DYN02-01RJ module. The warning is because the connections have not yet been scheduled using RSNetWorx™ for ControlNet software.

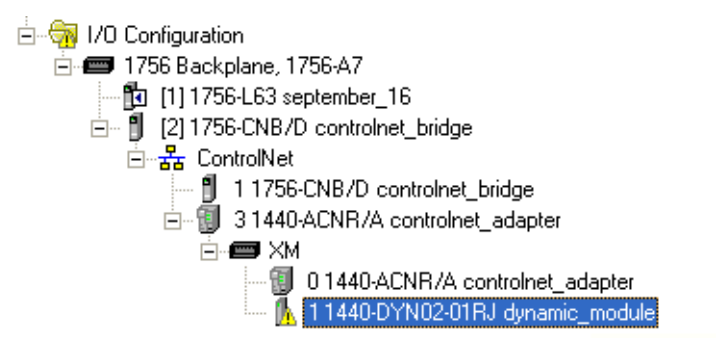

**5.** From the File menu, choose Save to save the project.

To verify that the present project configuration values are saved, RSLogix 5000 prompts you to upload them. Click Yes to upload and save configuration values.

## **Schedule the I/O Module Connections**

You must use RSNetWorx for ControlNet software to schedule the network to activate the configured XM module.

## **Schedule the Network Online**

If your network has already been scheduled and you decide to change the schedule, you must reschedule it.

See [Reschedule a ControlNet Network That Has Previously Been Scheduled on](#page-70-0)  [page 71.](#page-70-0)

- **1.** Start RSNetWorx for ControlNet software.
- **2.** From the File menu, choose New.

The New File dialog box opens.

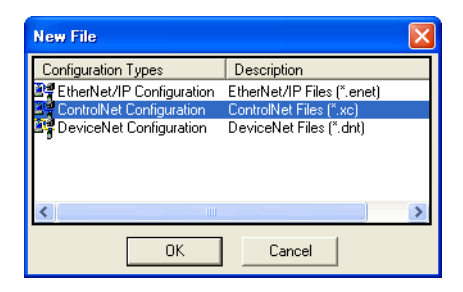

**3.** Choose ControlNet Configuration and click OK.

**4.** From the Network menu, choose Online

The Browse for Network dialog box opens.

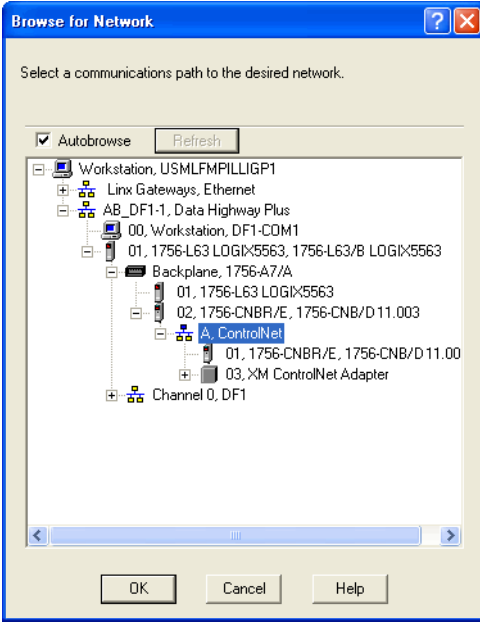

- **5.** Expand the tree to find and choose the communication path to the ControlNet network.
- **6.** Click OK.
- **7.** As the selected ControlNet path is browsed, RSNetWorx for ControlNet software creates a graphical representation of the devices on the network.

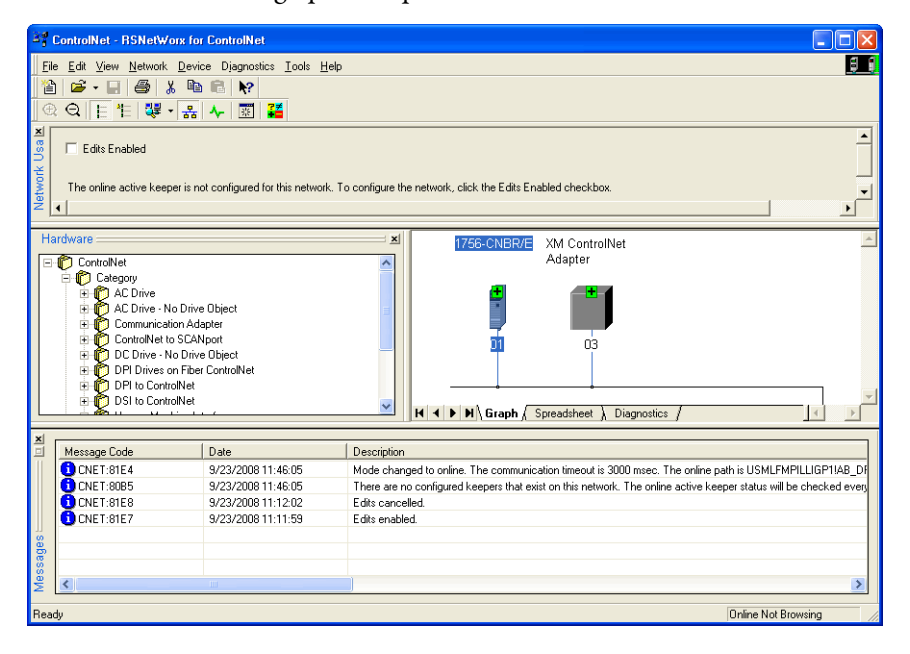

**8.** Click the Edits Enabled checkbox or choose Enable Edits from the Network menu.

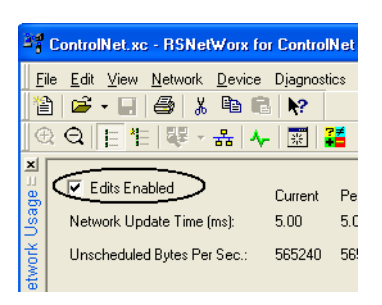

If there is another I/O configuration than the configuration now being saved, the Online / Offline mismatch dialog box opens.

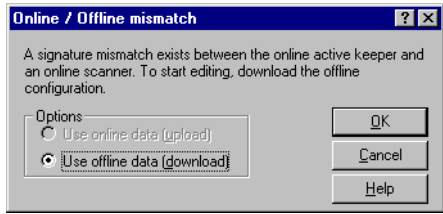

Click OK to close the dialog box.

When you enable edits, RSNetWorx for ControlNet software reads data in the ControlNet modules and builds a schedule for the network.

**9.** To change the network properties from the default settings to the settings that best fit your network, choose Properties from the Network menu.

The Default dialog box opens.

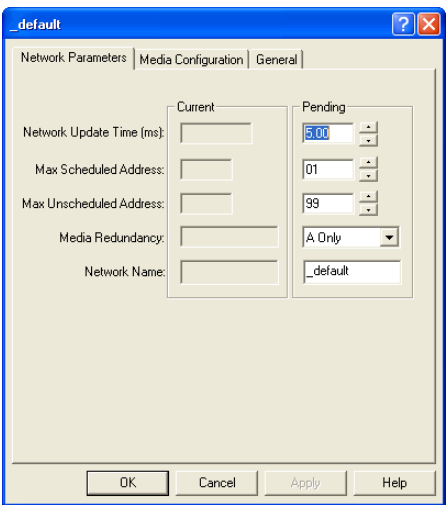

- **10.** Click the Network Parameter tab.
- **11.** In the Network Update Time, select the smallest repetitive time cycle in milliseconds at which data can be sent on a ControlNet link.

**12.** In Max Schedule Address, select the node with the highest network address that can use scheduled time on a ControlNet link.

I/O data is transferred during scheduled time. RSNetWorx for ControlNet software sets this value.

- **13.** In Max Unscheduled Address, select the node with the highest network address that can use unscheduled time on a ControlNet link.
	- **•** Messaging data is transferred during unscheduled time.
	- **•** Nodes set at addresses higher than the maximum unscheduled node do not communicate on the network.
- **14.** In the Media Redundancy, select the appropriate option depending on your configuration.
- **15.** Click OK.
- **16.** To save your network configuration, choose Save from the File menu.

If you save, you lose the edit resource. To obtain the edit resource again, click the Edits Enabled checkbox.

**•** Notice the I/O OK in your RSLogix 5000 project is solid green.

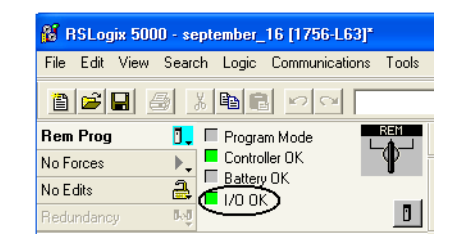

**•** Notice that the warning triangle next to the XM module is gone in the I/O Configuration and the module is Running with no faults.

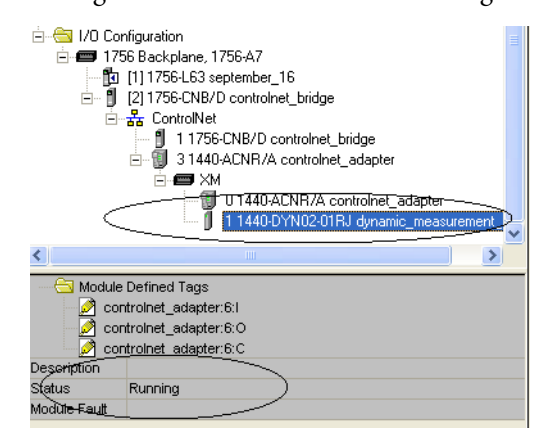

## <span id="page-70-0"></span>**Reschedule a ControlNet Network That Has Previously Been Scheduled**

If you change a network that has already been scheduled, you must reschedule the network for the changes to take effect. For example, if you add I/O to an existing ControlNet network, you must reschedule the network for the I/O to become active.

**1.** In RSNetWorx for ControlNet software, choose Open from the File menu.

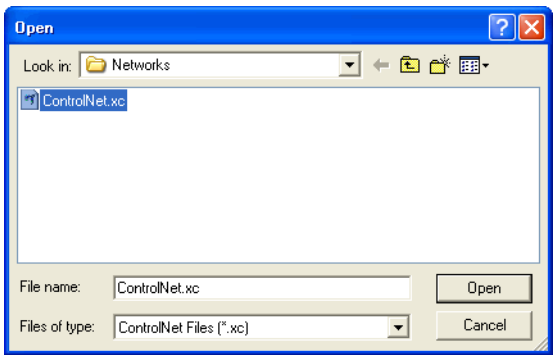

- **2.** Choose the ControlNet file that matches the existing network and click Open.
- **3.** From the Network menu, choose Online.
- **4.** Check Edits Enabled.

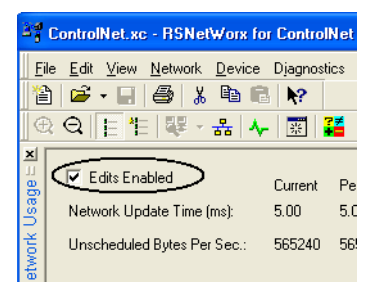

When you enable edits, RSNetWorx for ControlNet software reads data in the ControlNet modules and builds a schedule for the network.

**5.** Save the file.

The Save Configuration dialog box opens.

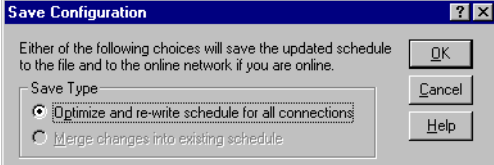

- **6.** Choose Optimize and rewrite schedule for all connections.
- **7.** Click OK.
- **8.** In RSLogix 5000 programming software, save the online project.

The Open dialog box opens.

# **Access Module Data by Using the ACNR**

The module-defined data types and tags are automatically created when you configured the XM module in RSLogix 5000 software. These tags allow you to access the input, output, and configuration data of the module via the ladder logic.

To access the module data, double-click Controller Tags.

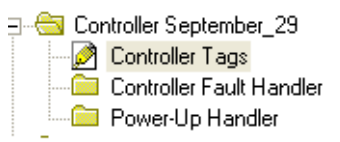

#### The Controller Tags dialog box opens.

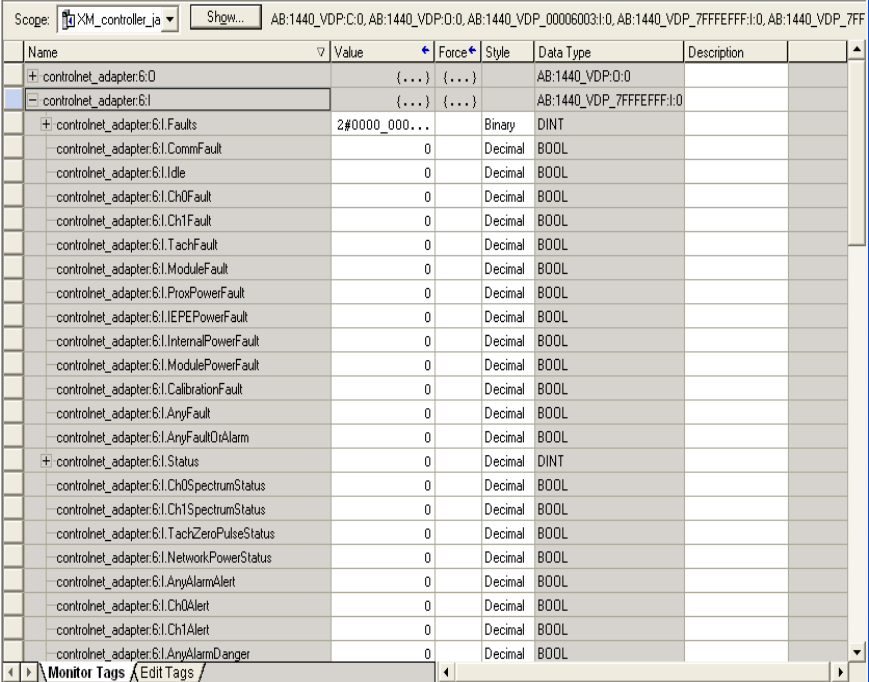
# **Status Indicators**

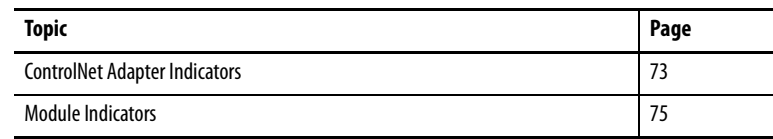

# <span id="page-72-0"></span>**ControlNet Adapter Indicators**

The XM® ControlNet Adapter has four status indicators.

- **•** Module status (MS) indicator
- **•** Network status (BPS) indicator
- **•** Indicator for each channel (CH A and CH B).

The indicators are positioned on top of the adapter as shown [Figure 12](#page-72-1).

<span id="page-72-1"></span>**Figure 12 - Status Indicators on Adapter**

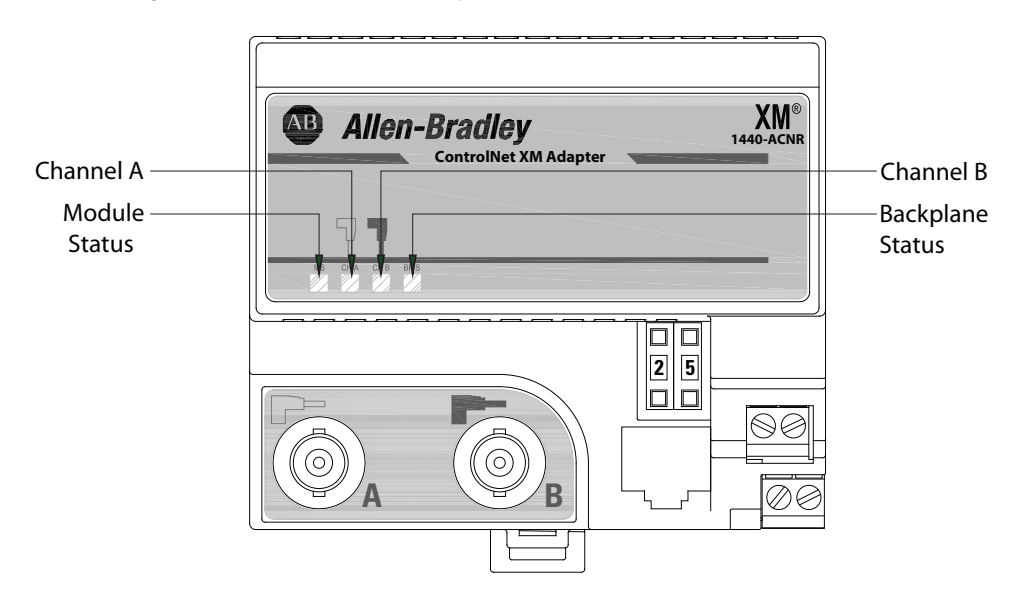

#### **Table 21 - Module Status Indicators**

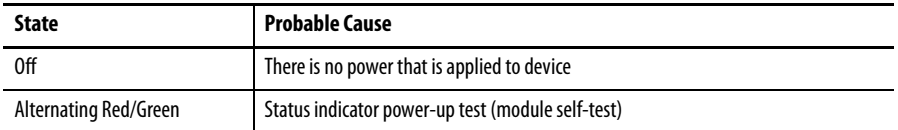

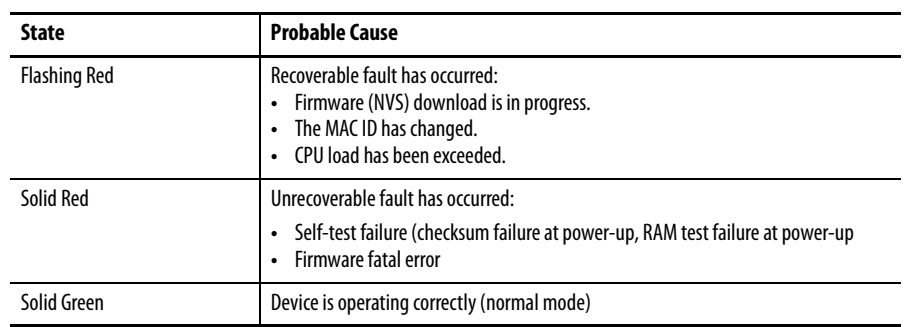

#### **Table 21 - Module Status Indicators**

#### **Table 22 - ControlNet A and ControlNet B Status Indicators Together**

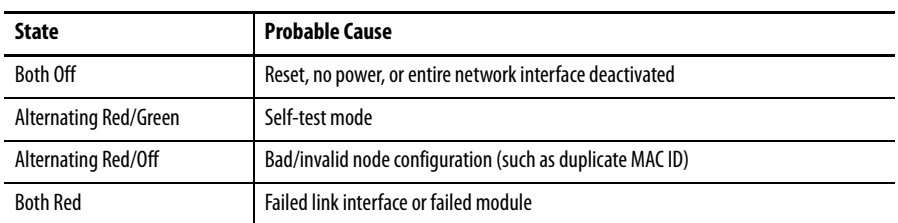

#### **Table 23 - ControlNet A or ControlNet B Status Indicator Individually**

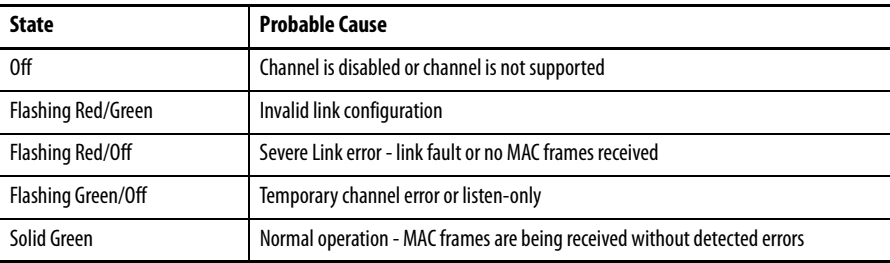

#### **Table 24 - Backplane Status Indicator**

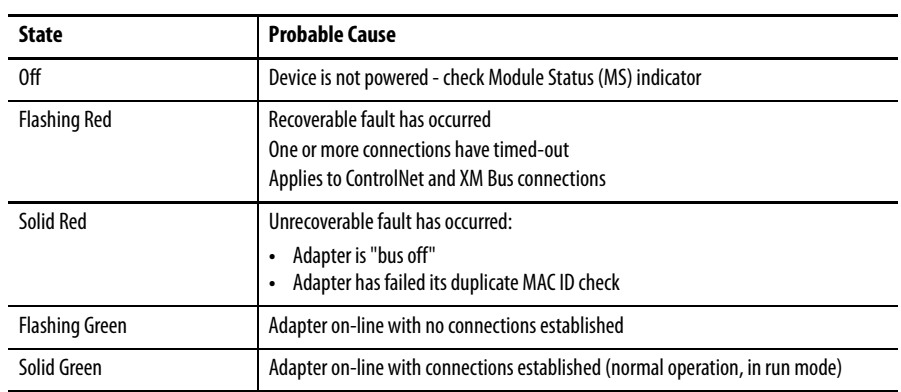

<span id="page-74-0"></span>**Module Indicators** The module has seven status indicators on top of the module.

#### **Figure 13 - Status Indicators**

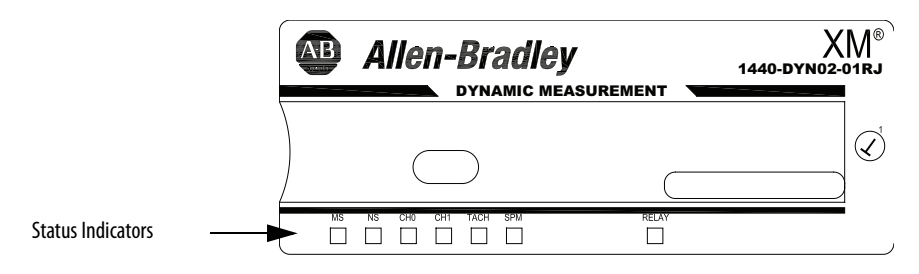

The status indicators include the following.

- **•** Module Status (MS)
- **•** Network Status (NS)
- **•** Channel 0
- **•** Channel 1
- **•** Tachometer
- **•** Setpoint Multiplier (SPM)
- **•** Relay

The following table describes the Module Status indicator.

#### **Table 25 - Module Status (MS) Indicators**

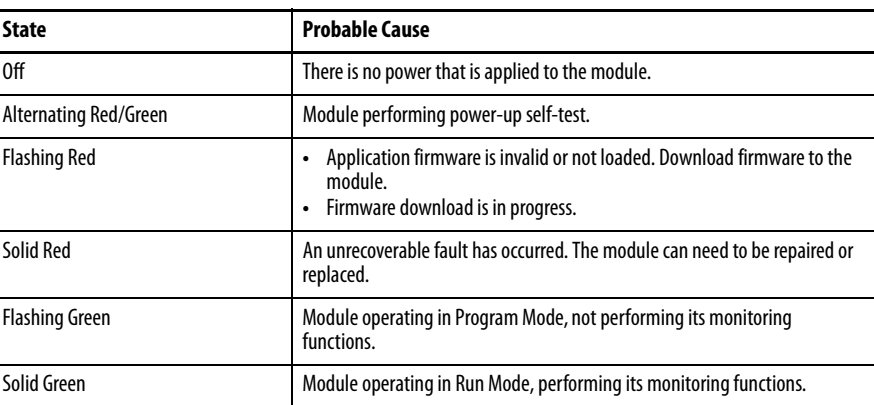

The following table describes the network status indicator.

#### **Table 26 - Network Status (NS) Indicators**

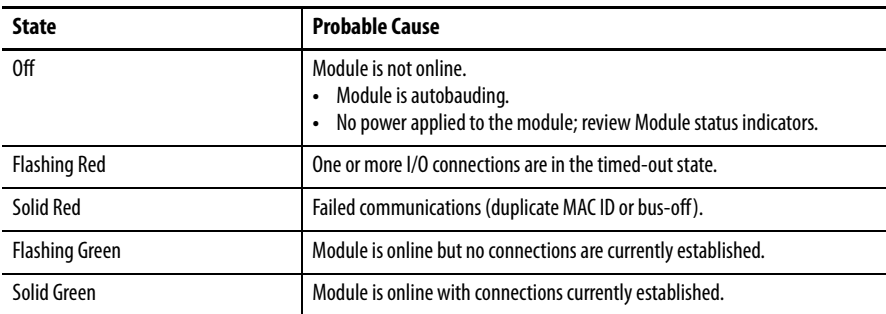

The following table describes the channel indicators.

| <b>State</b>        | <b>Probable Cause</b>                                                                                                   |  |  |  |
|---------------------|----------------------------------------------------------------------------------------------------|--|--|--|
| 0ff                 | Normal operation within alarm limits on the channel.<br>No power applied to the module. Review Module Status indicator. |  |  |  |
| Solid Yellow        | An alarm that is associated with this channel is in Alert.                                                              |  |  |  |
| Solid Red           | An alarm that is associated with this channel is in Danger.                                                             |  |  |  |
| <b>Flashing Red</b> | A transducer fault exists on the channel. The DC bias is outside the DC Low<br>and High Limits.                         |  |  |  |

**Table 27 - Channel 0 and Channel 1 Status Indicators**

The following table describes the tachometer indicator.

#### **Table 28 - Tachometer Status Indicators**

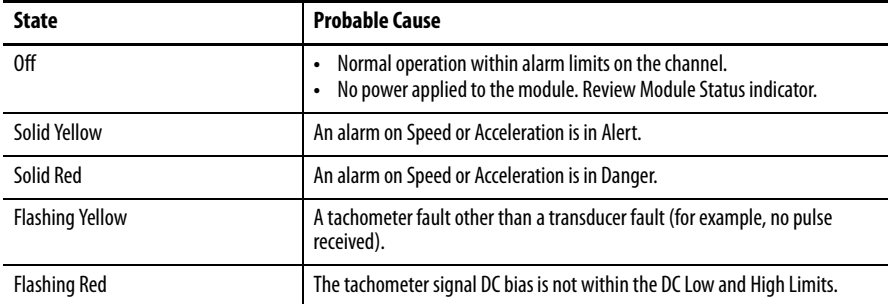

The following table describes the setpoint multiplier indicator

### **Table 29 - Setpoint Multiplier Indicators**

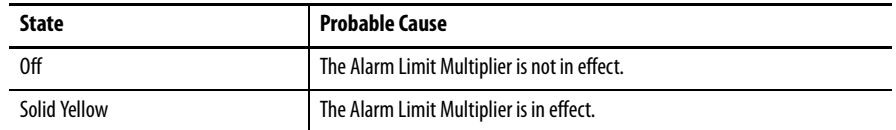

The following table describes the relay indicator.

#### **Table 30 - Relay Indicators**

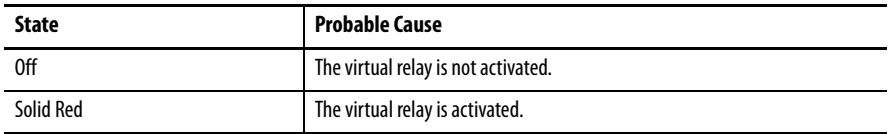

# **Using RSLogix 5000 Software to Troubleshoot Your Module**

In addition to the status indicators on the module, RSLogix 5000® software alerts you to fault conditions. You are alerted in one of these ways:

- **•** Warning signal in the I/O Configuration next to the module when the connection to the module is broken
- **•** Fault message in a status line
- **•** Notification in the Tag Monitor
	- **–** General module
	- **–** Diagnostic faults
- **•** Status on the Connection and Module Info tabs

# **Notes:**

# <span id="page-78-2"></span><span id="page-78-1"></span>**I/O Data Tags**

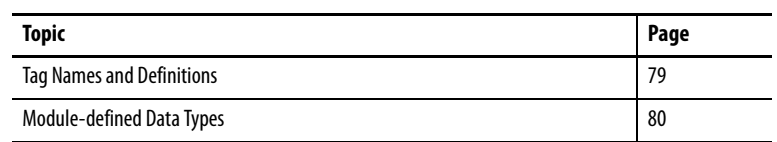

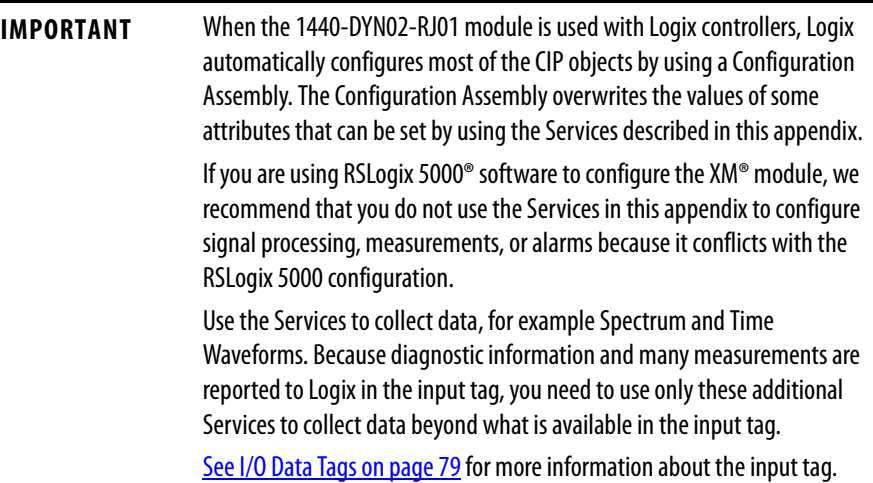

<span id="page-78-0"></span>**Tag Names and Definitions** The set of tags that are associated with any module depends on the module type and the selections you make in the Module Definition dialog box in the AOP. For each module you create, specific instances of these data types are created. These sets of tags apply:

- **•** Input diagnostic, alarms, and measurements to be sent from the XM module to the Logix controller
- **•** Output data that is sent from the Logix controller to the XM module to multiply Alarm Limits, unlatch the virtual relay, and reset the maximum speed measurement
- **•** Configuration data that is created with the XM module AOP to configure your transducers, filtering, measurements, and set alarm limits

This table shows the tag and main module type for the 1440-DYN02-01RJ module standard dynamic measurement type.

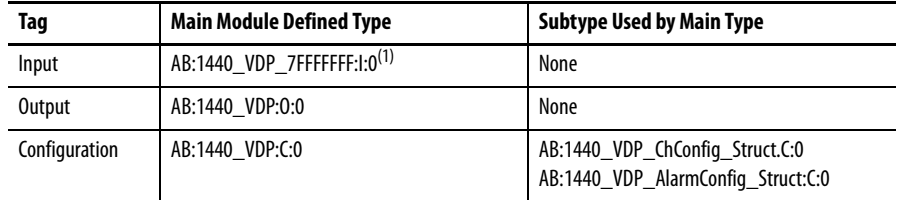

 $(1)$  The input data tag is dynamically created by the measurements you select in the Channel Data tab in the Module Definition dialog box. The input data type name varies slightly depending on which measurements you select.

<span id="page-79-0"></span>**Module-defined Data Types** The following tables list and describe module-defined data types for the 1440- DYN02-01RJ standard dynamic measurement type. The data types define the structure of the data that is used by the module to store input, output, and configuration data. These tags let you access this data via the ladder logic.

> These tables include information for input (as indicated by an I), configuration (as indicated by a C), and output (as indicated by an O).

### **Input Data Type**

The members of the input data type are dynamically generated by the measurements you select in the Module Definition dialog box in the RSLogix 5000 software AOP. The size of the connection is calculated by this profile.

See [Configure the Module Definition Properties on page 46](#page-45-0).

[Table 31](#page-79-1) shows the complete input data type when all measurements are selected.

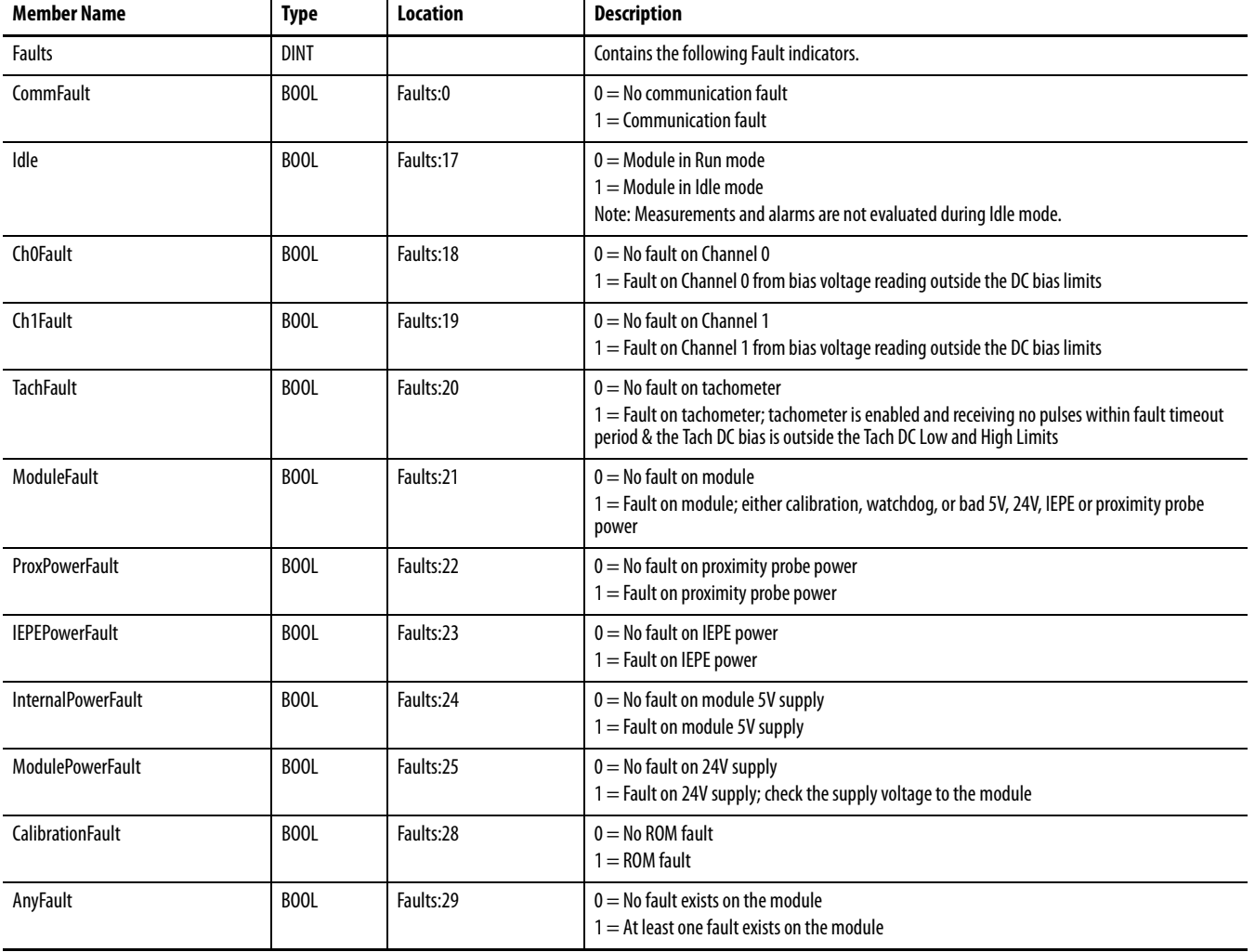

#### <span id="page-79-1"></span>**Table 31 - Input Data Types**

## **Table 31 - Input Data Types (Continued)**

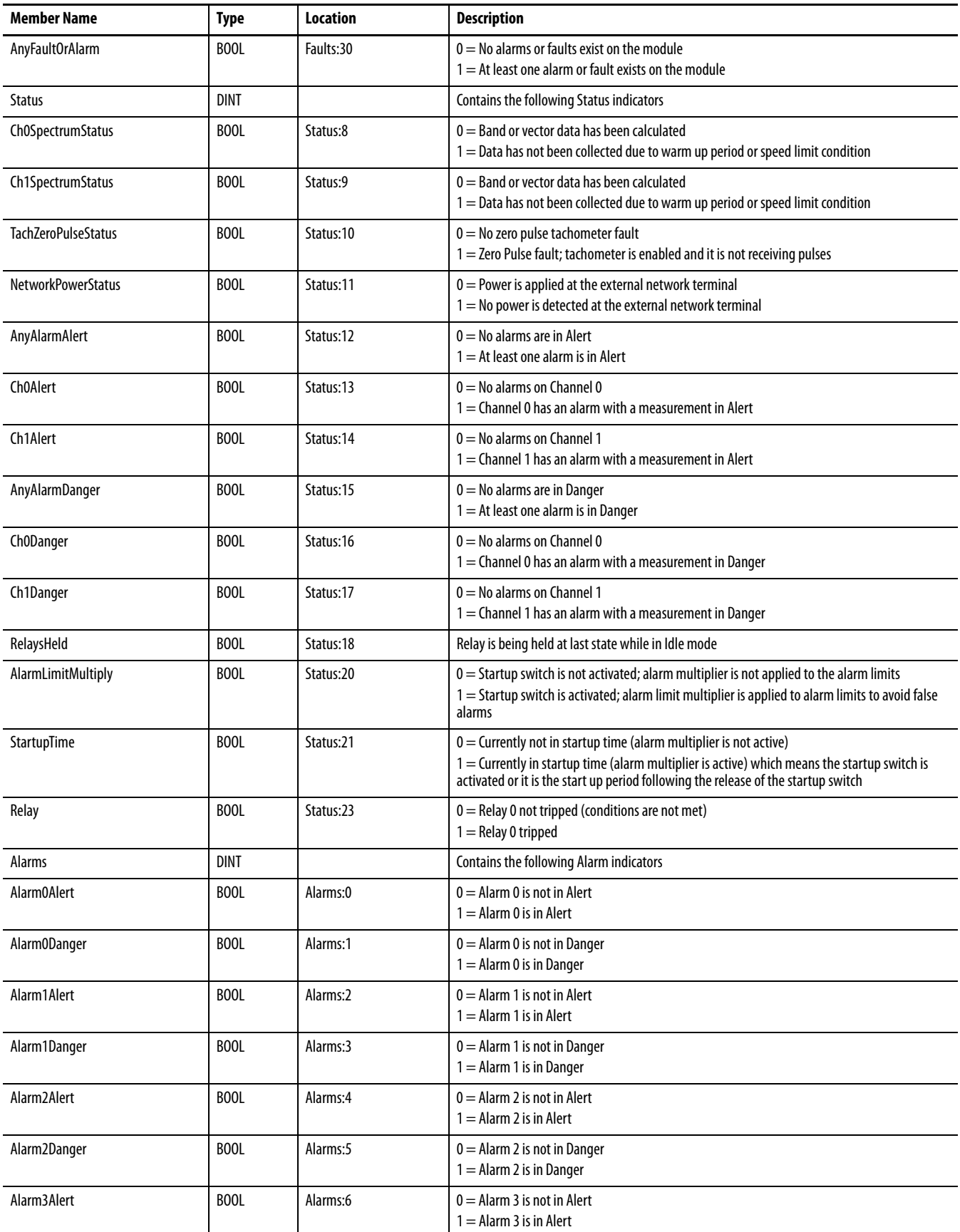

## **Table 31 - Input Data Types (Continued)**

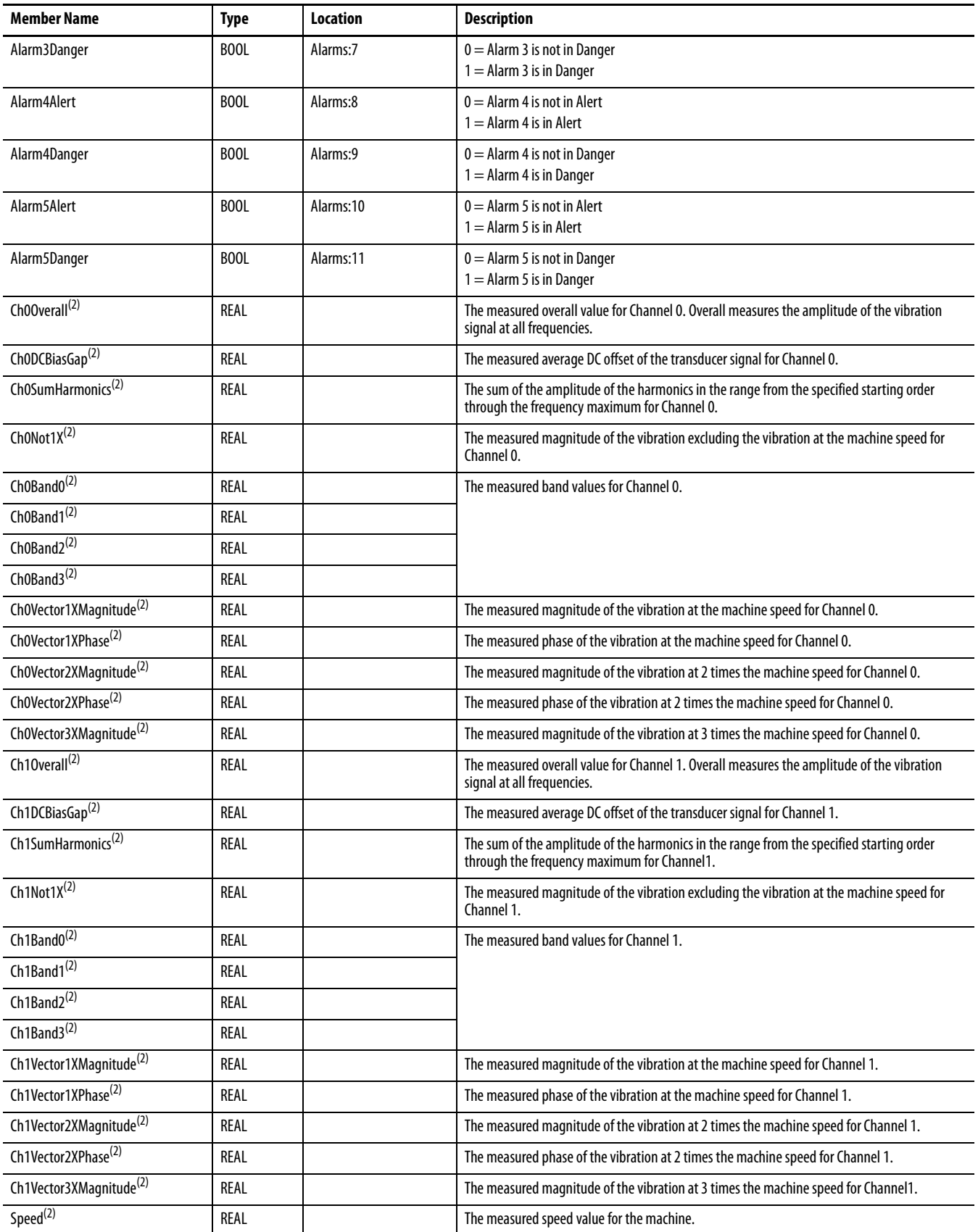

#### **Table 31 - Input Data Types (Continued)**

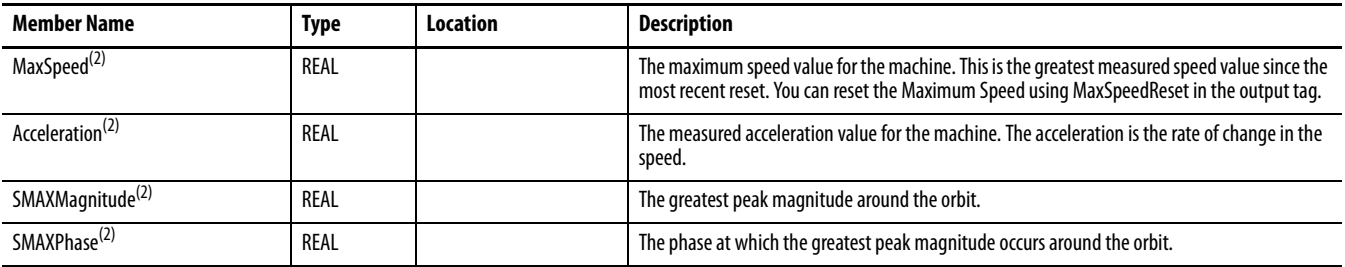

(1) The input data type name varies depending on the measurements you select in the Channel Data tab in the RSLogix 5000 software AOP. [See Configure the Module Definition Properties on page 46](#page-45-0).

 $(2)$  The measurement appears in the input data type only if you select it in the Channel Data tab. See Configure the Module Definition [Properties on page 46.](#page-45-0)

# **Configuration Data Type**

#### **Table 32 - Configuration Data Types**

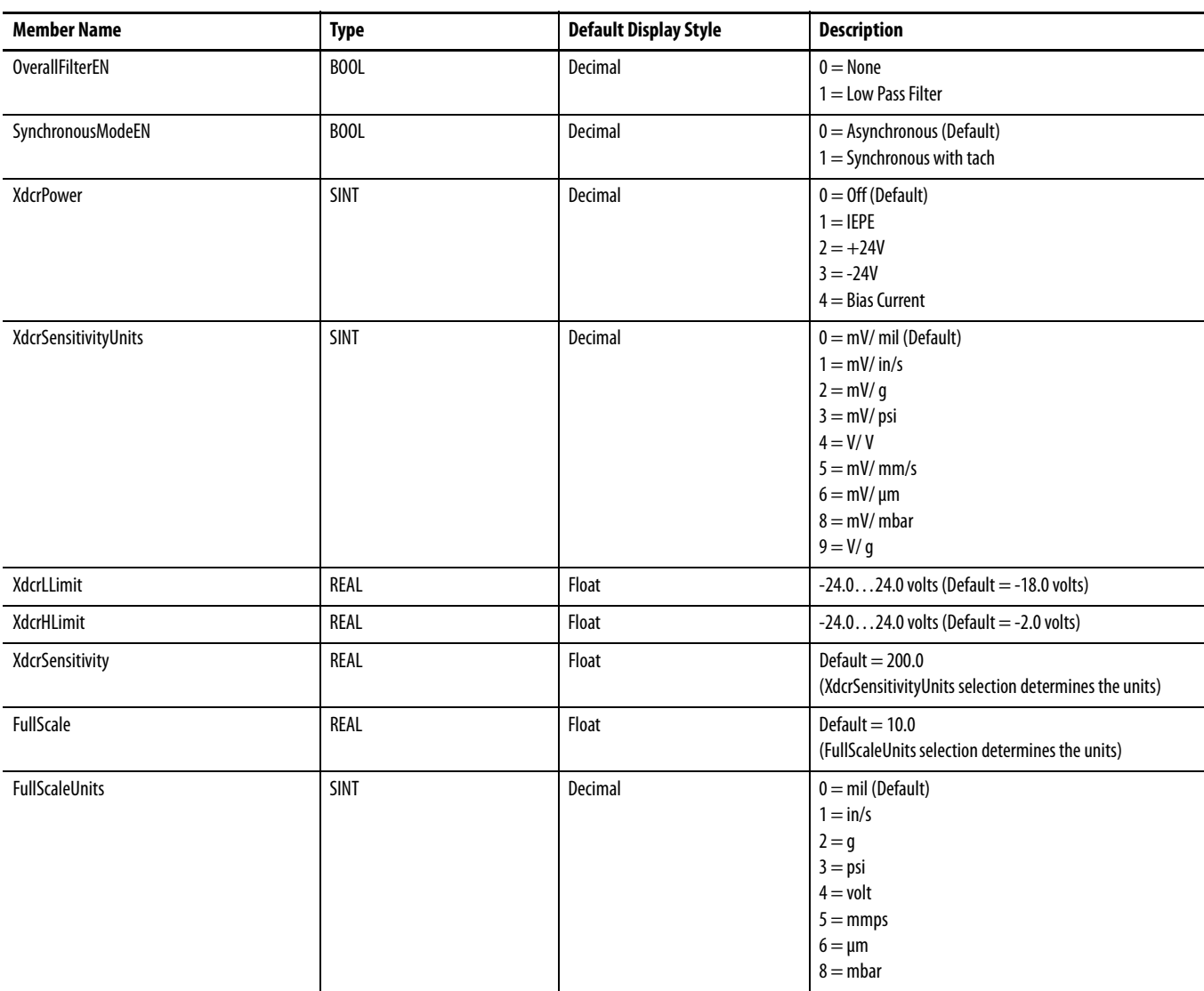

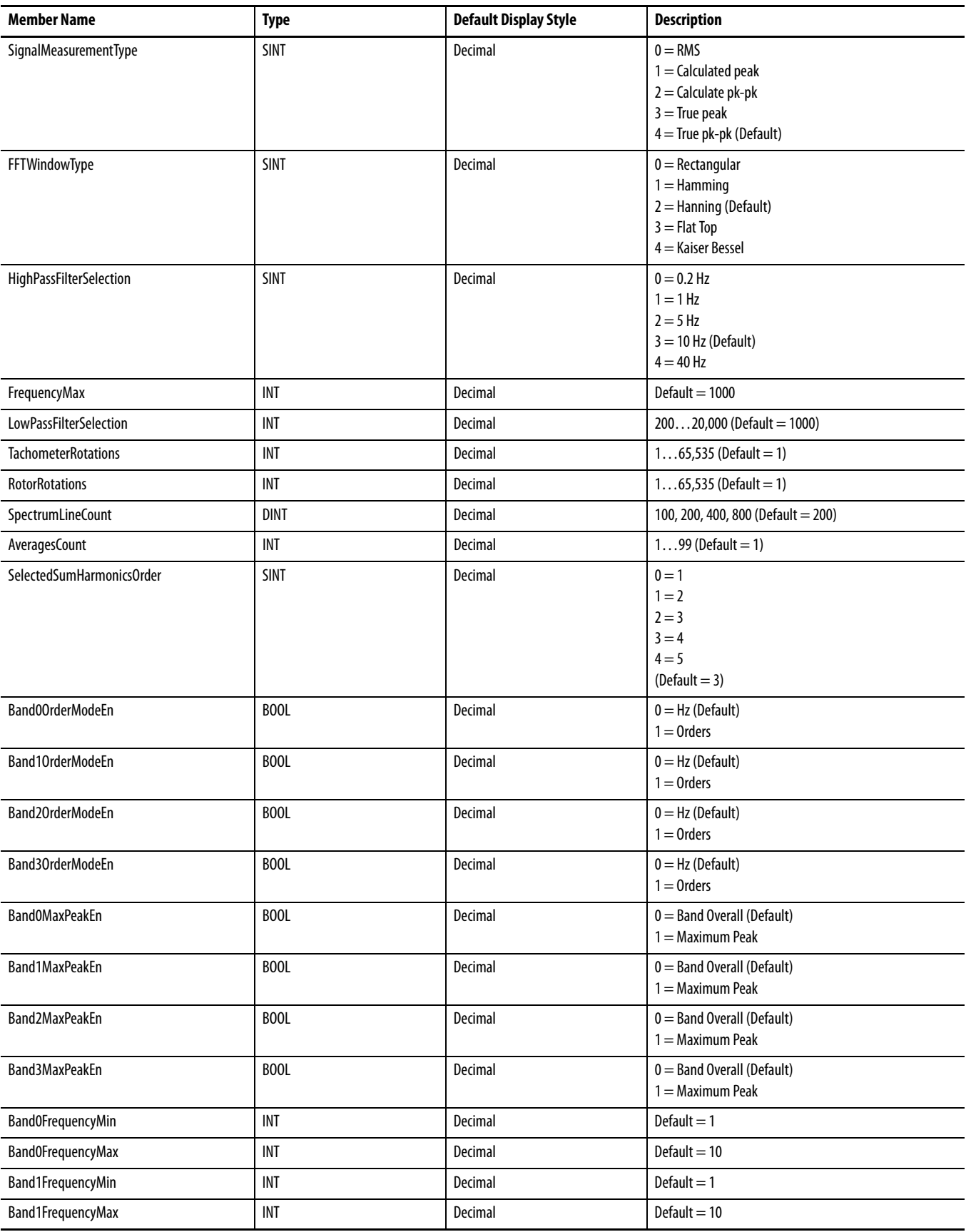

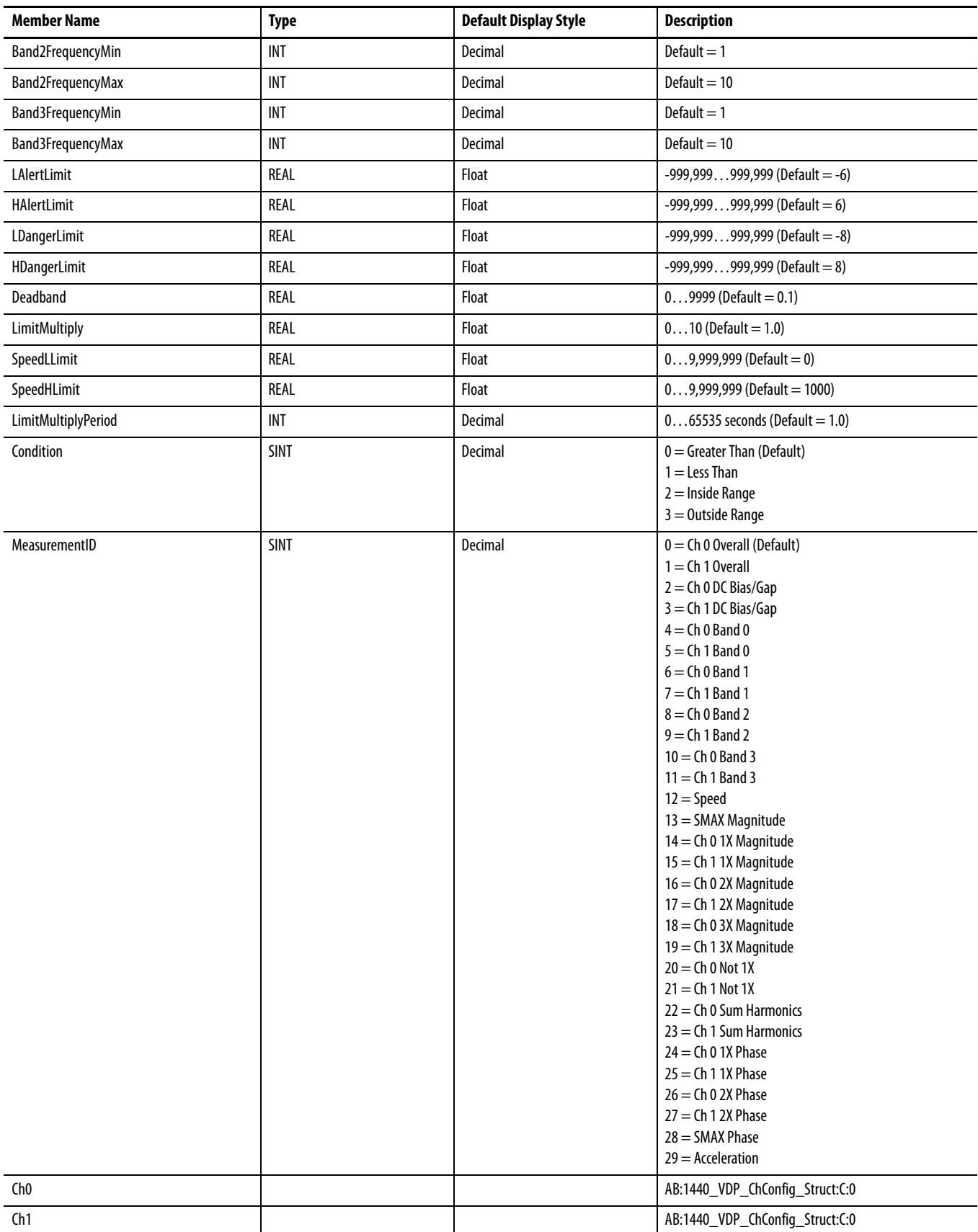

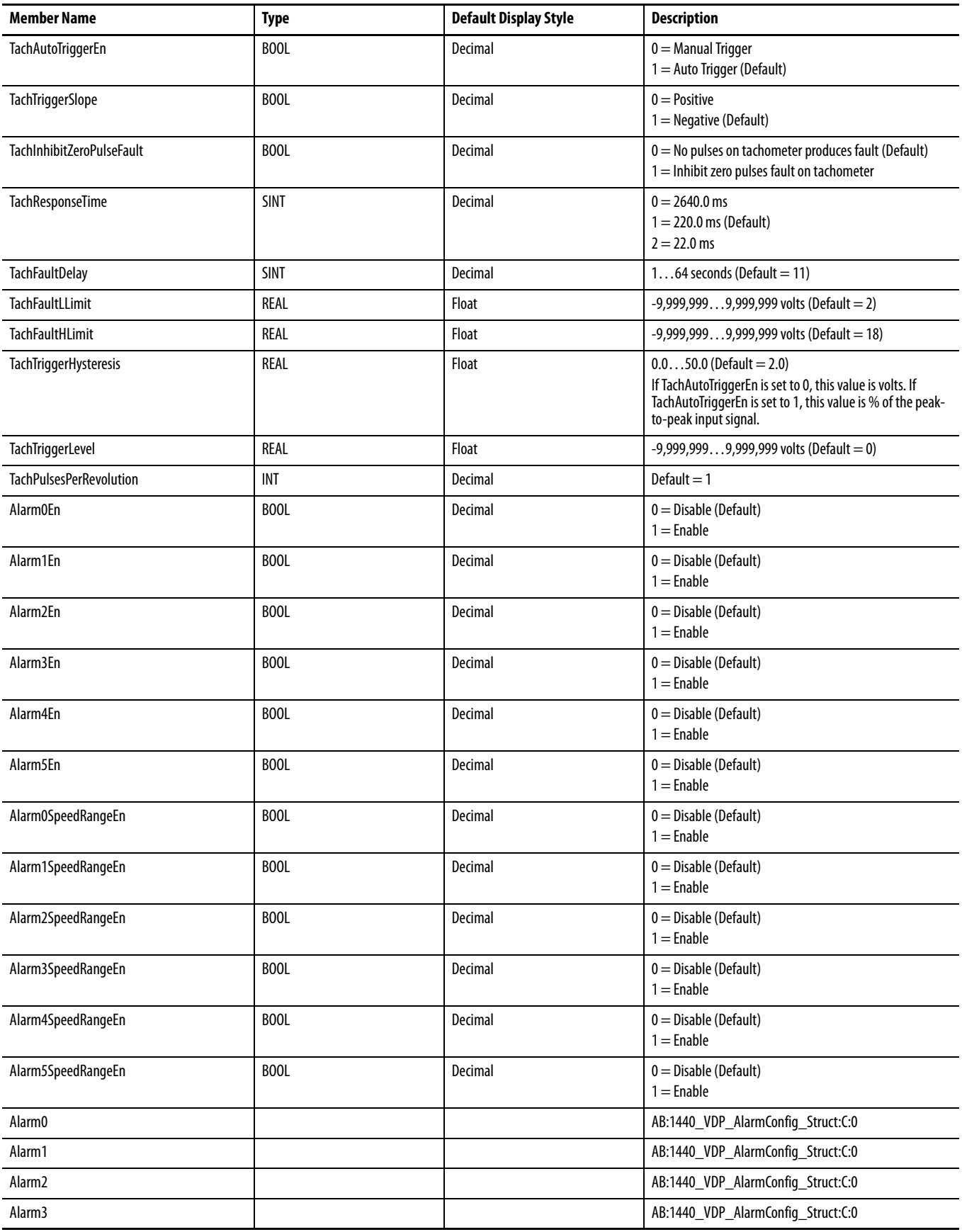

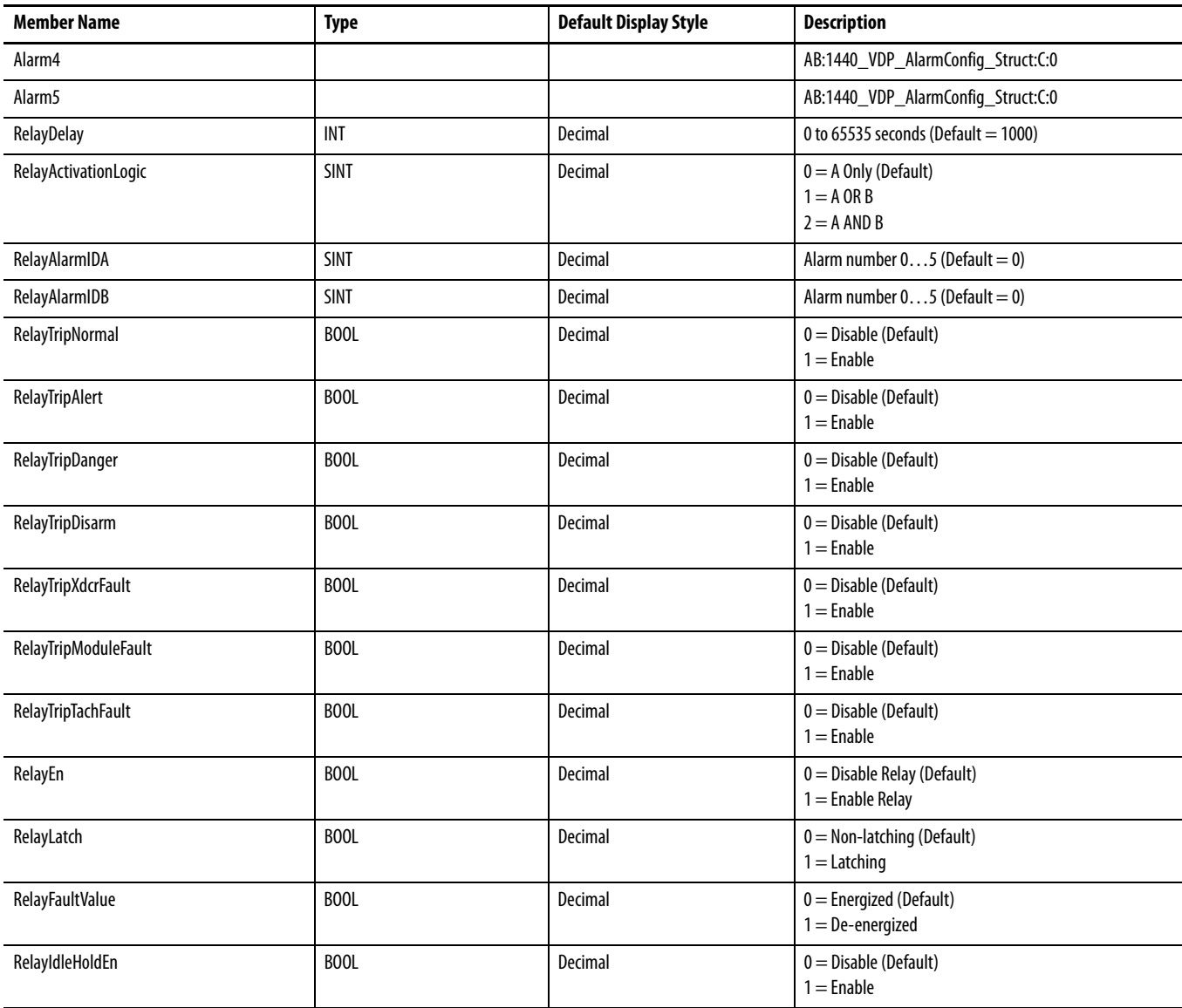

# **Output Data Type**

#### **Table 33 - Output Data Types**

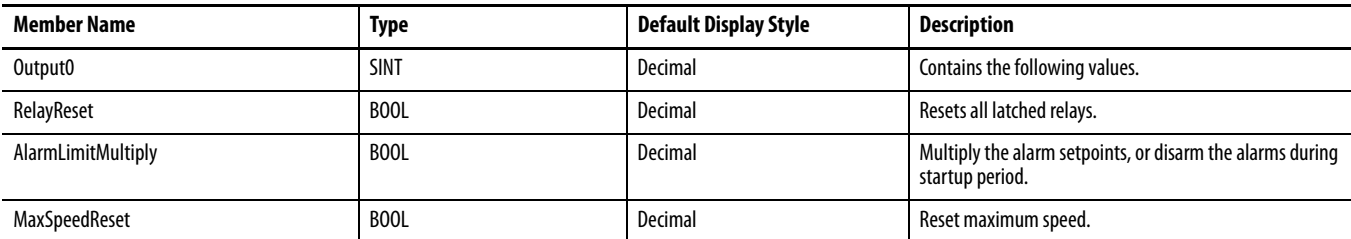

# **Notes:**

# **CIP Objects**

This appendix defines the specific CIP Objects, Instances, Attributes, and Services supported by the Dynamic Measurement module.

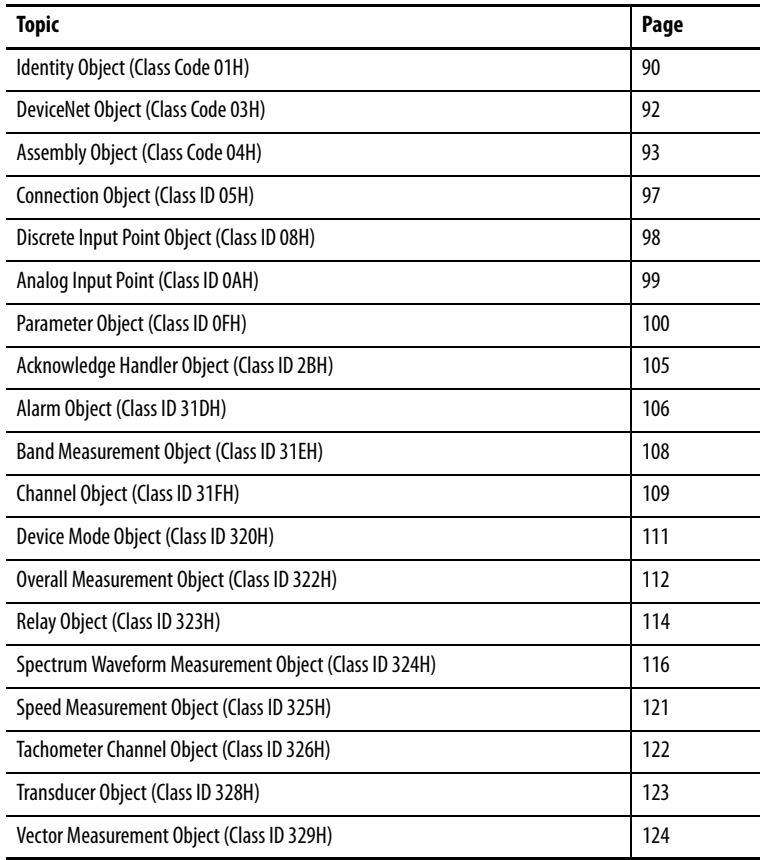

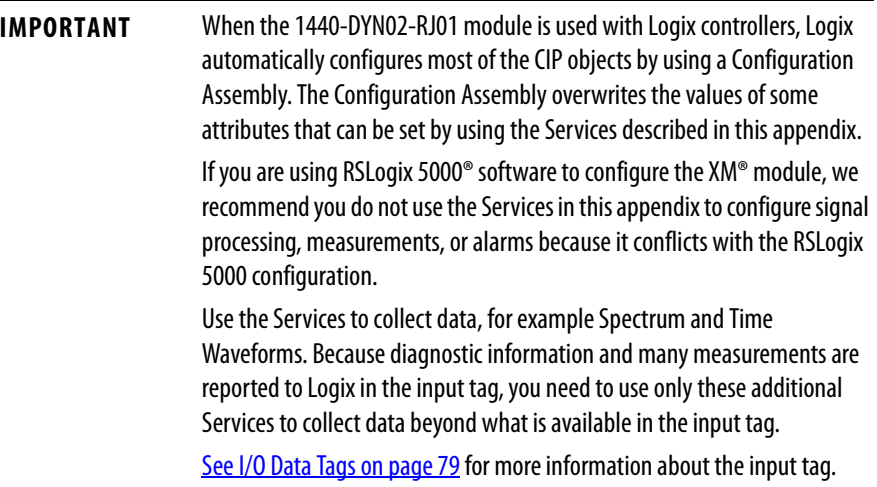

# <span id="page-89-0"></span>**Identity Object** (Class Code 01<sub>H</sub>)

The Identity Object provides identification and general information about the device.

# **Class Attributes**

The Identity Object provides no class attributes.

# **Instance Attributes**

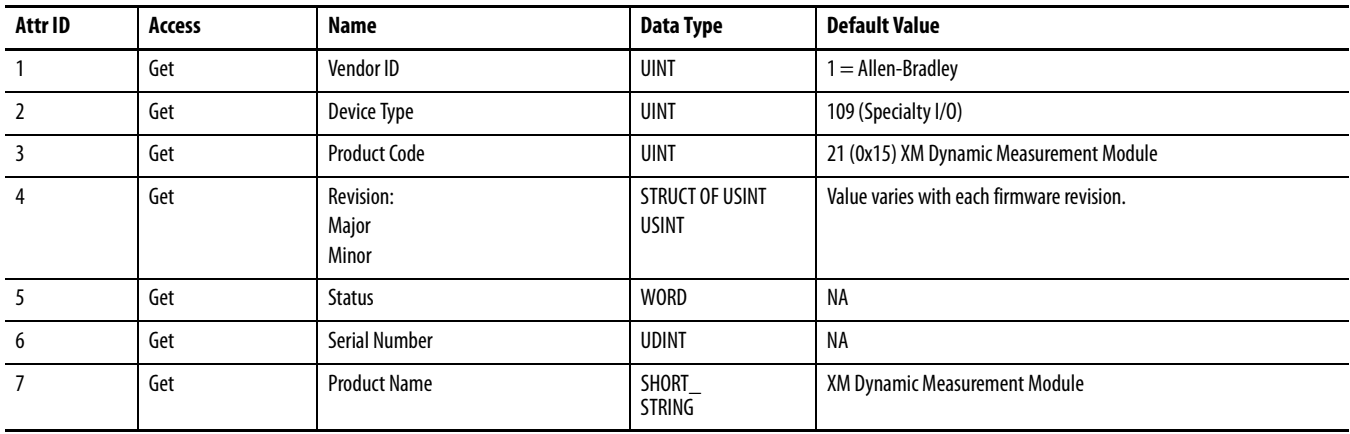

### **Table 34 - Identity Object Instance Attributes**

# **Status**

The Status is a 16 bit value. The following bits are implemented.

#### **Table 35 - Identity Object Status**

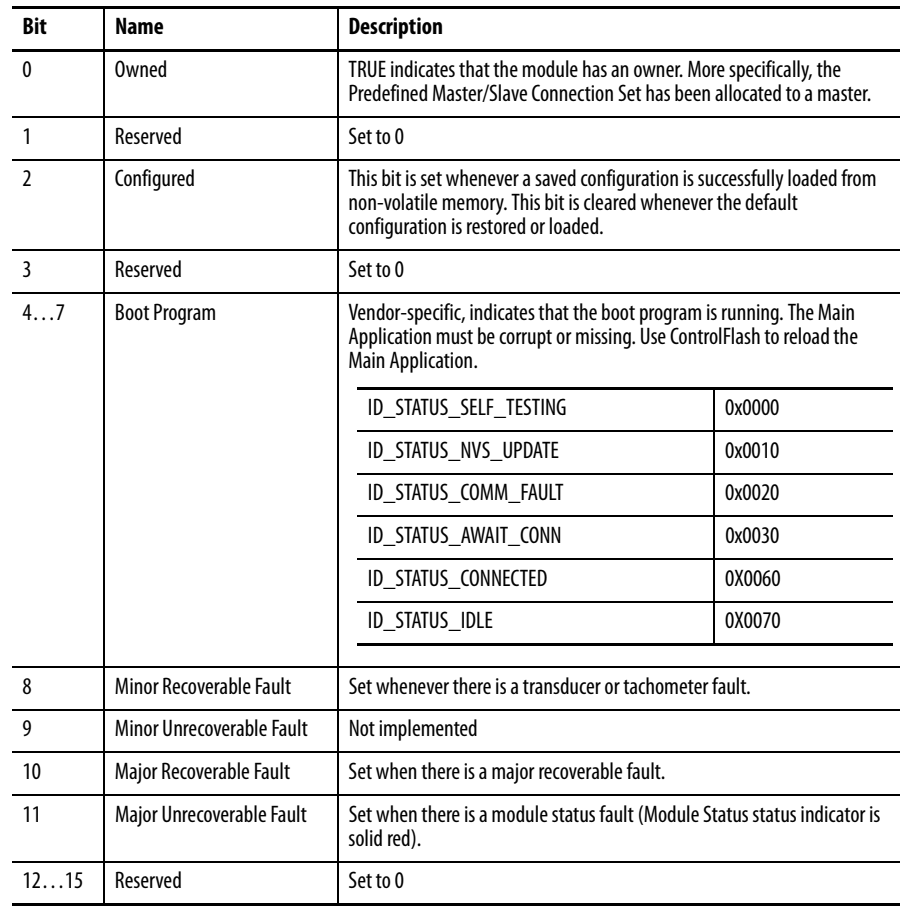

# **Services**

**Table 36 - Identity Object Services**

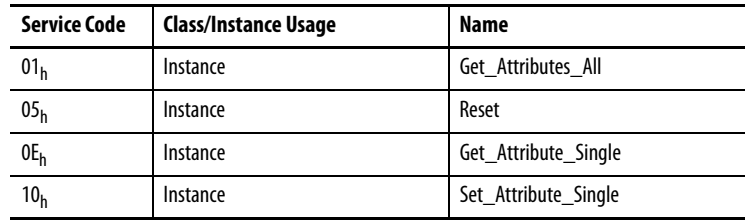

# <span id="page-91-0"></span>**DeviceNet Object** (Class Code 03<sub>H</sub>)

The DeviceNet Object is used to provide the configuration and status of a physical attachment to the DeviceNet network.

### **Class Attributes**

#### **Table 37 - DeviceNet Object Class Attributes**

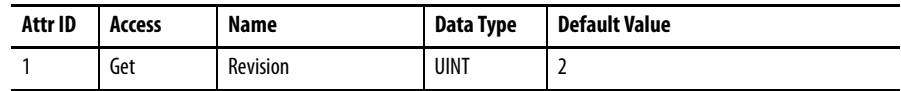

# **Instance Attribute**

#### **Table 38 - DeviceNet Object Instance Attributes**

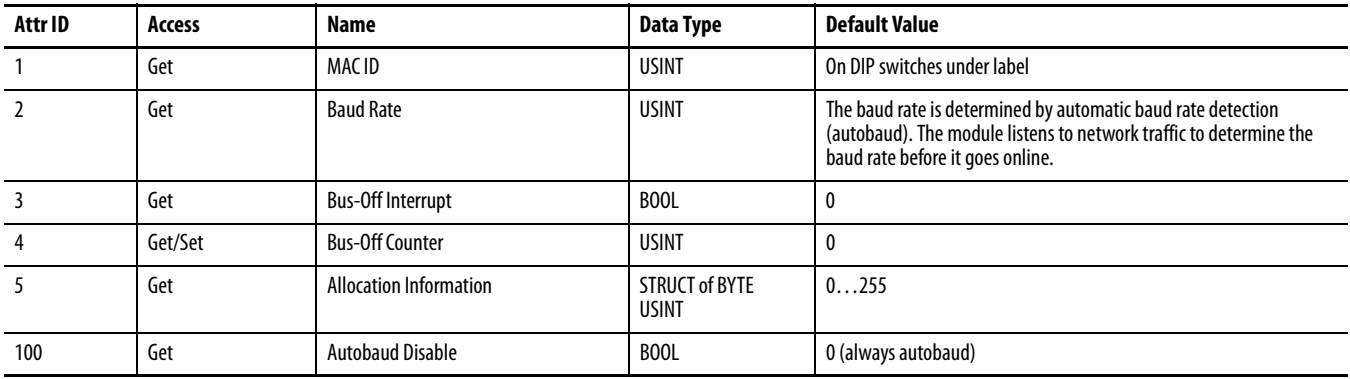

# **Services**

#### **Table 39 - DeviceNet Object Services**

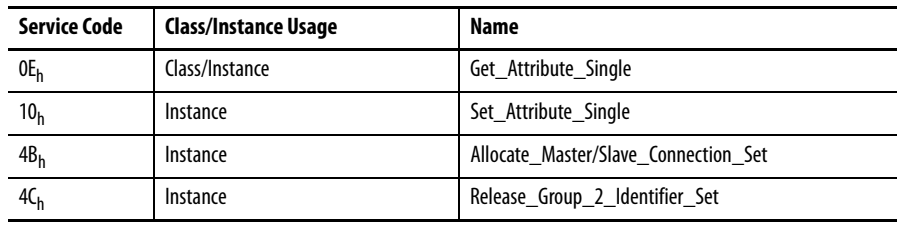

# <span id="page-92-0"></span>**Assembly Object (Class Code 04H)**

The Assembly Object binds attributes of multiple objects to enable data to or from each object to be sent or received in a single message.

The XM module provides both static and dynamic assemblies.

# **Class Attribute**

**Table 40 - Assembly Object Class Attributes**

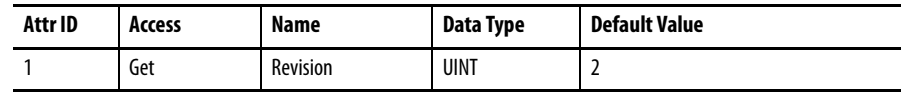

### **Instances**

#### **Table 41 - Assembly Object Instances**

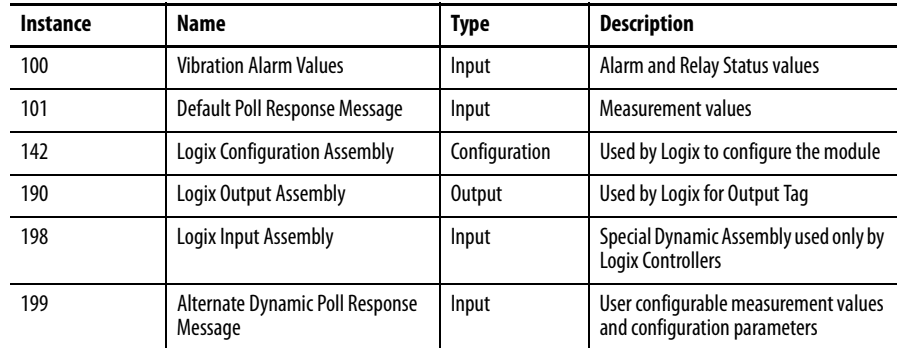

# **Instance Attributes**

#### **Table 42 - Assembly Object Instance Attributes**

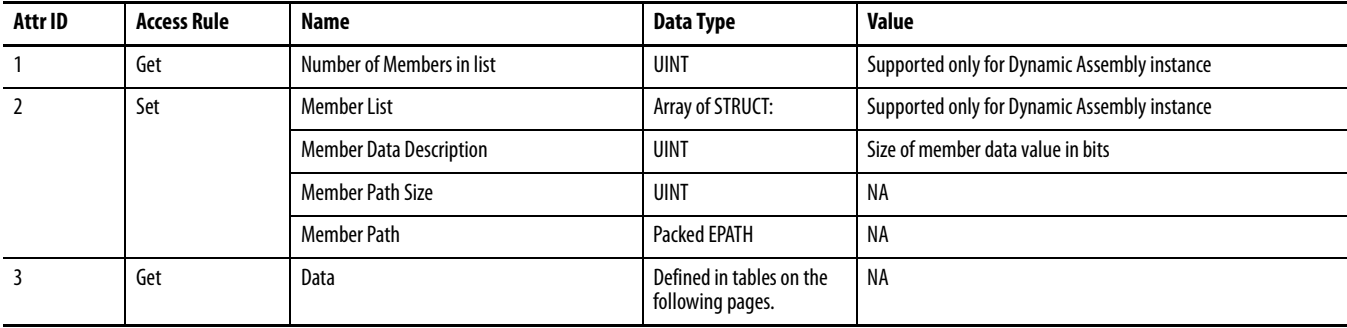

# **Assembly Instance Attribute Data Format**

#### Instance 100 - Alarm and Relay Status

This assembly is sent by using COS messaging when any of the Alarm or Relay Status values change.

#### **Table 43 - Instance 100 Data Format (Alarm and Relay Status Values Assembly)**

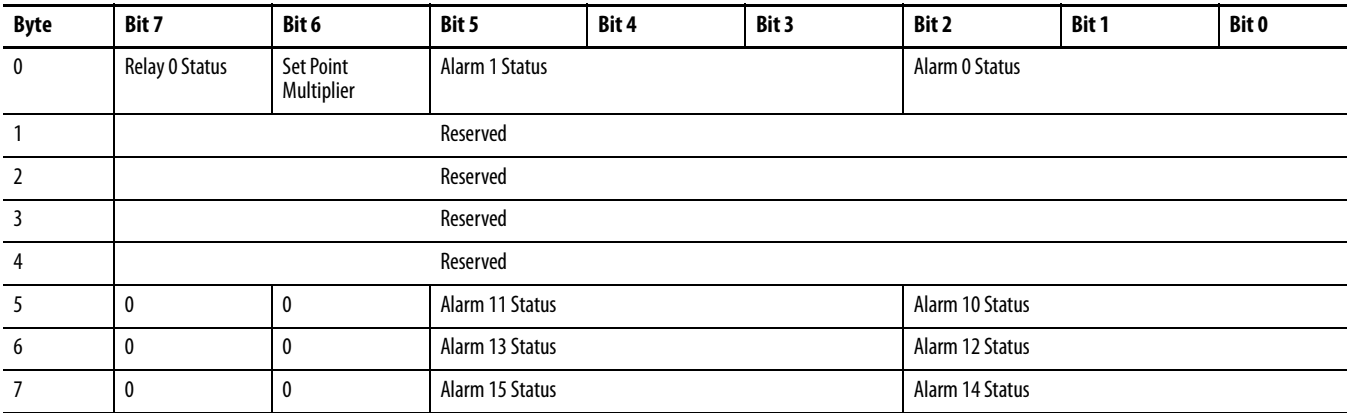

#### Instance 101 - Measurement Values

This assembly instance can be selected to be sent in response to an I/O Poll Request from a Master.

#### **Table 44 - Instance 101 Data Format (Measurement Values Assembly)**

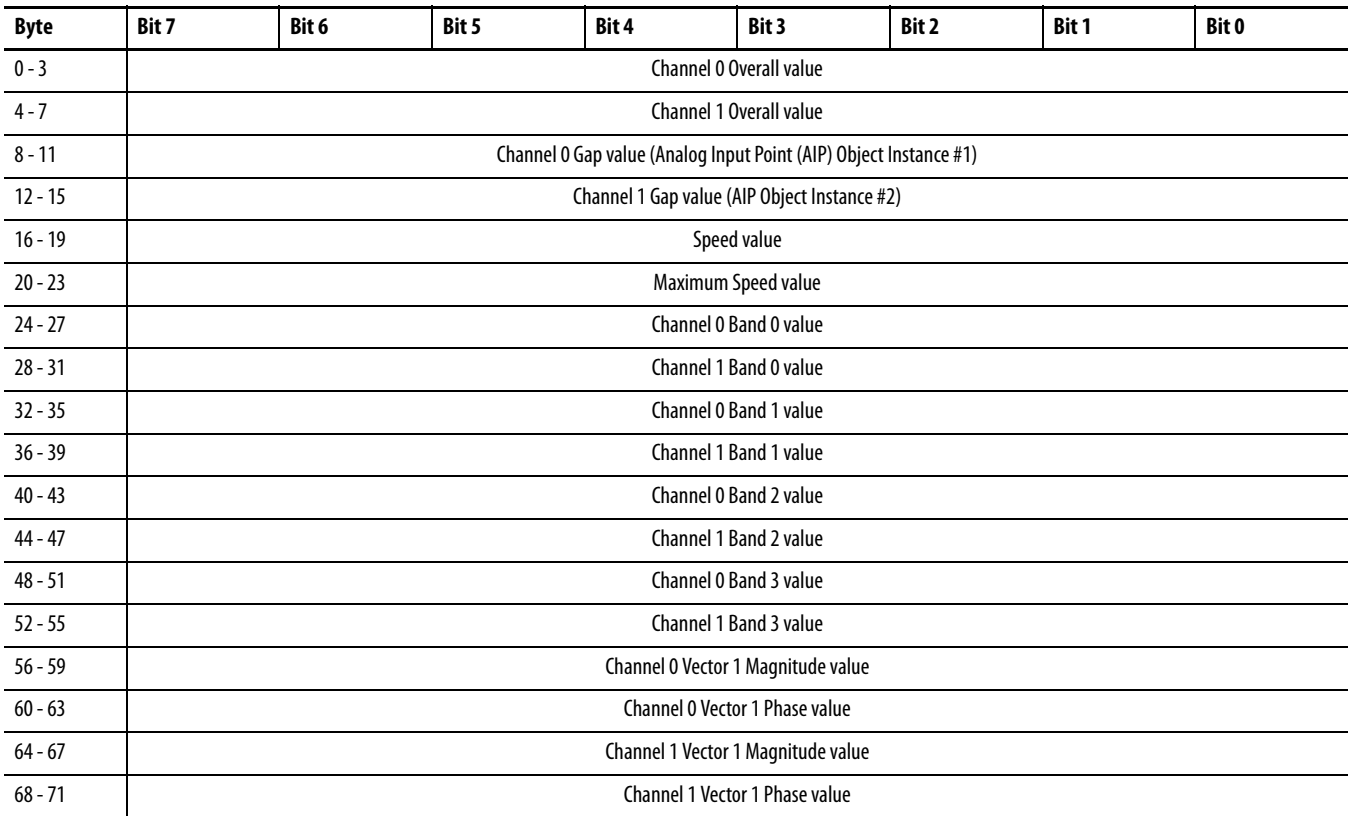

| <b>Byte</b> | Bit 7                                                  | Bit 6 | Bit 5 | Bit 4 | Bit 3 | Bit 2 | Bit 1 | Bit 0 |  |  |
|-------------|--------------------------------------------------------|-------|-------|-------|-------|-------|-------|-------|--|--|
| $72 - 75$   | Channel 0 Vector 2 Magnitude value                     |       |       |       |       |       |       |       |  |  |
| $76 - 79$   | Channel 0 Vector 2 Phase value                         |       |       |       |       |       |       |       |  |  |
| $80 - 83$   | Channel 1 Vector 2 Magnitude value                     |       |       |       |       |       |       |       |  |  |
| $84 - 87$   | Channel 1 Vector 2 Phase value                         |       |       |       |       |       |       |       |  |  |
| $88 - 91$   | Channel 0 Vector 3 Magnitude value                     |       |       |       |       |       |       |       |  |  |
| $92 - 95$   | Channel 1 Vector 3 Magnitude value                     |       |       |       |       |       |       |       |  |  |
| $96 - 99$   | Channel 0 Not 1X value (AIP Object Instance #3)        |       |       |       |       |       |       |       |  |  |
| $100 - 103$ | Channel 1 Not 1X value (AIP Object Instance #4)        |       |       |       |       |       |       |       |  |  |
| $104 - 107$ | SMAX Magnitude value (AIP Object Instance #5)          |       |       |       |       |       |       |       |  |  |
| $108 - 111$ | SMAX Phase value (AIP Object Instance #6)              |       |       |       |       |       |       |       |  |  |
| $112 - 115$ | Channel 0 Sum Harmonics value (AIP Object Instance #7) |       |       |       |       |       |       |       |  |  |
| $116 - 119$ | Channel 1 Sum Harmonics (AIP Object Instance #8)       |       |       |       |       |       |       |       |  |  |
| $120 - 123$ | <b>Acceleration value</b>                              |       |       |       |       |       |       |       |  |  |

**Table 44 - Instance 101 Data Format (Measurement Values Assembly) (Continued)**

#### Instance 199 - Dynamic Assembly

This Assembly instance can be created and configured with the XM Configuration Tool. Using the configuration software, you determine the format of the data. This assembly instance can be selected to be sent in response to an I/O Poll request from a Master.

The Dynamic Assembly can include all of the measurement values included in Assembly instance 101. In addition, the dynamic Assembly can include the following configuration parameters.

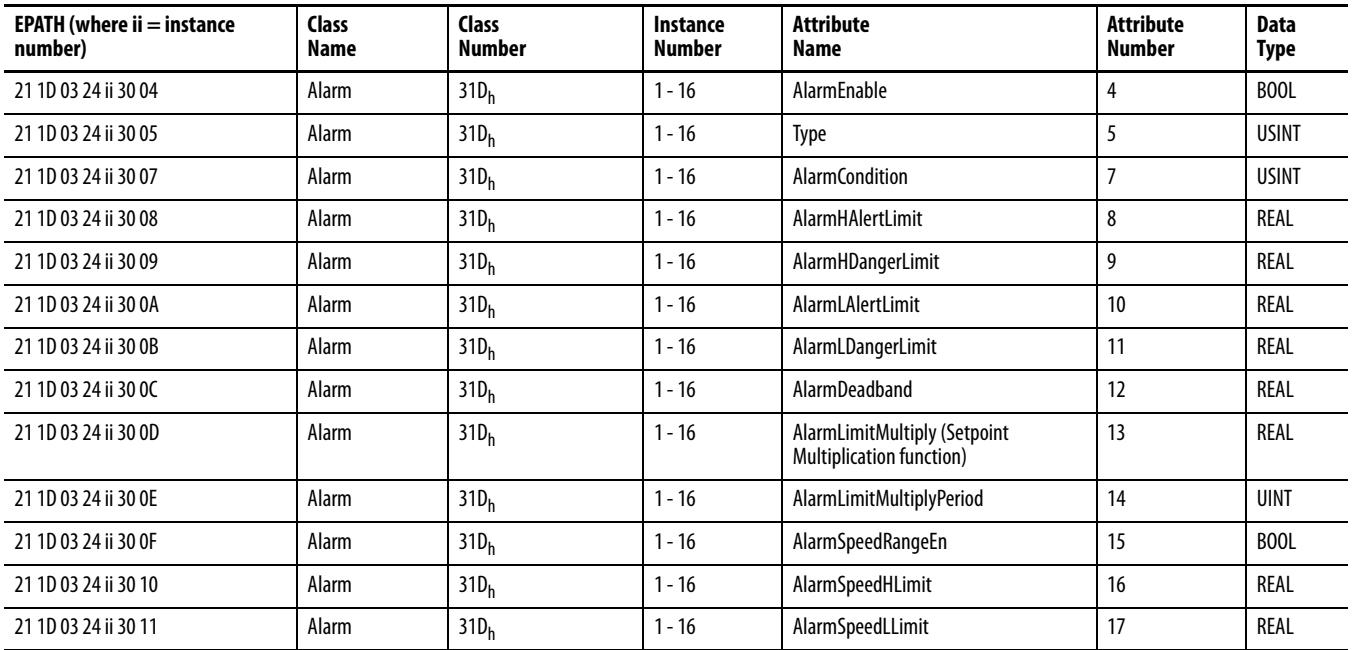

#### **Table 45 - Instance 199 Component Mapping**

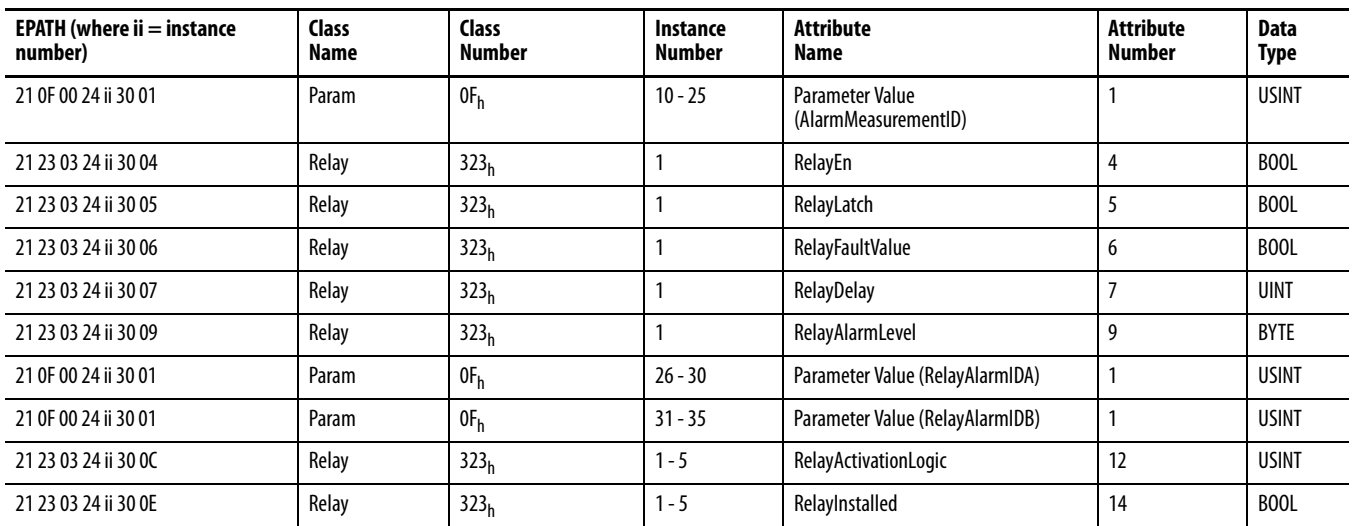

#### **Table 45 - Instance 199 Component Mapping (Continued)**

The dynamic Assembly instance must be instantiated with a call to the class level Create service. Then the structure can be defined with the Set\_Attribute\_Single service for the Member List attribute. Only one dynamic Assembly instance is supported so subsequent calls to the Create service returns a Resource Unavailable (0x02) error. The Delete service can be used to destroy the dynamic Assembly instance so that it can be re-created.

# **Services**

#### **Table 46 - Assembly Object Services**

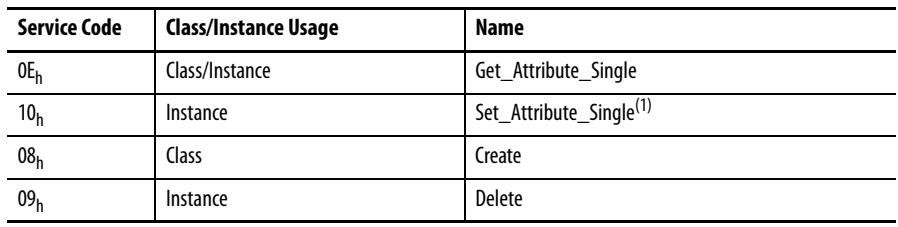

(1) Attributes can be set only while the device is in Program Mode. See the description of the Device Mode Object for more information.

# <span id="page-96-0"></span>**Connection Object (Class ID 05H)**

The Connection Object allocates and manages the internal resources associated with both I/O and Explicit Messaging Connections.

# **Class Attributes**

The Connection Object provides no class attributes.

#### **Instances**

#### **Table 47 - Connection Object Instances**

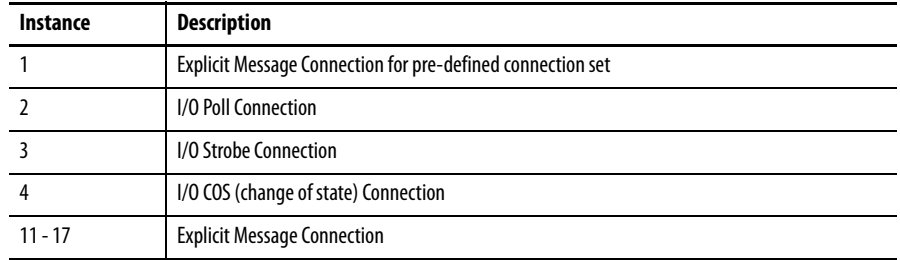

# **Instance Attributes**

#### **Table 48 - Connection Object Instance Attributes**

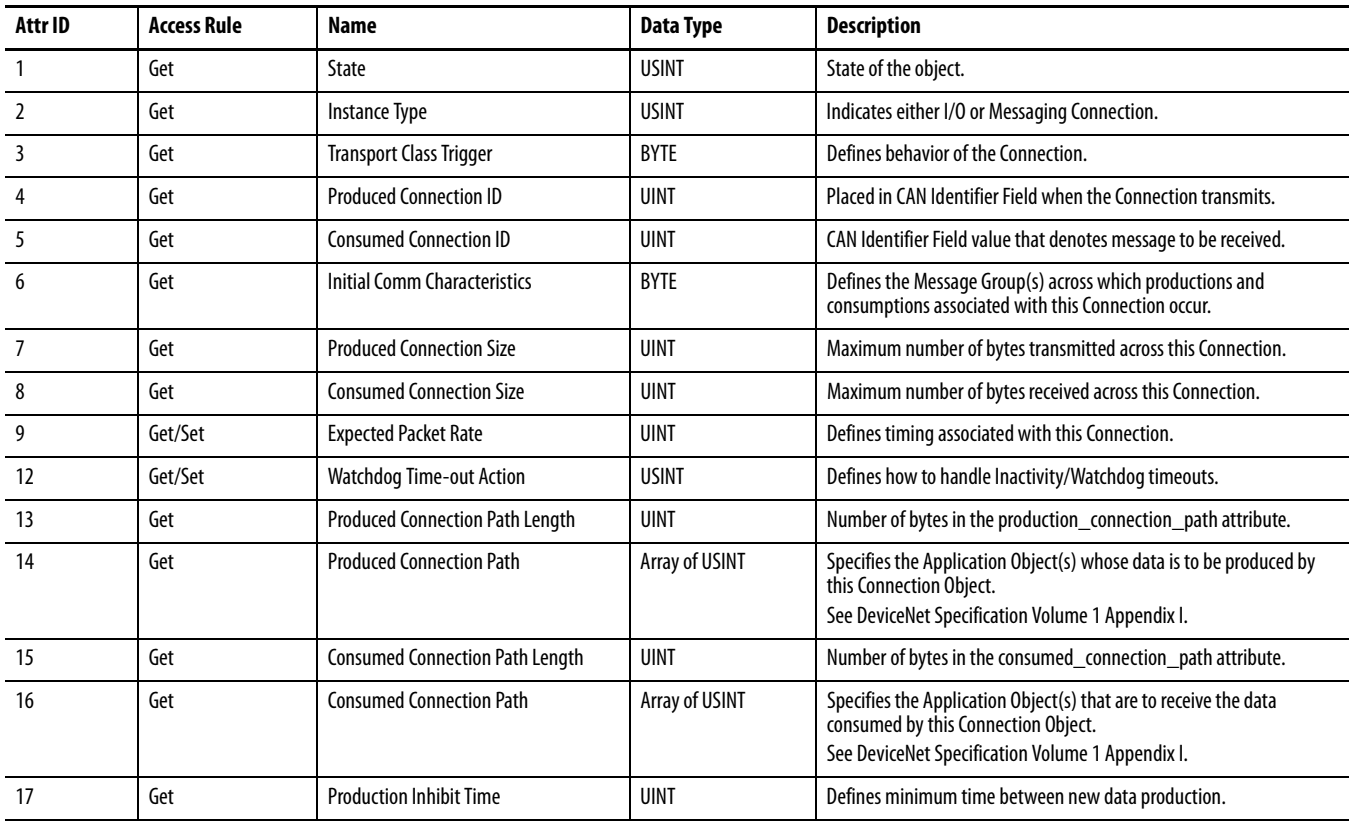

### **Services**

#### **Table 49 - Connection Object Services**

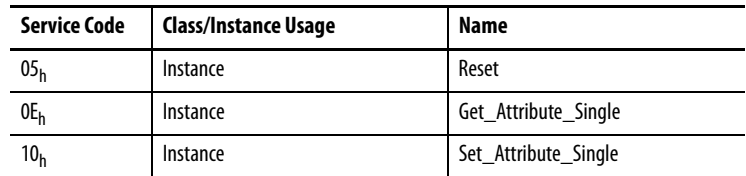

# <span id="page-97-0"></span>**Discrete Input Point Object (Class ID 08H)**

The Discrete Input Point Object stores information about the value of the Setpoint Multiplier signal.

### **Class Attributes**

#### **Table 50 - Discrete Input Object Class Attributes**

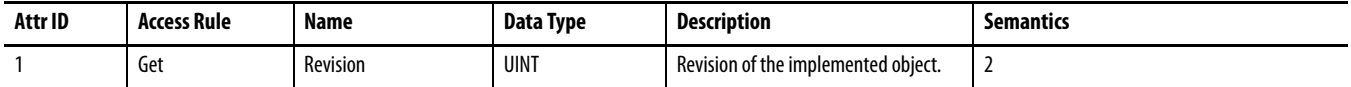

# **Instance Attributes**

#### **Table 51 - Discrete Input Object Instance Attributes**

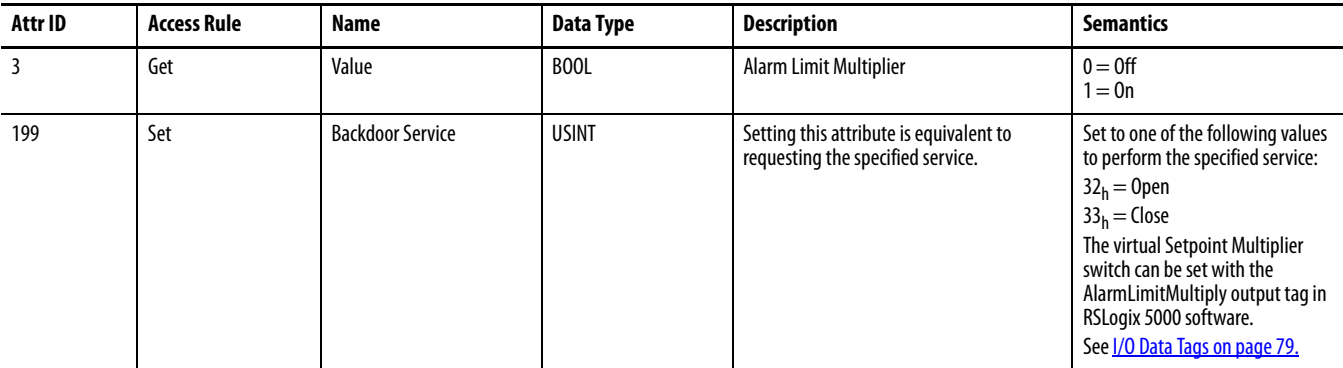

### **Services**

#### **Table 52 - Discrete Input Object Services**

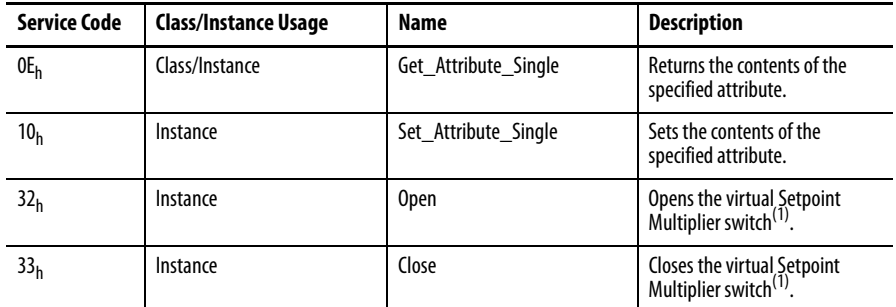

(1) The AlarmLimitMultiply output tag in the RSLogix 5000 software can also set the Setpoint Multiplier switch. It does not overwrite this service.

# <span id="page-98-0"></span>**Analog Input Point (Class ID 0AH)**

The Analog Input Point Object models simple analog measurements performed by the Dynamic Measurement module.

# **Class Attributes**

#### **Table 53 - Analog Input Point Object Class Attributes**

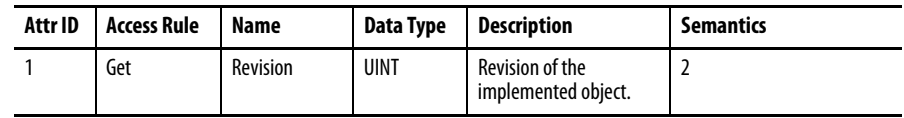

## **Instances**

#### **Table 54 - Analog Input Point Object Instances**

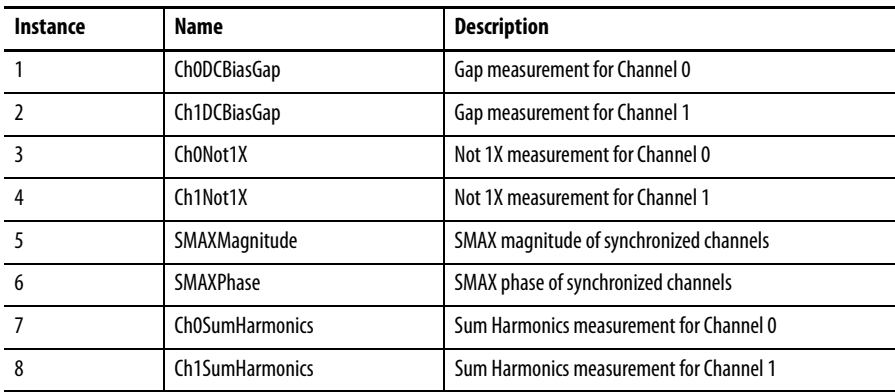

### **Instance Attributes**

#### **Table 55 - Analog Input Point Object Class Attributes**

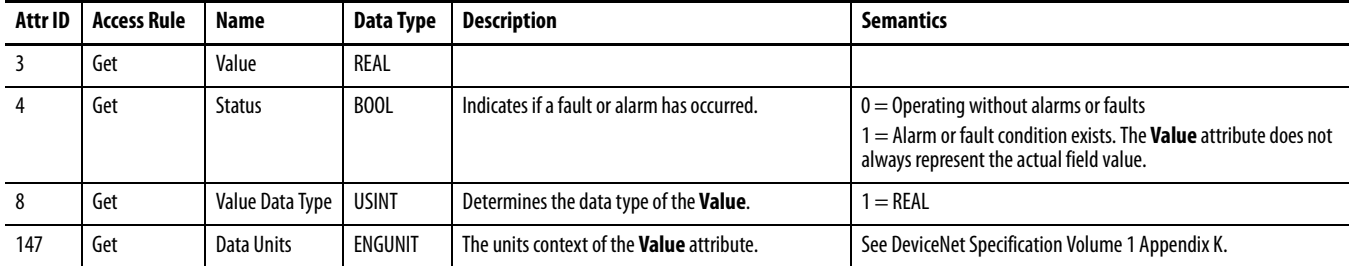

### **Services**

#### **Table 56 - Analog Input Point Object Services**

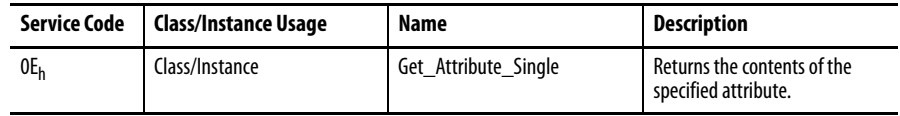

# <span id="page-99-0"></span>**Parameter Object (Class ID 0F<sub>H</sub>)**

The Parameter Object provides the interface to the Dynamic Measurement module configuration data. There are 39 Parameter Object instances implemented in the module.

Parameter Object instances 1-4 and 7-37 are implemented to provide an alternate method of setting the configuration parameters with EPATH or ENGUNIT data types. And Parameter Object instances 38 and 39 provide an alternate method of setting the Produced Connection Size and Produced Connection Path attributes for the Poll Connection because these attributes can be difficult to get/set directly through the Connection Object. These cannot be set if there is an active Poll Connection.

Parameter Object instances 5 and 6 are for setting the starting order for the Sum Harmonics measurements.

# **Class Attributes**

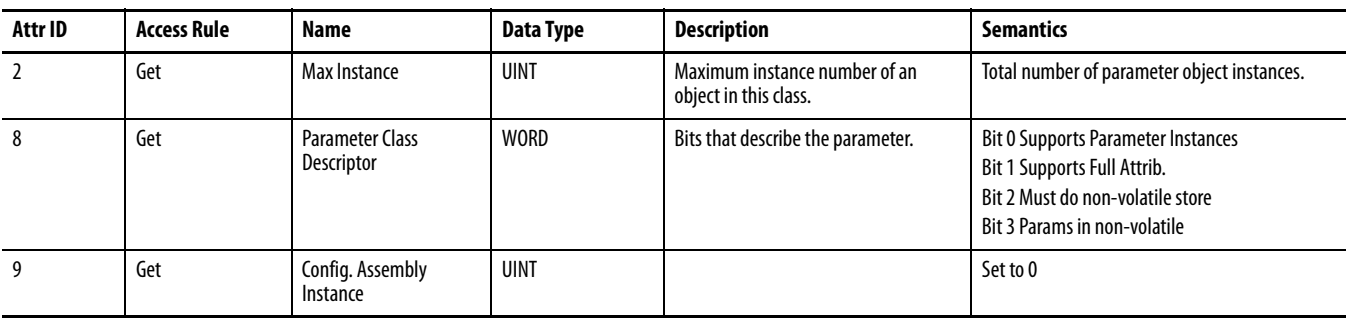

#### **Table 57 - Parameter Object Class Attributes**

#### **Instances**

There are 39 instances of this object.

#### **Table 58 - Parameter Object Instances**

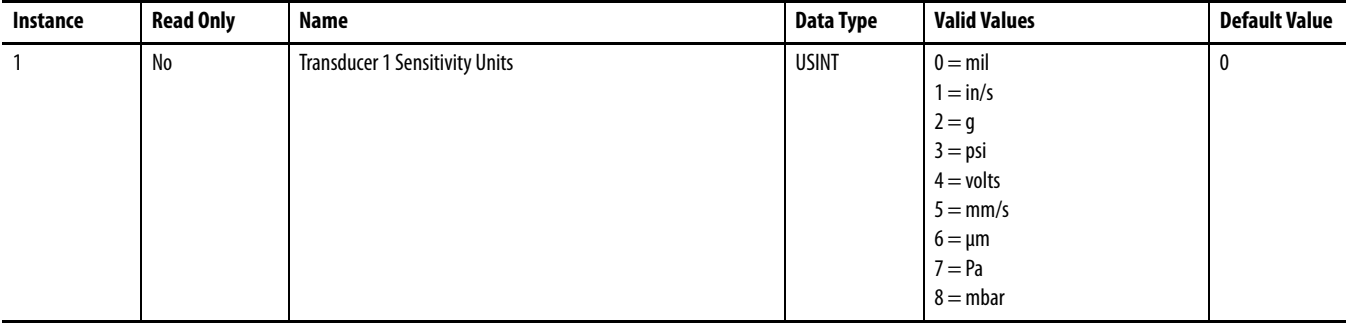

#### **Table 58 - Parameter Object Instances (Continued)**

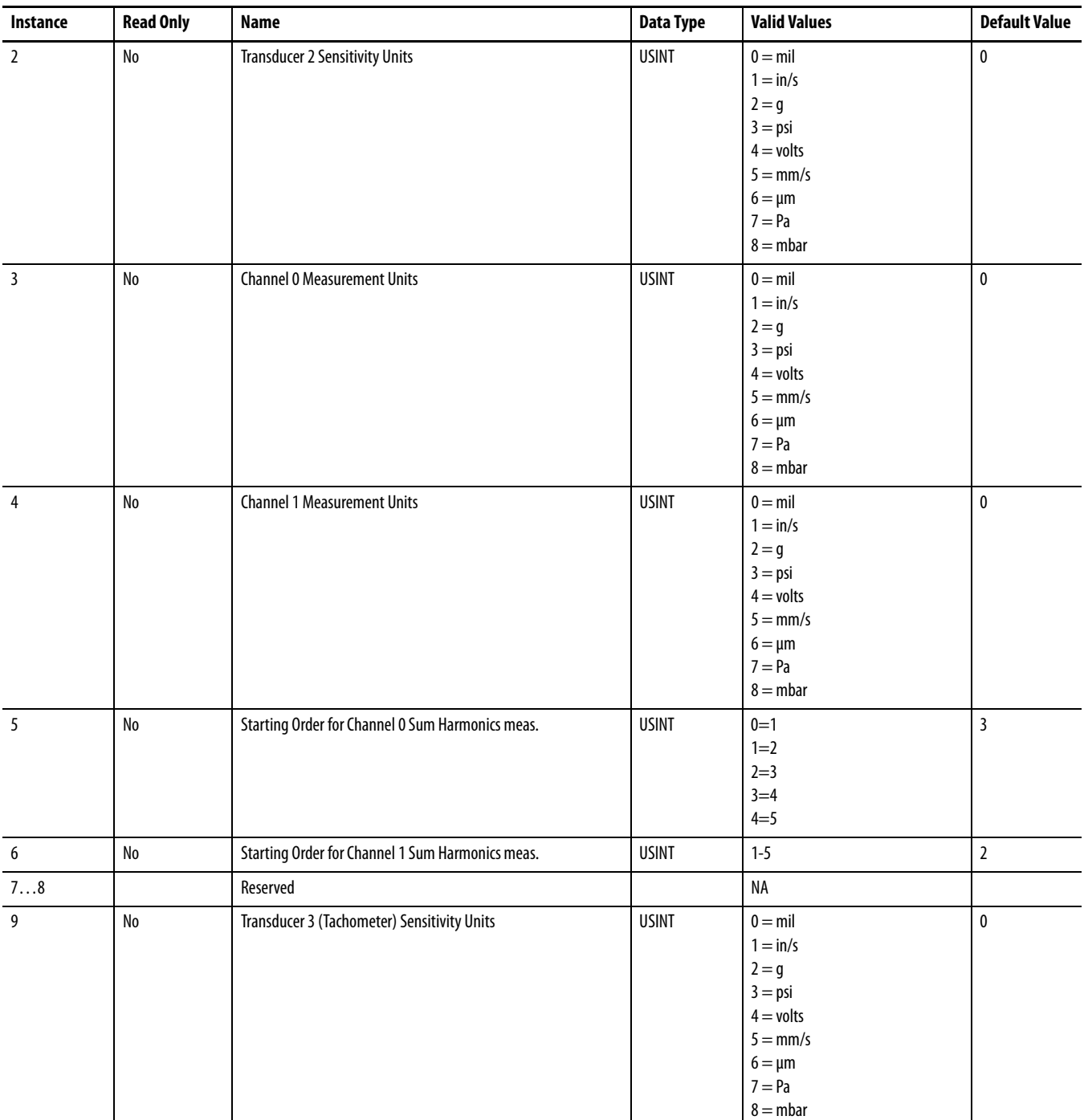

## **Table 58 - Parameter Object Instances (Continued)**

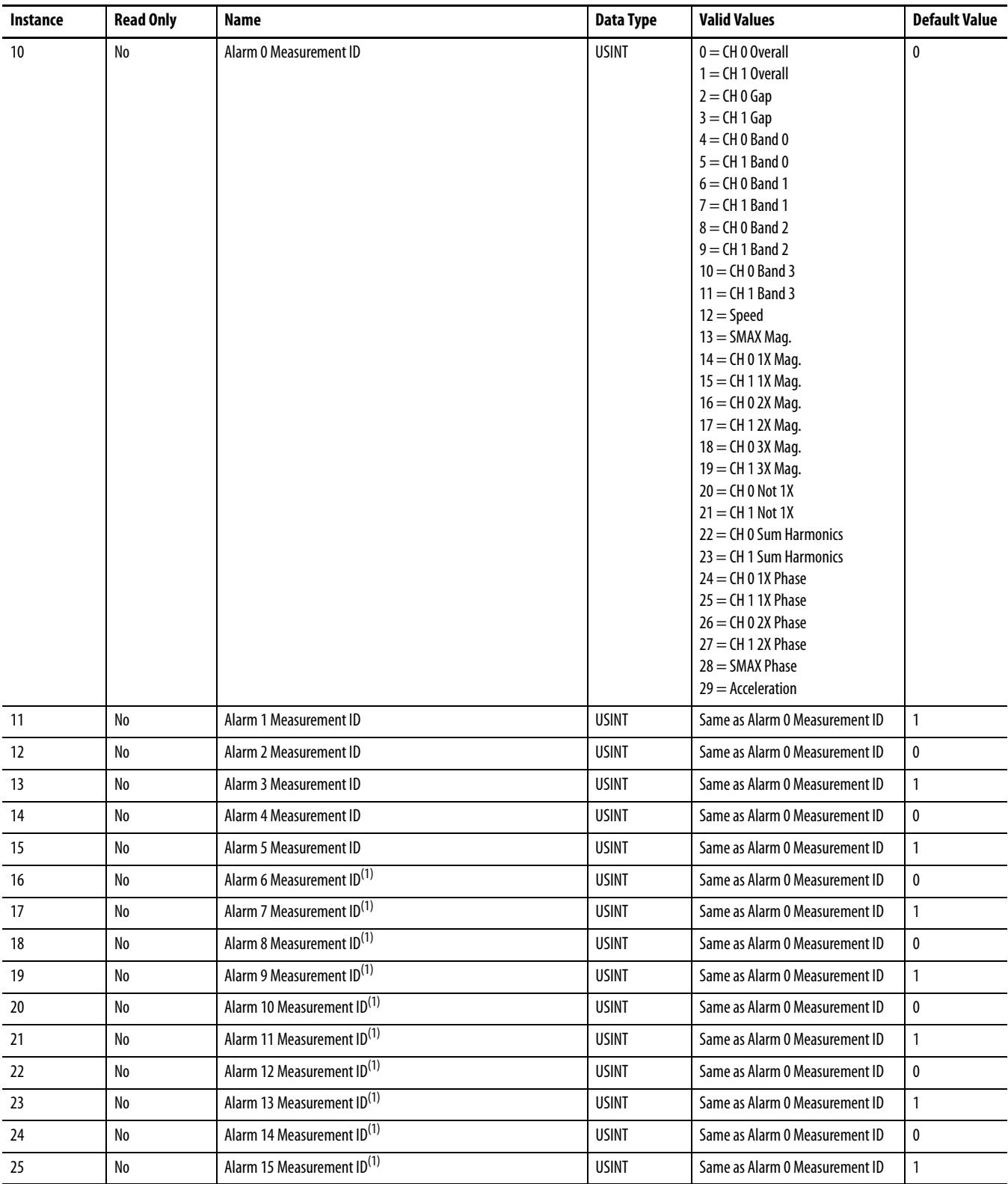

#### **Table 58 - Parameter Object Instances (Continued)**

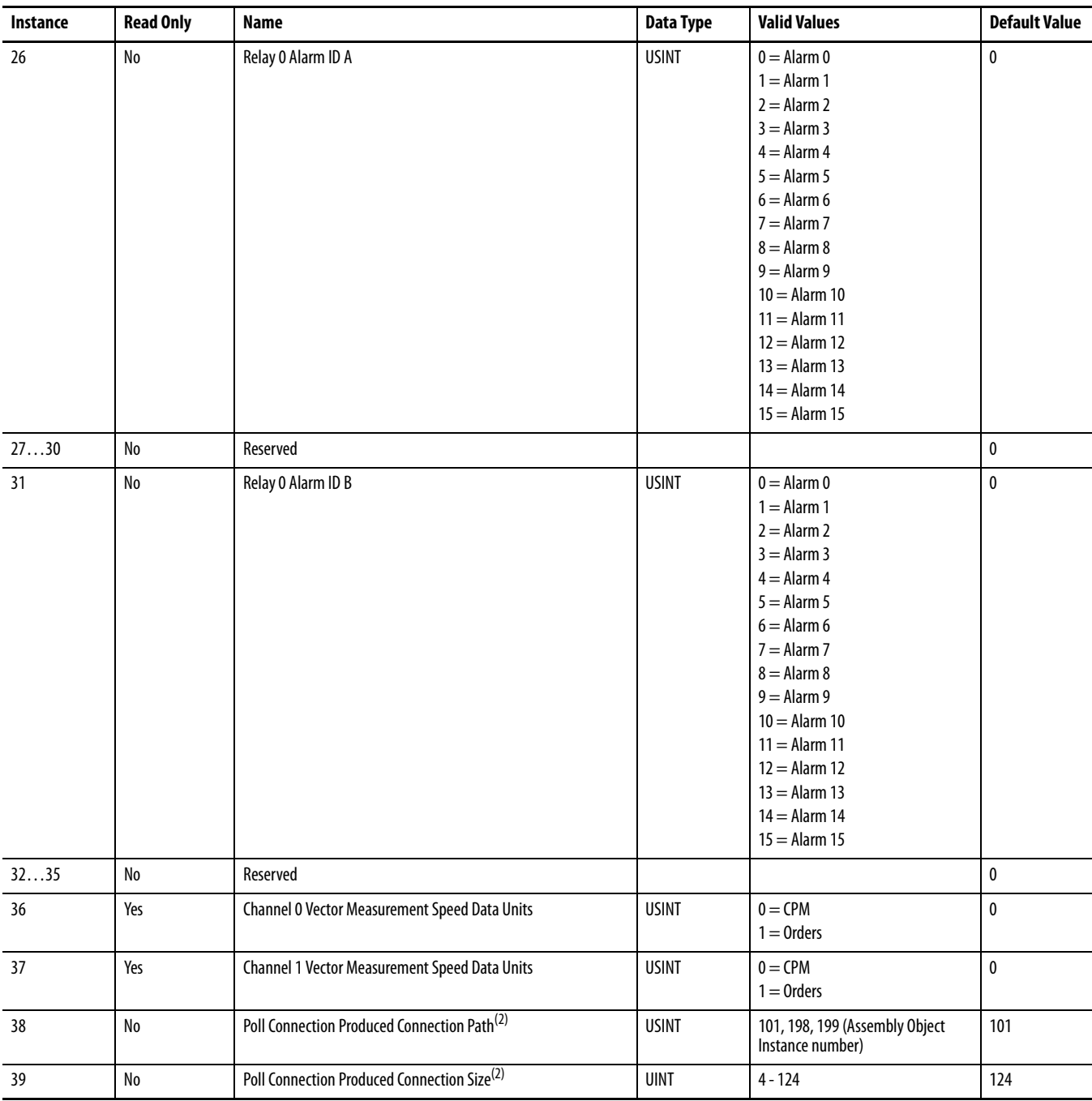

 $(1)$  Alarms 6-15 are not available when the module is configured in the RSLogix 5000 software.

 $(2)$  The Poll Connection Produced Connection Path and Size parameters cannot be set while the Poll connection is already established with a master/scanner. Attempting to do so results in an Object State Conflict error (error code 0xC) These Parameter instances are a little more flexible than the actual Connection Object attributes because they can be set while the connection is in the NON-EXISTENT state (before the master/scanner allocates the connection).

# **Instance Attributes**

#### **Table 59 - Parameter Object Instance Attributes**

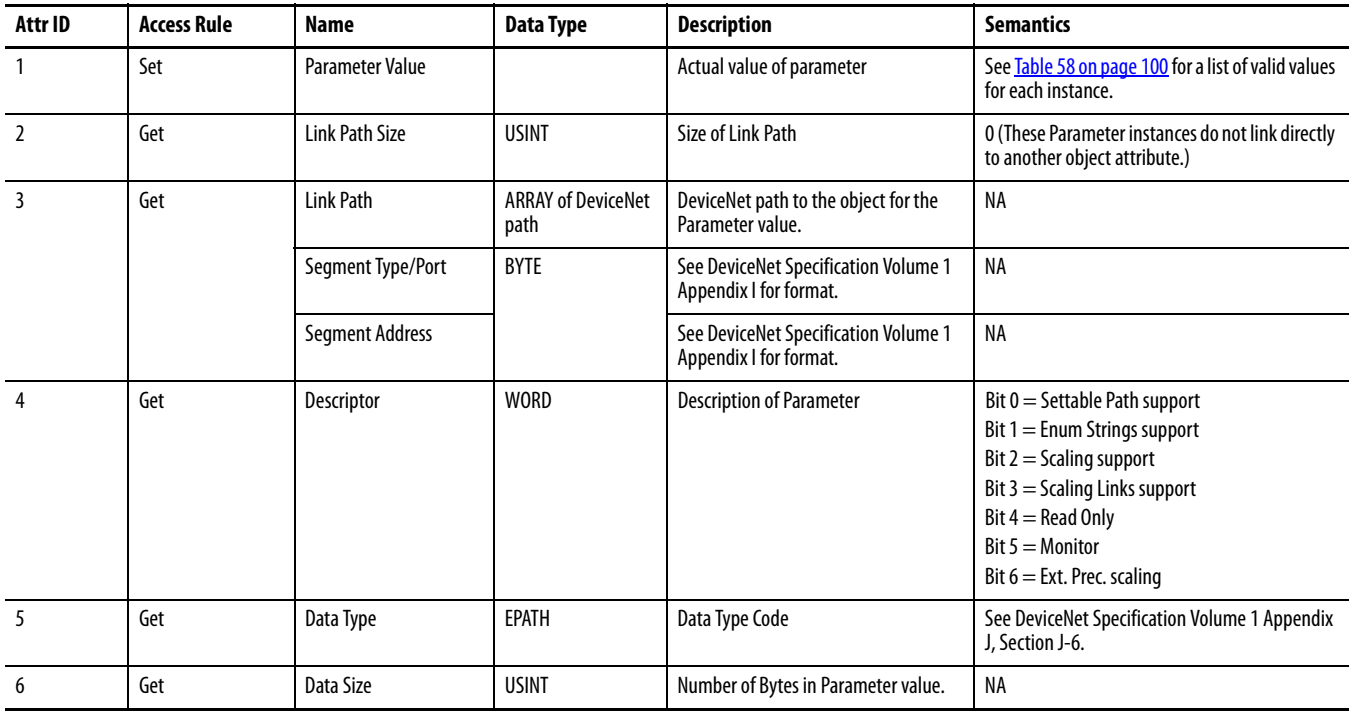

# **Services**

#### **Table 60 - Parameter Object Services**

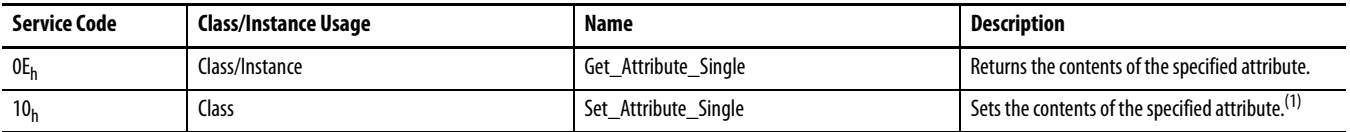

 $(1)$  Attributes can be set only while the device is in Program Mode. See the description of the **Device Mode Object Instance Attributes on page 111** for more information.

# <span id="page-104-0"></span>**Acknowledge Handler Object (Class ID 2BH)**

The Acknowledge Handler Object is used to manage the reception of message acknowledgments. This object communicates with a message producing Application Object within a device. The Acknowledge Handler Object notifies the producing application of acknowledge reception, acknowledge timeouts, and production retry limit errors.

# **Class Attributes**

The Acknowledge Handler Object provides no class attributes.

### **Instances**

A module provides only a single instance (instance 1) of the Acknowledge Handler Object. This instance is associated with instance 4 of the Connection Object, the slave COS connection to a higher level master.

# **Instance Attributes**

**Table 61 - Acknowledge Handler Object Instance Attributes**

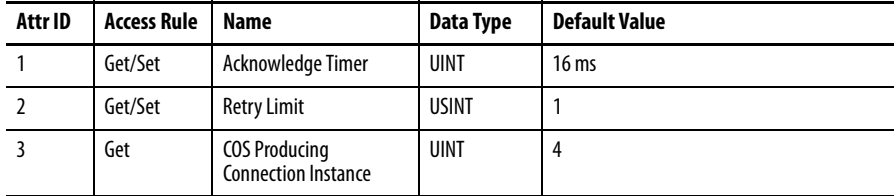

# **Services**

**Table 62 - Acknowledge Handler Object Services**

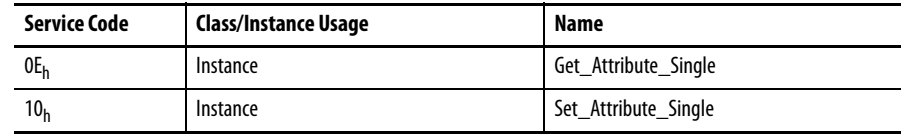

# <span id="page-105-0"></span>**Alarm Object (Class ID 31DH)**

The Alarm Object models a two-stage (alert and danger levels) alarm.

# **Class Attributes**

#### **Table 63 - Alarm Object Class Attributes**

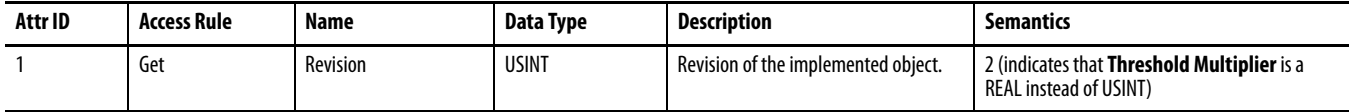

### **Instances**

There are 16 instances of this object.

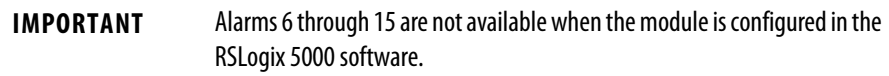

# **Instance Attributes**

#### **Table 64 - Alarm Object Instance Attributes**

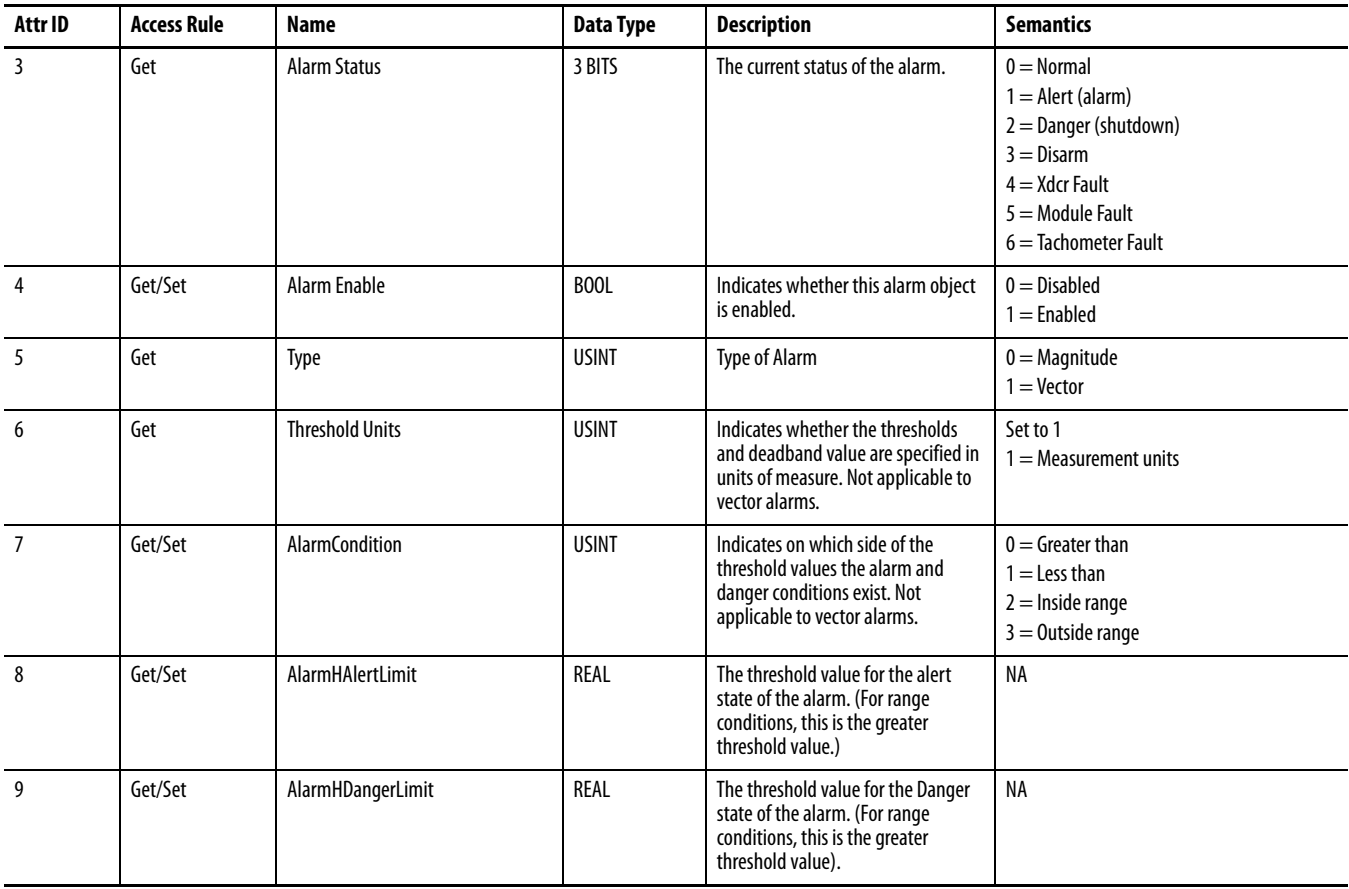

#### **Table 64 - Alarm Object Instance Attributes (Continued)**

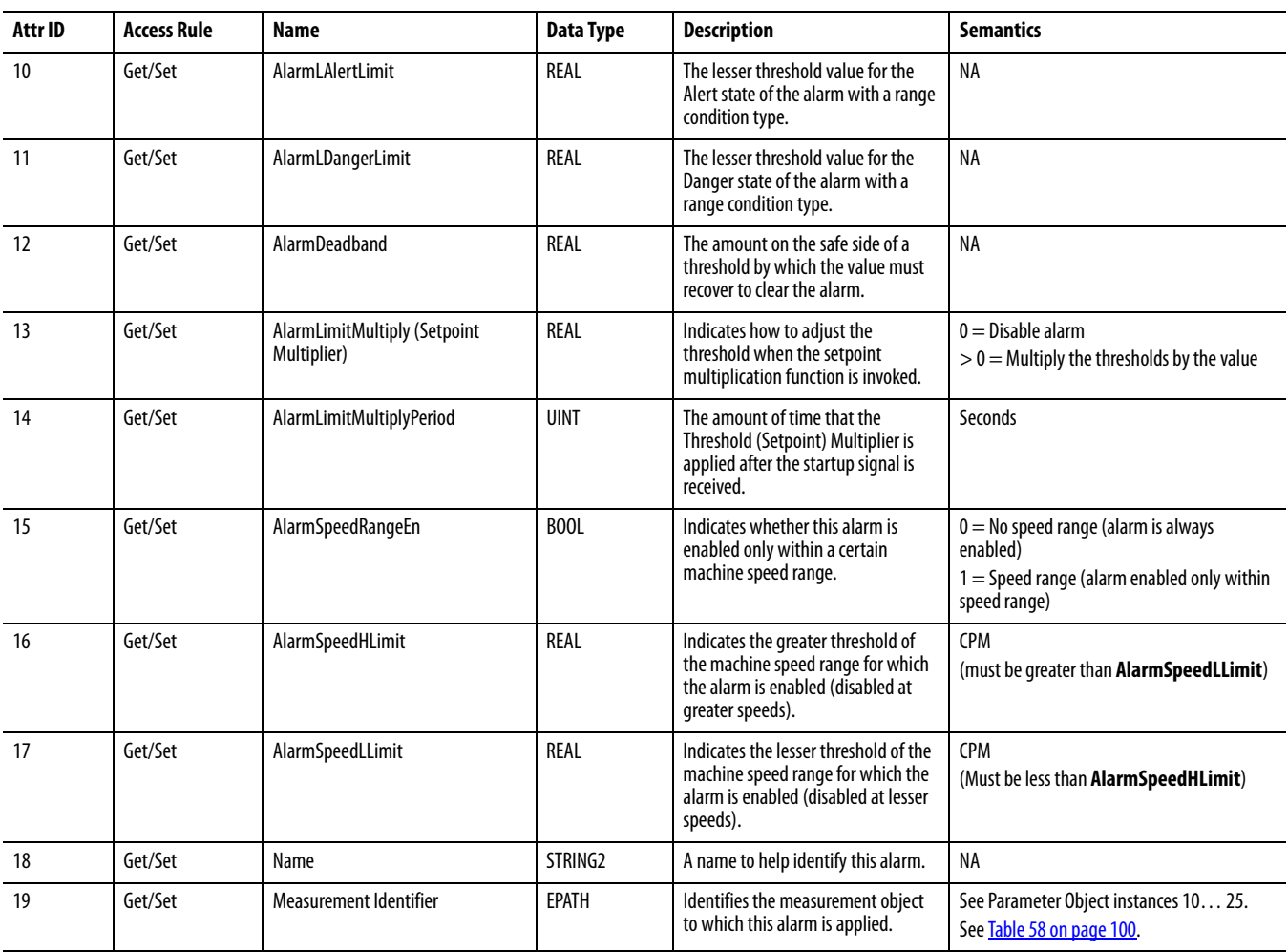

# **Services**

#### **Table 65 - Alarm Object Services**

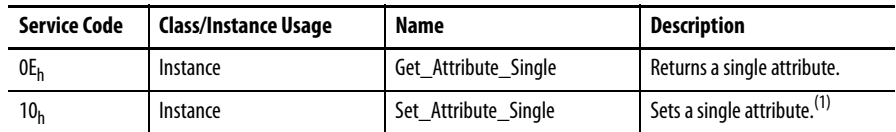

(1) Attributes can be set only while the device is in Program Mode. See the description of the Device Mode Object for more information.

# <span id="page-107-0"></span>**Band Measurement Object (Class ID 31EH)**

The Band Measurement Object models the measurement of the amplitude of a signal within a narrow frequency range.

## **Class Attributes**

The Band Measurement Object provides no class attributes.

#### **Instances**

There are 8 instances of this object.

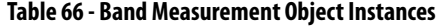

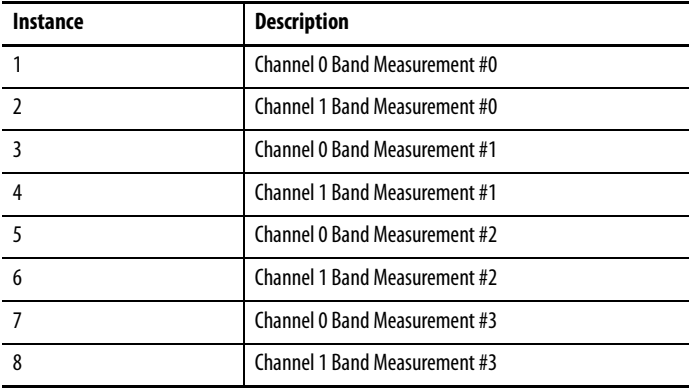

# **Instance Attributes**

#### **Table 67 - Band Measurement Object Instance Attributes**

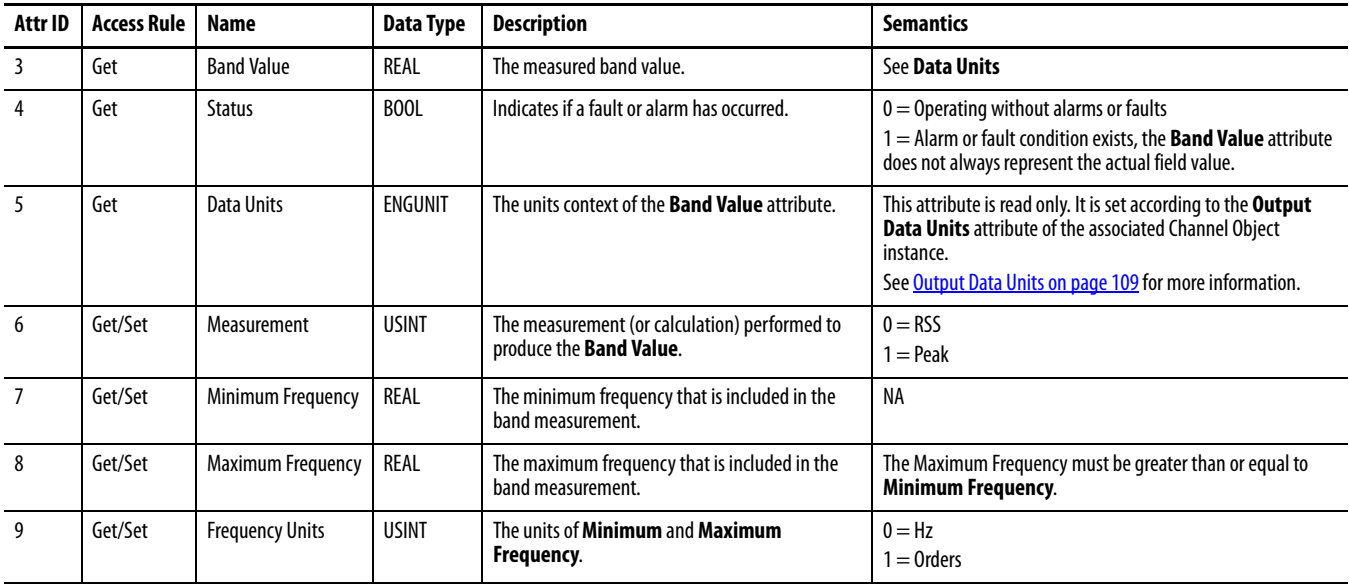

# **Services**

#### **Table 68 - Band Measurement Object Services**

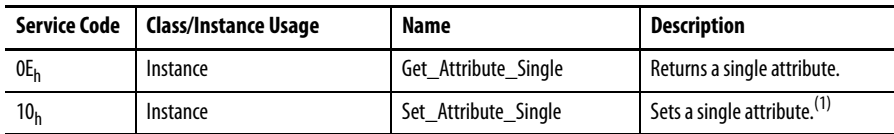

(1) Attributes can be set only while the device is in Program Mode. See the description of the Device Mode Object for more information.
# **Channel Object (Class ID 31FH)**

The Channel Object models front-end processing performed on an input signal before specific measurements are performed. This processing typically includes gain, filtering, and/or integration.

## **Channel Attributes**

<span id="page-108-0"></span>The Channel Object provides no class attributes.

## **Instances**

There are 2 instances of this object.

# **Instance Attributes**

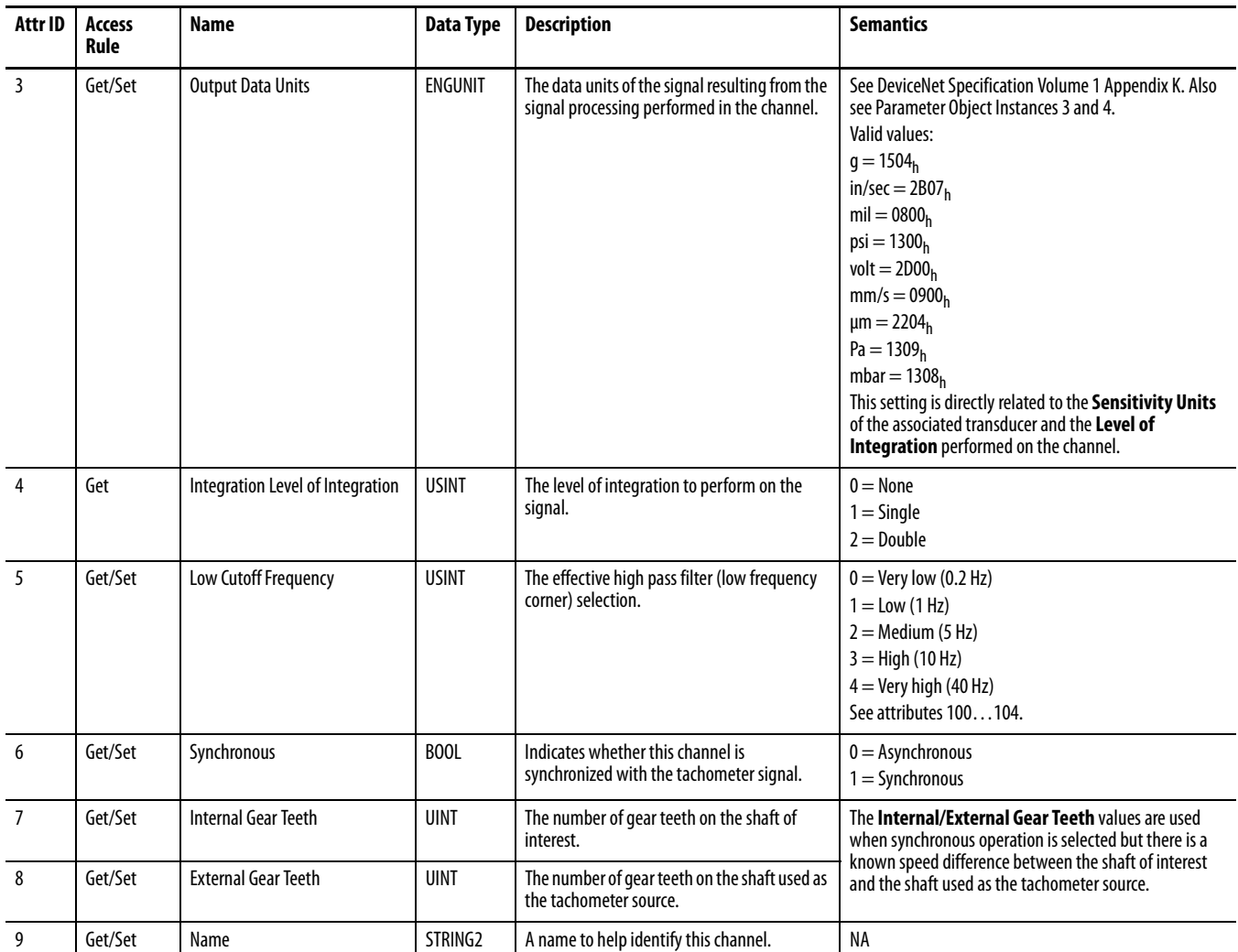

#### **Table 69 - Channel Object Instance Attributes**

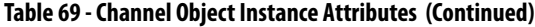

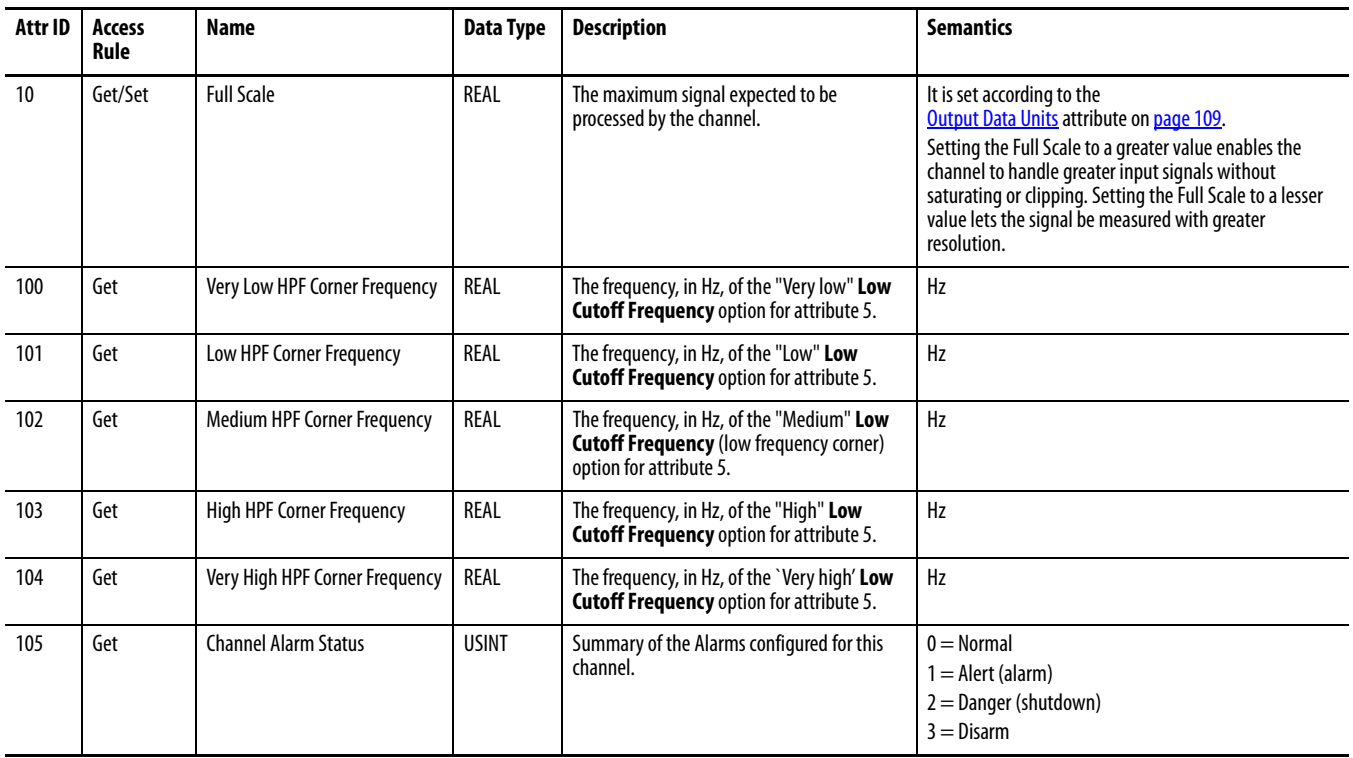

### **Table 70 - Channel Object Services**

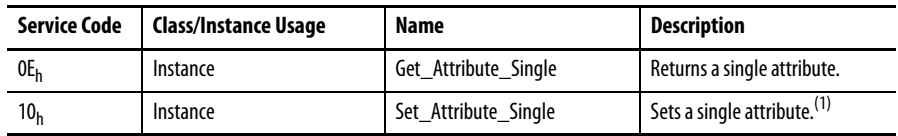

# **Device Mode Object** (Class ID 320<sub>H</sub>)

<span id="page-110-0"></span>The Device Mode Object is used to control access to the configuration parameters in the module. This object's Device Mode attribute must be in PROGRAM mode to enable the module's configuration parameters to be Set (see Services). Attempts to set the configuration parameters while the Device Mode is in RUN mode returns an error. The module collects measurements while in RUN mode but not while it is in PROGRAM mode.

# **Class Attributes**

The Device Mode Object provides no class attributes.

## **Instance Attributes**

#### **Table 71 - Device Mode Object Instance Attributes**

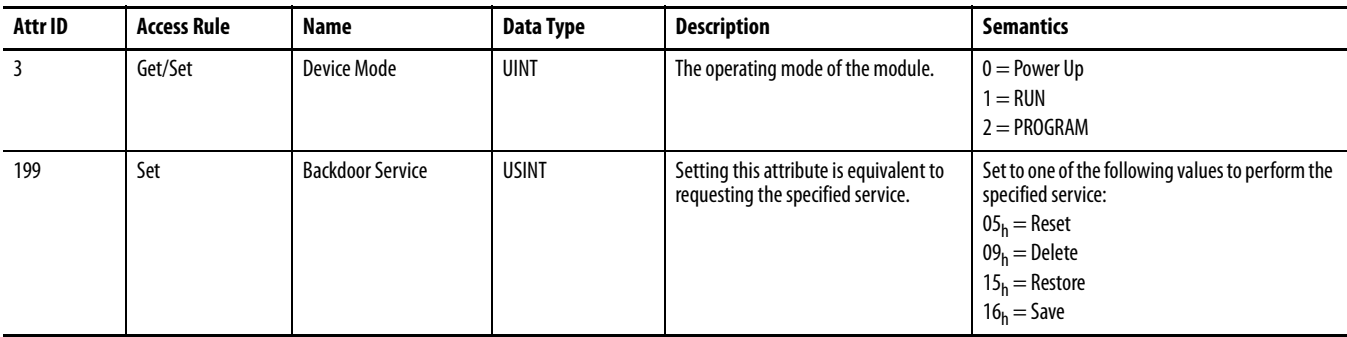

Setting the **Device Mode** attribute to 1 (RUN) is equivalent to executing the **Start** service. Setting the **Device Mode** attribute to 2 (PROGRAM) is equivalent to executing the **Stop** service.

## **Services**

#### **Table 72 - Device Mode Object Services**

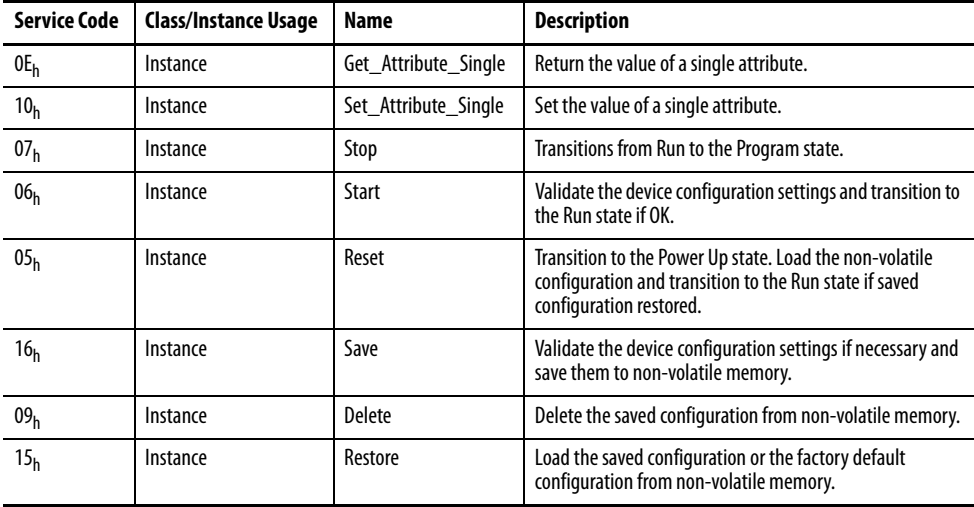

# **Overall Measurement Object (Class ID 322H)**

<span id="page-111-0"></span>The Overall Measurement Object models the measurement of the amplitude of a signal including a wide frequency range.

## **Class Attributes**

The Overall Measurement Object provides no class attributes.

### **Instances**

There are 2 instances of this object.

## **Instance Attributes**

### **Table 73 - Overall Measurement Object Instance Attributes**

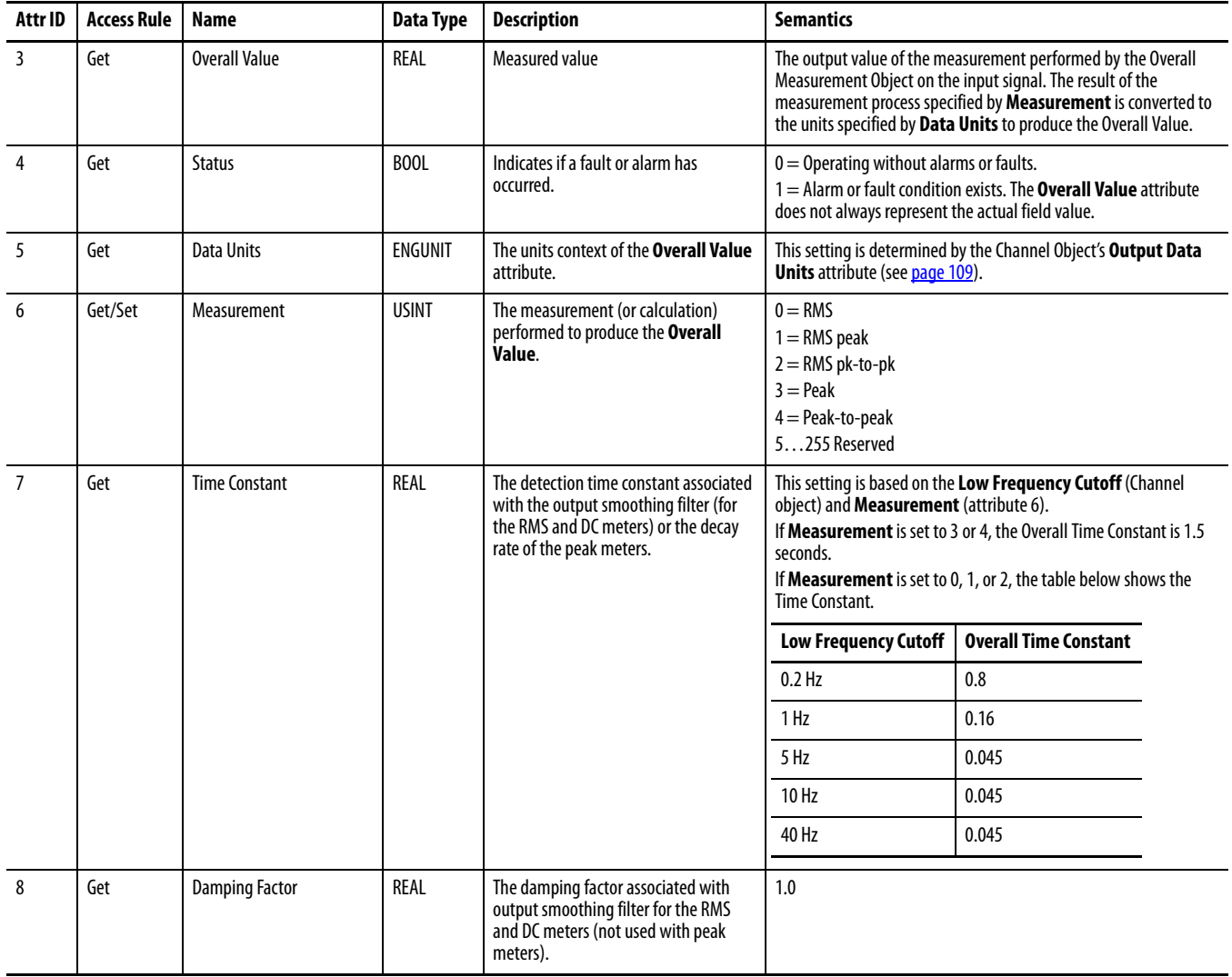

| Attr ID | <b>Access Rule   Name</b> |                           | Data Type | Description                                                                                | <b>Semantics</b>                                     |
|---------|---------------------------|---------------------------|-----------|--------------------------------------------------------------------------------------------|------------------------------------------------------|
|         | Get/Set                   | Overall Filter            | USINT     | Overall filter type applied to the input<br>signal before the measurement is<br>performed. | $0 =$ None<br>$1 =$ Low Pass Filter<br>2255 Reserved |
| 10      | Get/Set                   | Low Pass Corner Frequency | UINT      | The corner frequency of the low pass<br>filter.                                            | 20020000 Hz                                          |

**Table 73 - Overall Measurement Object Instance Attributes (Continued)**

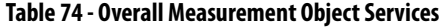

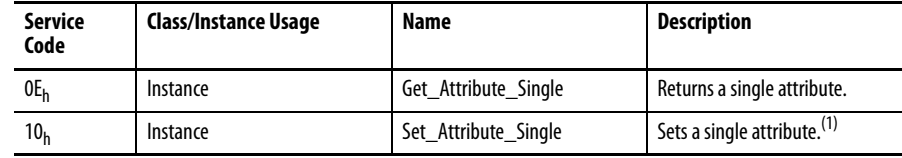

# **Relay Object (Class ID 323H)**

<span id="page-113-0"></span>The Relay Object models a relay (actual or virtual). A relay can be activated or deactivated based on the status of one or more alarms.

# **Class Attributes**

#### **Table 75 - Relay Object Class Attributes**

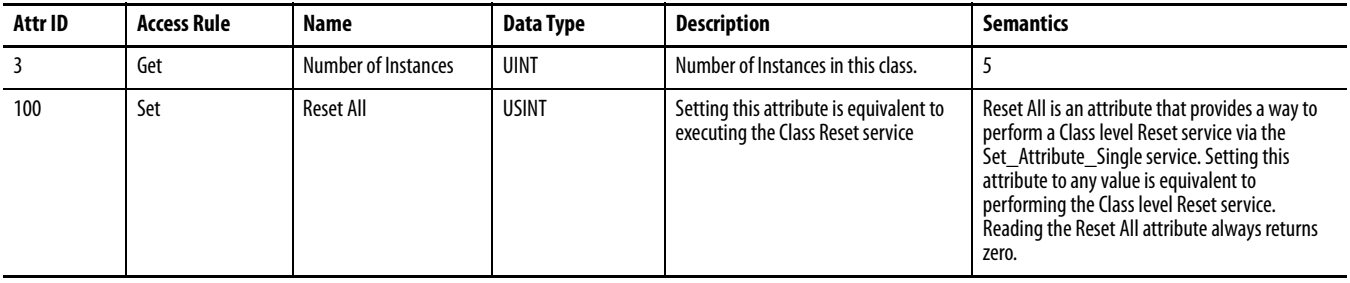

## **Instances**

There is one instance of the object. Instance 1 is a virtual relay that corresponds with the Relay status indicator on the module.

## **Instance Attributes**

#### **Table 76 - Relay Object Instance Attributes**

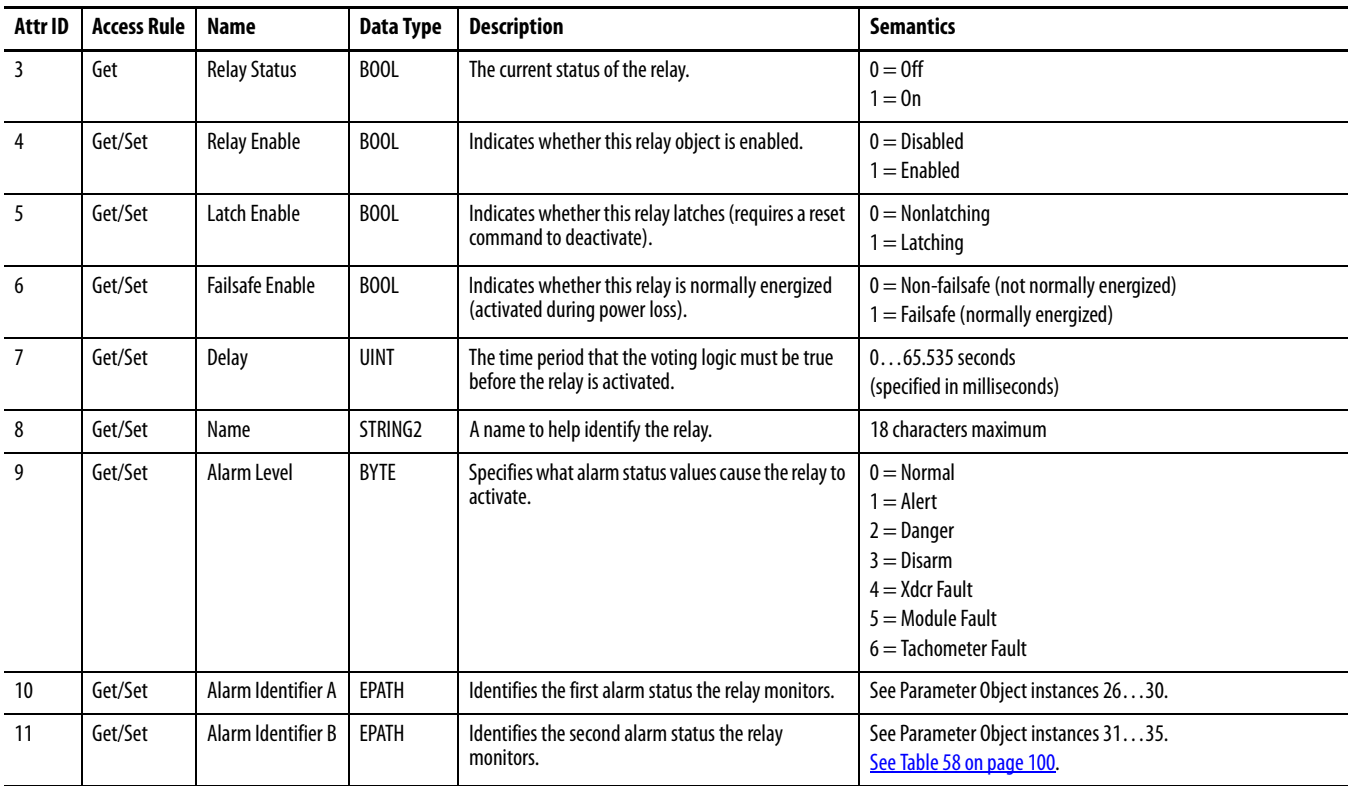

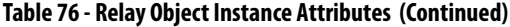

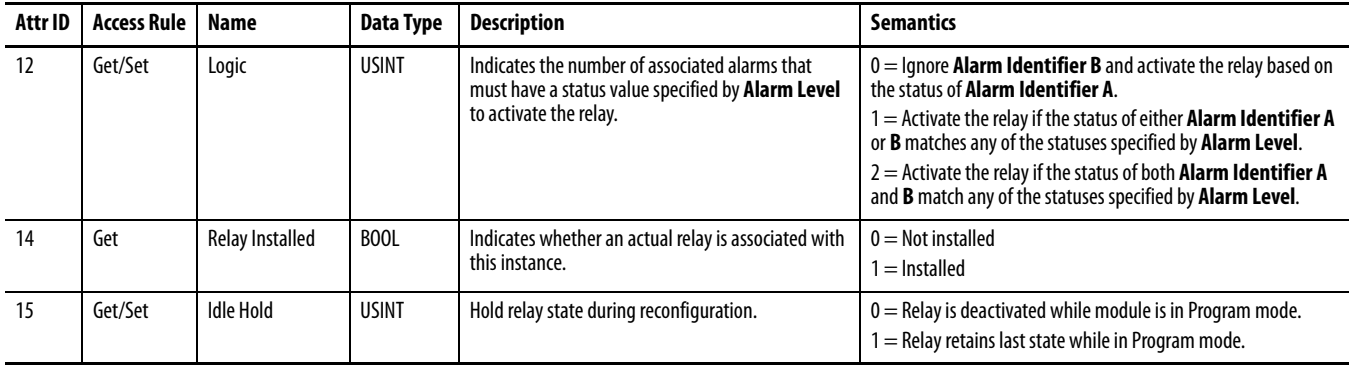

## **Table 77 - Relay Object Services**

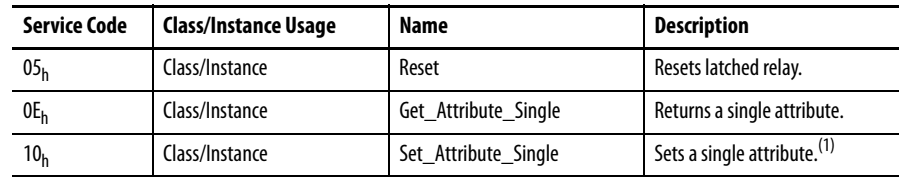

# **Spectrum Waveform Measurement Object (Class ID 324H)**

<span id="page-115-0"></span>The Spectrum/Waveform Measurement Object models a spectrum and waveform measurement.

When requesting the first byte of waveform or spectra data the module copies the most recently sampled live measurement to a hold buffer where it is held until the entire measurement is uploaded to the host, or until a new first byte request is made. If the measurement mode is synchronous, and the channels have the same number of orders and number of lines, then when the first byte of the channel 0 data is requested, the module copies the simultaneous measurements for both channel 0 and channel 1 to the hold buffer.

# **Class Attributes**

The Spectrum/Waveform Measurement Object provides no class attributes.

## **Instances**

There are 2 instances of this object.

## **Instance Attributes**

#### **Table 78 - Spectrum Waveform Measurement Object Instance Attributes**

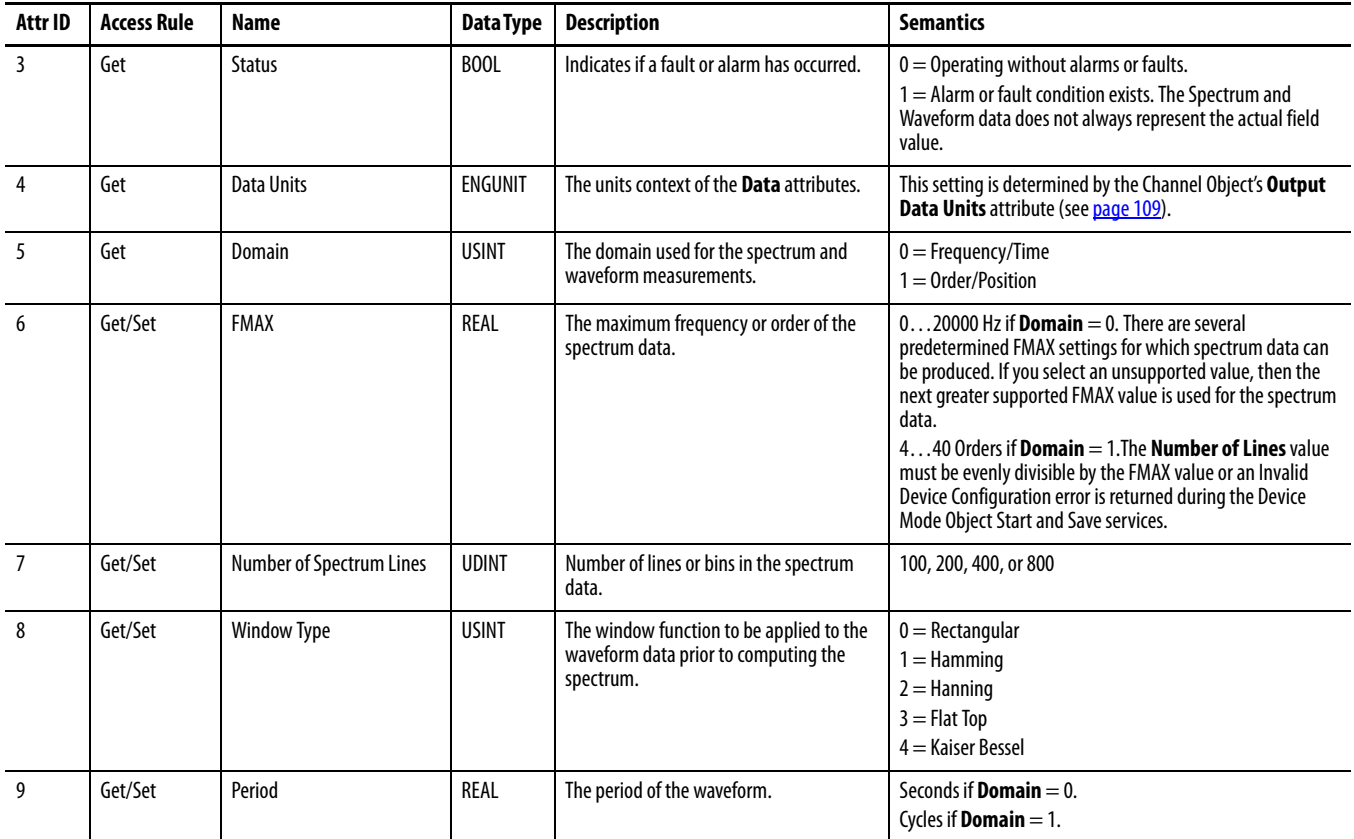

| Attr ID | <b>Access Rule</b> | <b>Name</b>                      | Data Type    | <b>Description</b>                                                                             | <b>Semantics</b>                                                                                                    |
|---------|--------------------|----------------------------------|--------------|------------------------------------------------------------------------------------------------|----------------------------------------------------------------------------------------------------|
| 10      | Get                | <b>Number of Waveform Points</b> | <b>UDINT</b> | Number of points in the waveform data.                                                         | 256, 512, 1024, or 2048                                                                                                    |
| 11      | Get                | <b>Overlap</b>                   | <b>USINT</b> | The percent overlap applied to the<br>waveform data sets used for calculating<br>the spectrum. | Only 0% supported.                                                                                                    |
| 12      | Get                | Data Format                      | <b>USINT</b> | The format of the spectrum data.                                                               | $0 =$ Complex data                                                                                                    |
| 13      | Get                | Average Type                     | <b>USINT</b> | The type of averaging performed.                                                               | $0 =$ Asynchronous (spectrum)<br>$1 =$ Synchronous (waveform)<br>Determined by the <b>Synchronous</b> attribute of the Channel<br>Object.<br>When set to Asynchronous, consecutive spectrum<br>measurements are averaged together to produce the<br>Spectrum data.<br>When set to synchronous, synchronized waveforms are<br>averaged together to produce the Waveform data, and the<br>Spectrum data is produced from the averaged waveform. A<br>trigger source from a tachometer, for example, is required to<br>obtain the synchronized waveforms. |
| 14      | Get/Set            | <b>Number of Averages</b>        | UINT         | The number of individual data sets to be<br>incorporated into the average calculation.         | $0 =$ Invalid<br>$1 = No$ averaging<br>$>1$ = Averaging                                                                                                    |

**Table 78 - Spectrum Waveform Measurement Object Instance Attributes (Continued)**

| Service Code    | <b>Class/Instance Usage</b> | Name                 | <b>Description</b>                                |
|-----------------|-----------------------------|----------------------|---------------------------------------------------|
| 0E <sub>h</sub> | Instance                    | Get Attribute Single | Returns a single attribute.                       |
| 10 <sub>h</sub> | Instance                    | Set Attribute Single | Sets a single attribute. <sup>(1)</sup>           |
| 4Bh             | Instance                    | Get Spectrum Chunk   | Upload a portion of the current<br>Spectrum data. |
| 4C <sub>h</sub> | Instance                    | Get Waveform Chunk   | Upload a portion of the current<br>Waveform data. |

**Table 79 - Spectrum Waveform Measurement Object Services**

(1) Attributes can be set only while the device is in Program Mode. See the description of the Device Mode Object for more information.

# **Get\_Spectrum\_Chunk/Get\_Waveform\_Chunk**

These services return a portion of the respective data structure. It is likely that the spectrum and waveform data structures are too large to transfer over the network in one message. These services enable the data structures to be transferred over the network in smaller portions so that the explicit message buffer does not need to be so large.

The Spectrum Data structure contains an array of values that, taken together, are the output of the spectrum measurement performed by the Spectrum/Waveform Measurement Object on the input signal. The size of the Spectrum Data structure and format of the data array depends on the **Data Format** attribute. In all cases, the spectrum data array values are normalized and must be converted to floating point to obtain the true values.

#### **Table 80 - Spectrum Data Structure**

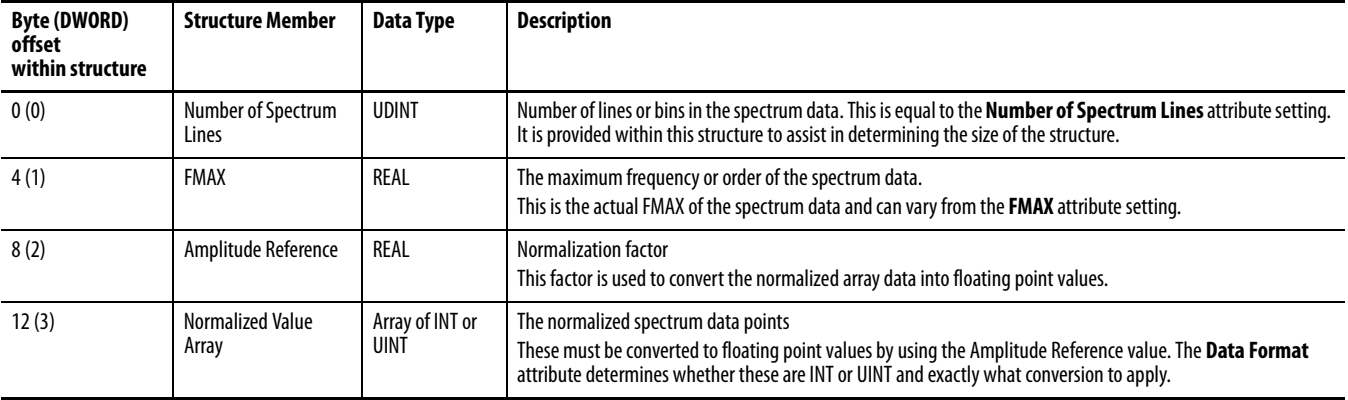

The total size of the Spectrum Data structure in DWORD is:

- **•** For Real or Power Data Format: 3 + (Number of Spectrum Lines / 2)
- **•** For Complex Data Format: 3 + (**Number of Spectrum Lines**)

If the data format is Real Data or Power Data then the **Normalized Value Array** is an array of UINT (16-bit unsigned integers ranging from 0…65535). The number of UINTs in the spectrum data array is equal to the **Number of Spectrum Lines**. To convert the normalized spectrum data into floating point values, use the following equation:

> Float Data<sub>n</sub> = Amplitude Reference = Amplitude Reference  $\frac{\text{Normalized Data}}{32768}$

Where **Float Data<sub>n</sub>** is the value for the nth spectrum bin, and  $0 \le n \le$  **Number of Spectrum Line**.

The **Float Data** value represents an amplitude value if Data Format is real data. The **Float Data** represents a power value if Data Format is power data.

If the data format is Complex Data then the Normalized Value Array is an array of INT (16-bit signed integers ranging from -32768…32767). There are two INTs (real and imaginary values) in the array for each spectrum bin (the array size is twice the Number of Spectrum Lines). To convert the normalized spectrum data into real and imaginary values, use the following equations:

> Real Data<sub>n</sub> = Amplitude Reference Normalized Data<sub>2n</sub>  $=$  Amplitude Reference  $\frac{20}{32768}$

Imaginary Data<sub>n</sub> = Amplitude Reference 
$$
\frac{\text{Normalized Data}}{32768} (2n + 1)
$$

Where **Real Data<sub>n</sub>** and **Imaginary Data<sub>n</sub>** are the real and imaginary values for the nth spectrum bin, and  $0 \le n \le$  **Number of Spectrum Line.** 

The **Real Data** and **Imaginary Data** values are converted into magnitude and phase values with the following equations:

$$
Magnitude Data_{n} = \sqrt{Real Data_{n}^{2} + Imaginary Data_{n}^{2}}
$$

Phase Data<sub>n</sub> = 
$$
\arctan\left(\frac{\text{Imaginary Data}_n}{\text{Real Data}_n}\right)
$$

The Waveform Data structure contains an array of values that, taken together, are the output of the sampling performed by the Spectrum/Waveform Measurement Object on the input signal. The Waveform Data array values are normalized and must be converted to floating point to obtain the true values.

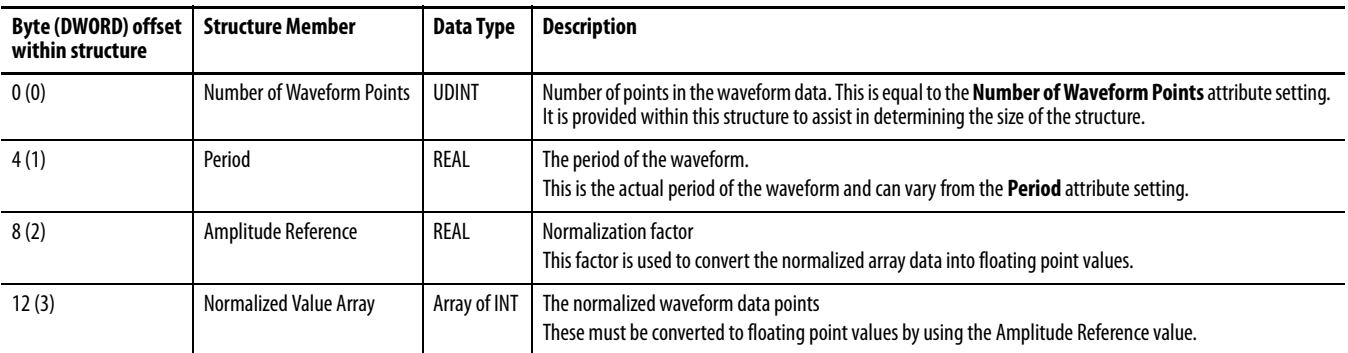

**Table 81 - Waveform Data Structure**

The total size of the Waveform Data structure in DWORDs is: 3 + (**Number of Waveform Points** / 2)

The Waveform Data is an array of INT (16-bit signed integers ranging from - 32768…32767). The number of INTs in the Waveform Data array is equal to the **Number of Waveform Points**. To convert the normalized Waveform Data into floating point values, use the following equations:

> Float Data<sub>n</sub> = Amplitude Reference = Amplitude Reference  $\frac{\text{Normalized Data}}{32768}$

Where **Float Data<sub>n</sub>** is the value for the nth waveform point, and  $0 \le n \le$  **Number of Waveform Points**.

The Get\_Spectrum\_Chunk and Get\_Waveform\_Chunk services use the same request and response parameters.

#### **Table 82 - Get\_Spectrum\_Chunk/Get\_Waveform\_Chunk Request Parameters**

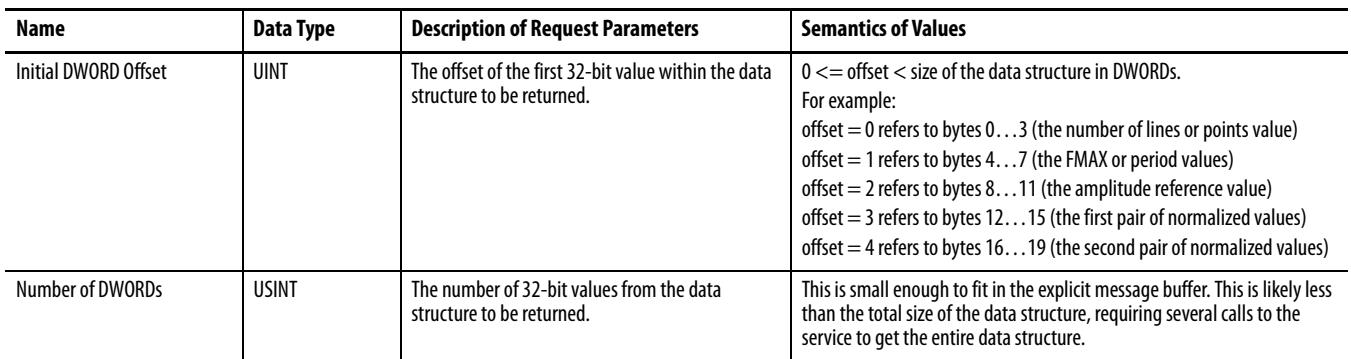

#### **Table 83 - Get\_Spectrum\_Chunk/Get\_Waveform\_Chunk Response Parameters**

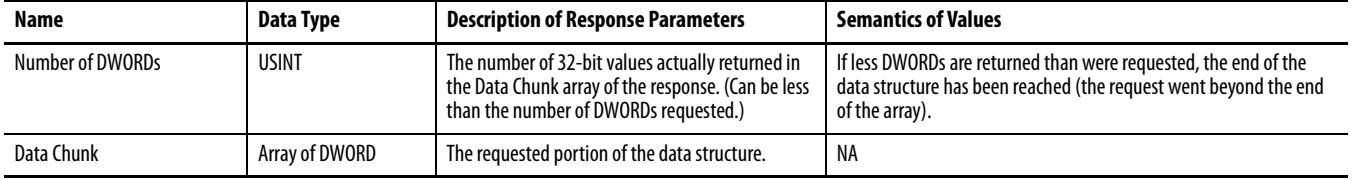

# **Speed Measurement Object (Class ID 325H)**

<span id="page-120-0"></span>The Speed Measurement Object models a speed measurement of a tachometer signal.

# **Class Attributes**

The Speed Measurement Object provides no class attributes.

# **Instance Attributes**

#### **Table 84 - Speed Measurement Object Instance Attributes**

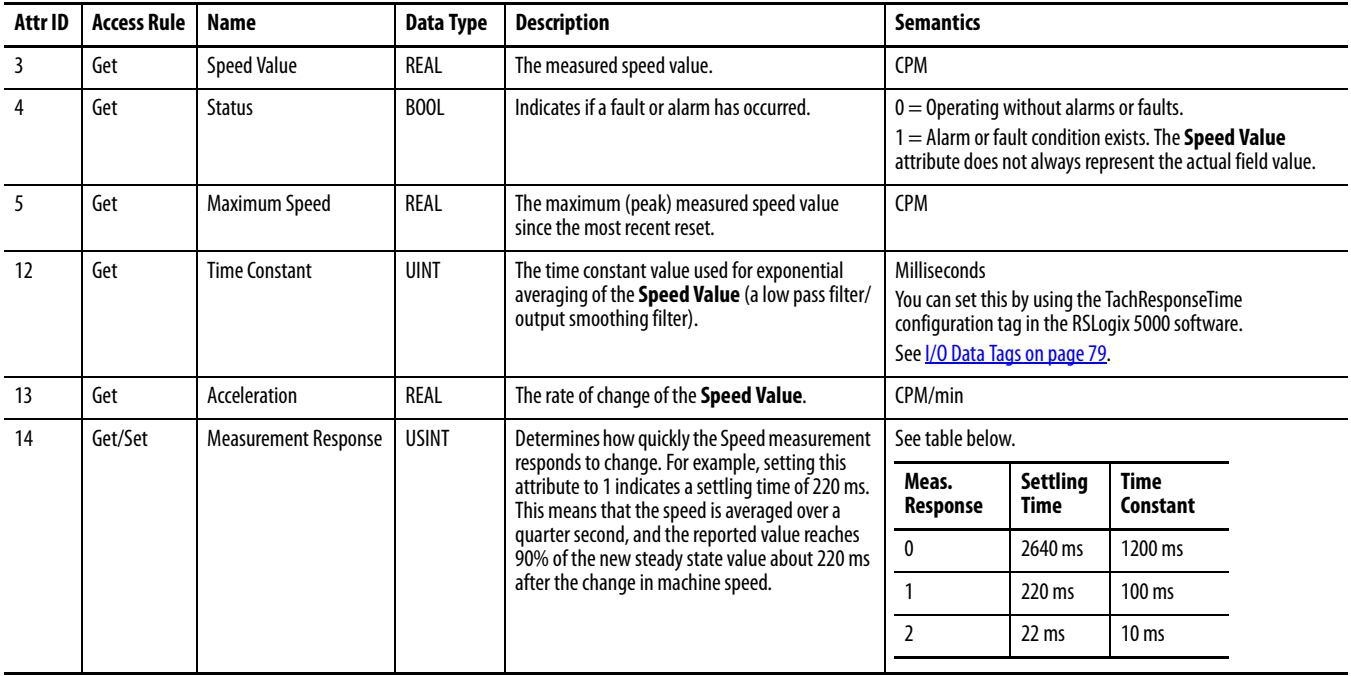

## **Services**

#### **Table 85 - Speed Measurement Object Services**

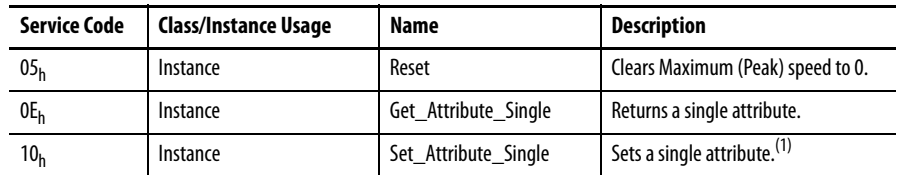

# **Tachometer Channel Object (Class ID 326H)**

<span id="page-121-0"></span>The Tachometer Channel Object models front end processing performed on a tachometer signal before specific measurements are performed.

## **Class Attributes**

The Tachometer Channel Object provides no class attributes.

# **Instance Attributes**

#### **Table 86 - Tachometer Channel Object Instance Attributes**

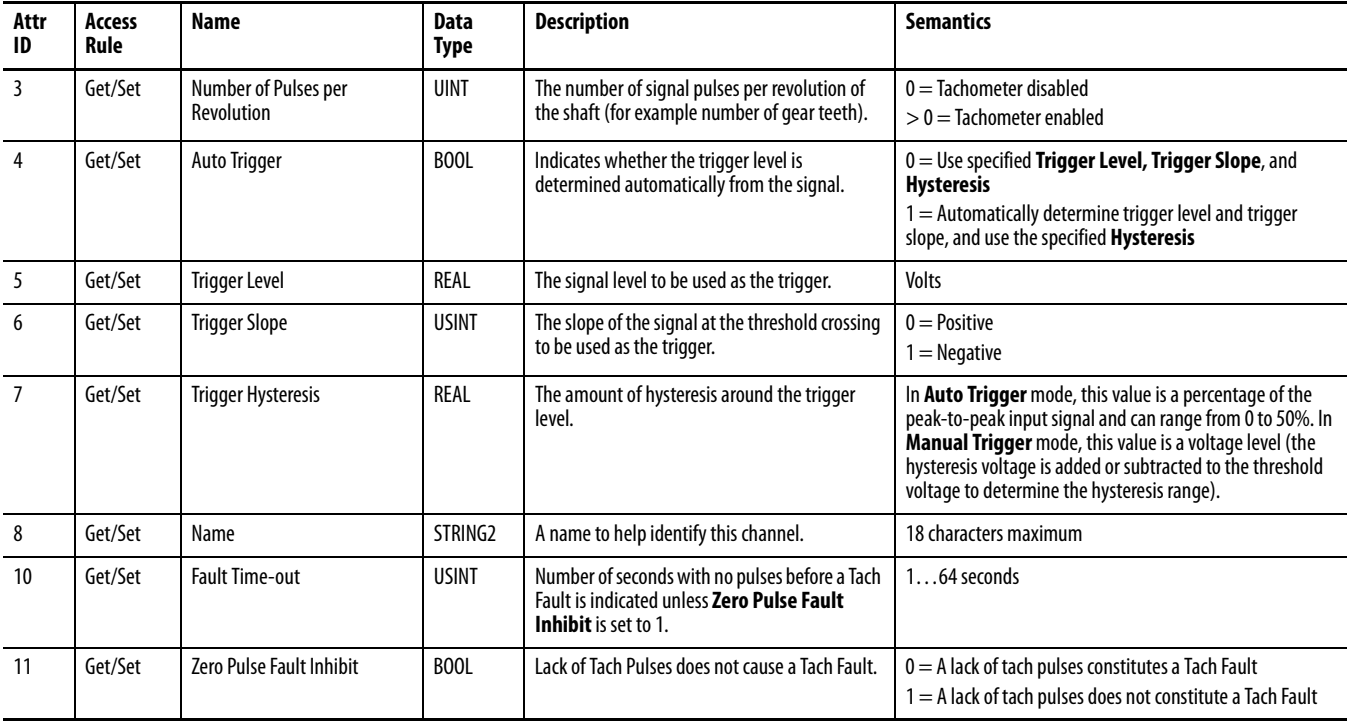

### **Services**

#### **Table 87 - Tachometer Channel Object Services**

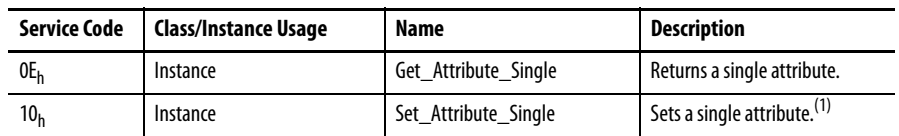

# **Transducer Object (Class ID 328H)**

<span id="page-122-0"></span>The Transducer Object models a transducer.

# **Class Attributes**

The Transducer Object provides no class attributes.

## **Instances**

There are 3 instances of this object.

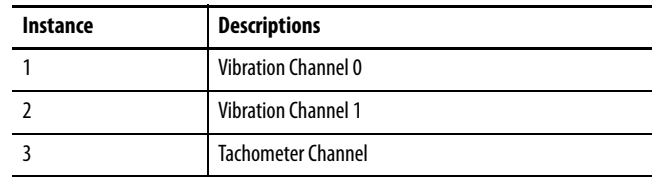

# **Instance Attributes**

#### **Table 88 - Transducer Object Instance Attributes**

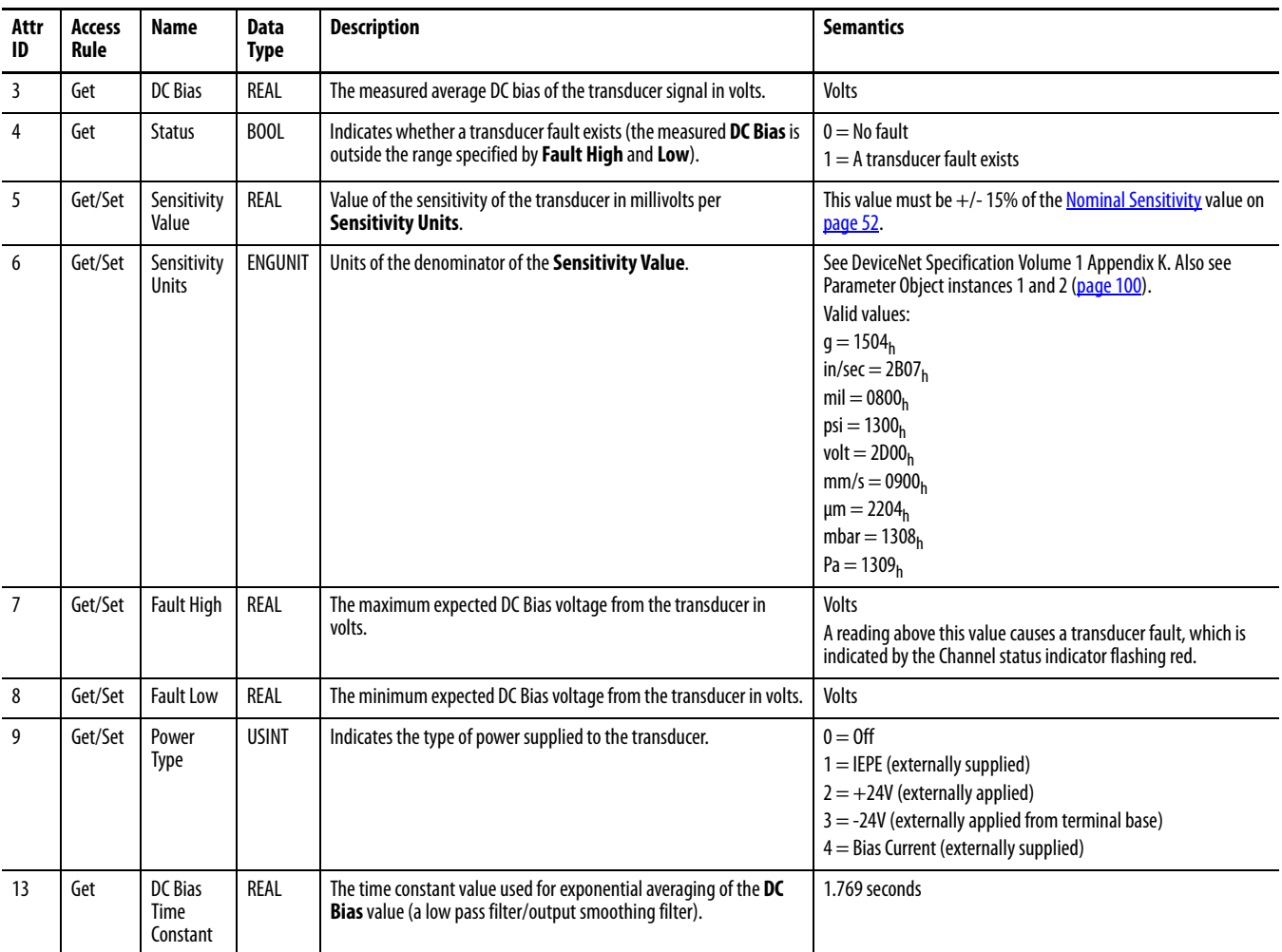

**Table 89 - Transducer Object Services**

| <b>Service Code</b> | Class/Instance Usage | Name                 | <b>Description</b>                      |
|---------------------|----------------------|----------------------|-----------------------------------------|
| 0E <sub>h</sub>     | Instance             | Get Attribute Single | Returns a single attribute.             |
| 10 <sub>h</sub>     | Instance             | Set Attribute Single | Sets a single attribute. <sup>(1)</sup> |

(1) Attributes can be set only while the device is in Program Mode. See the description of the Device Mode Object for more information.

# **Vector Measurement Object (Class ID 329H)**

<span id="page-123-0"></span>The Vector Measurement Object models the measurement of the amplitude and phase of the input signal at a specific multiple of the machine speed.

# **Class Attributes**

The Vector Measurement Object provides no class attributes.

### **Instances**

There are 6 instances of this object.

#### **Table 90 - Vector Measurement Object Instances**

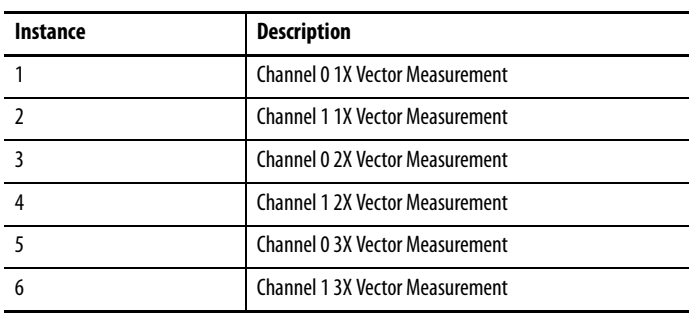

## **Instance Attributes**

#### **Table 91 - Vector Measurement Object Instance Attributes**

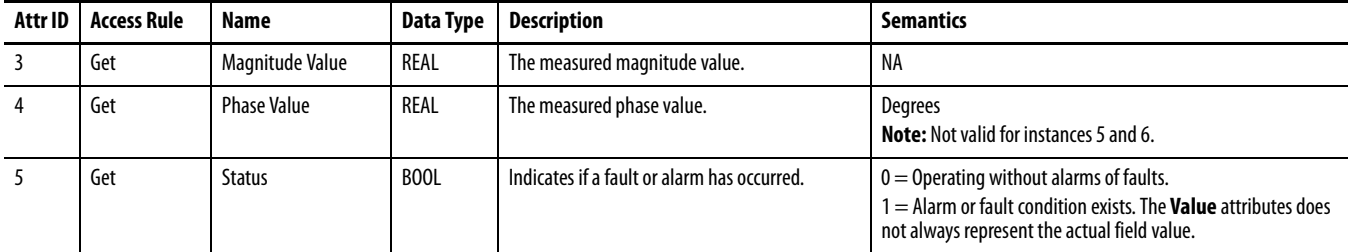

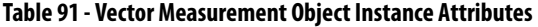

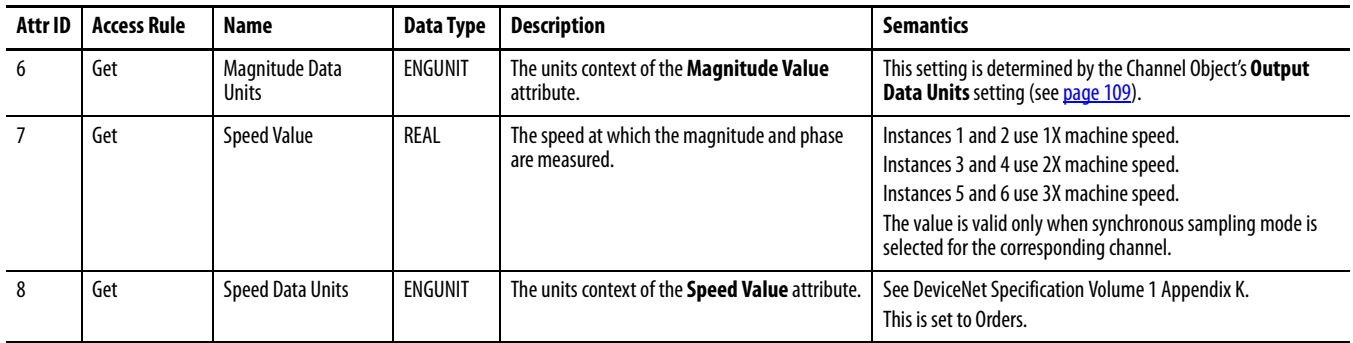

### **Table 92 - Vector Measurement Object Services**

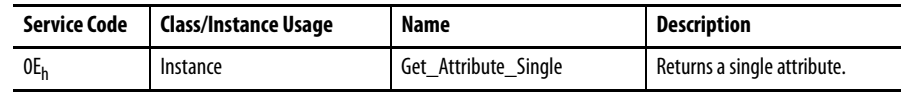

# **Notes:**

#### **Numerics**

**1440-ACNR** [13](#page-12-0) access modu[le data](#page-9-0) [72](#page-71-0) components 10 download [program to controller](#page-72-0) [66](#page-65-0) indicators 73 introduction 9 network acc[ess port \(NAP\)](#page-8-0) [31](#page-30-0) power requirements [24](#page-23-0) schedule I/O connections [67](#page-66-0) terminating resistor [24](#page-23-1) **1440-DYN02-01RJ** description [12](#page-11-0) **1440-TBS-J**[12](#page-11-1) description [12](#page-11-1)

## **A**

**acknowledge handler object** [105](#page-104-0) **add module to configuration** [43](#page-42-0) **add modules to configuration** [33](#page-32-0) add 1440-ACNR [38](#page-37-0) add XM module [40](#page-39-0) select a controller [33](#page-32-1) select co[mmunication module](#page-105-0) [35](#page-34-0) **alarm object**106 **alarm parameters** [62](#page-61-0) **analog input point object**[99](#page-98-0) **assembly object** [93](#page-92-0)

# **B**

**band measurement object** [108](#page-107-0) **band parameters** [60](#page-59-0)

## **C**

**channel data parameters** [47](#page-46-0) **channel object** [109](#page-108-0) **channel parameters** [51](#page-50-0) **Channel Status indicator**[75](#page-74-0)

#### **CIP objects**[89](#page-88-0)

ackno[wledge handler](#page-105-0) [105](#page-104-0) alarm 106 analog input point [99](#page-98-0) assembly [93](#page-92-0) band m[easurement](#page-108-0) [108](#page-107-0) channel 109 connection [97](#page-96-0) device mode [111](#page-110-0) deviceNet [92](#page-91-0) discrete [input point](#page-89-0) [98](#page-97-0) identity 90 overall me[asurement](#page-99-0) [112](#page-111-0) parameter 100 relay [114](#page-113-0) spectrum waveform measurement [116](#page-115-0) speed measurement [121](#page-120-0) tachometer channel [122](#page-121-0) transducer [123](#page-122-0) vector measurement [124](#page-123-0) **Class 2 power supply**[24](#page-23-2) **components** 1440-ACNR [13](#page-12-1) module [12](#page-11-0) terminal base [12](#page-11-1) **configuration data** change [45](#page-44-0) **configuration data types**[83](#page-82-0) **configuration parameters** alarm parameters [62](#page-61-0) band parameters [60](#page-59-0) channel data parameters [47](#page-46-0) channel parameters [51](#page-50-0) connection parameters [49](#page-48-0) module definition parameters [46](#page-45-0) module info parameters [50](#page-49-0) relay parameters [64](#page-63-0) spectrum parameters [57](#page-56-0) tachometer parameters [55](#page-54-0) **configure adapter** access module data [72](#page-71-0) add modules to configuration [33](#page-32-0) download to controller [66](#page-65-0) schedule I/O connections [67](#page-66-0) **configure XM module** add module to configuration [43](#page-42-0) change config[uration data](#page-96-0) [45](#page-44-0) **connection object**97 **connection parameters**[49](#page-48-0)

### **D**

**description** 1440-ACNR [13](#page-12-0) module [12](#page-11-0) terminal base [12](#page-11-1) **device mode object** [111](#page-110-0) **deviceNet object**[92](#page-91-0) **discrete input point object**[98](#page-97-0) **download program to controller**[66](#page-65-0) **Dynamic Measurement module** CIP objects [89](#page-88-0) components [12](#page-11-2) indicators [75](#page-74-1)

**H**

introduction [11](#page-10-0)

**hardware components** [10](#page-9-0)

# **I**

**I/O data tags** configuration [83](#page-82-0) input [80](#page-79-0) output [87](#page-86-0) **identity object** [90](#page-89-0) **indicators**[73](#page-72-0), [75](#page-74-1) Chan[nel Status](#page-75-0) [75](#page-74-0) Relay 76 Setpoint Multiplier [76](#page-75-1) Tachometer Status [76](#page-75-2) **input data types**[80](#page-79-0) **install** connect [terminal to NAP](#page-10-0)[31](#page-30-0) **introduction** 11

## **M**

**module data, access** [72](#page-71-0) **module definition parameters** [46](#page-45-0) **module info parameters**[50](#page-49-0)

#### **N**

**network access port (NAP)** [31](#page-30-0)

## **O**

**operating mode** program mode [75](#page-74-2) run mode [75](#page-74-3) **output data types**[87](#page-86-0) **overall measurement object** [112](#page-111-0)

#### **P**

**parameter object** [100](#page-99-0) **power requirements**[24](#page-23-0) **program mode** [75](#page-74-2)

## **R**

**Relay indicator** [76](#page-75-0) **relay object** [114](#page-113-0) **relay parameters**[64](#page-63-0) **run mode** [75](#page-74-3)

# **S**

**schedule I/O module connections** [67](#page-66-0) **select a controller** [33](#page-32-1) **Setpoint Multiplier indicator** [76](#page-75-1) **spectrum parameters**[57](#page-56-0) **spectrum waveform measurement object** [116](#page-115-0) **speed measurement object**[121](#page-120-0)

# **T**

**tachometer channel object**[122](#page-121-0) **tachometer parameters**[55](#page-54-0) **Tachometer Status indicator**[76](#page-75-2) **terminal base** description [12](#page-11-3) **terminating resistor** [24](#page-23-1) **transducer object** [123](#page-122-0)

## **V**

**vector measurement object**[124](#page-123-0)

### **X**

**XM Bus** description [13](#page-12-2)

# **Rockwell Automation Support**

Use the following resources to access support information.

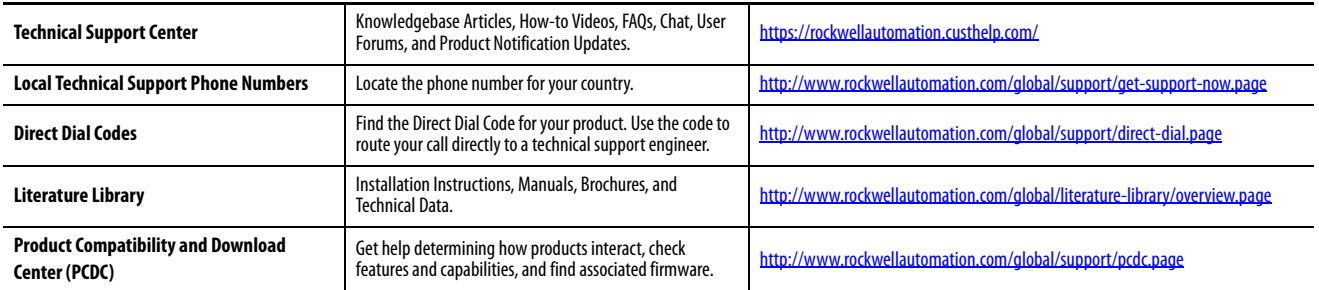

### **Documentation Feedback**

Your comments will help us serve your documentation needs better. If you have any suggestions on how to improve this document, complete the How Are We Doing? form at http://literature.rockwellautomation.com/idc/groups/literature/documents/du/ra-du002 -en-e.pdf.

Rockwell Automation maintains current product environmental information on its website at<http://www.rockwellautomation.com/rockwellautomation/about-us/sustainability-ethics/product-environmental-compliance.page>.

Allen-Bradley, Rockwell Software, Rockwell Automation, RSLinx, RSLogix 5000, RSNetWorx, and XM are trademarks of Rockwell Automation, Inc. Trademarks not belonging to Rockwell Automation are property of their respective companies.

Rockwell Otomasyon Ticaret A.Ş., Kar Plaza İş Merkezi E Blok Kat:6 34752 İçerenköy, İstanbul, Tel: +90 (216) 5698400

#### www.rockwellautomation.com

#### Power, Control and Information Solutions Headquarters

Americas: Rockwell Automation, 1201 South Second Street, Milwaukee, WI 53204-2496 USA, Tel: (1) 414.382.2000, Fax: (1) 414.382.4444 Europe/Middle East/Africa: Rockwell Automation NV, Pegasus Park, De Kleetlaan 12a, 1831 Diegem, Belgium, Tel: (32) 2 663 0600, Fax: (32) 2 663 0640 Asia Pacific: Rockwell Automation, Level 14, Core F, Cyberport 3, 100 Cyberport Road, Hong Kong, Tel: (852) 2887 4788, Fax: (852) 2508 1846